Installateurhandbuch

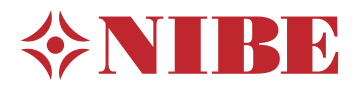

# Innenmodul **NIBE VVM S320**

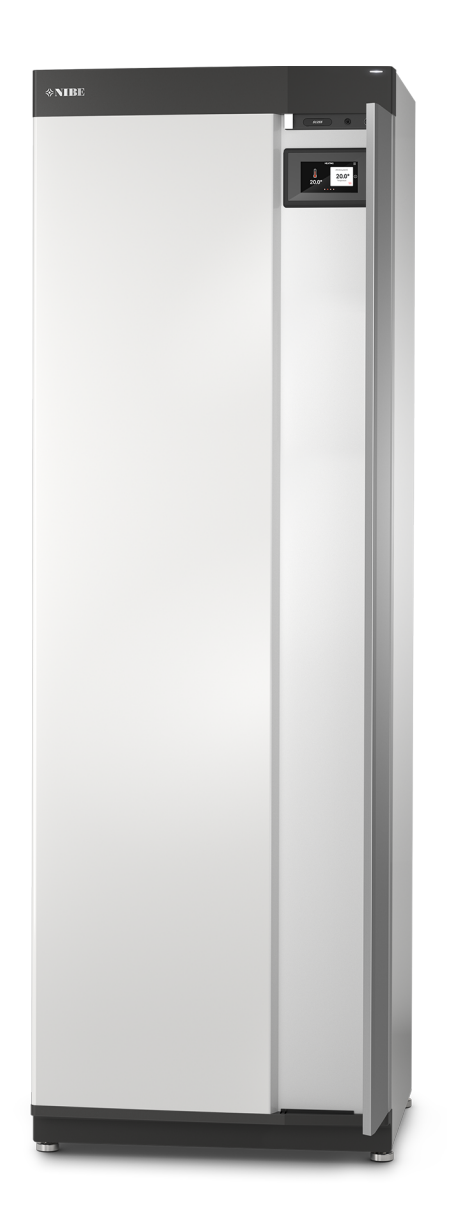

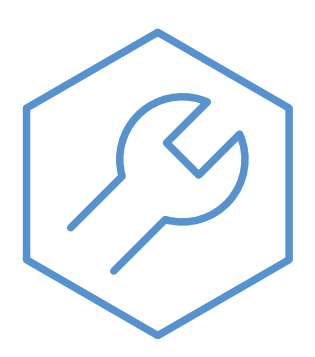

IHB DE 2327-1 631802

# Schnellanleitung

# **NAVIGATION**

# **Auswählen Scrollen Scrollen Die Punkte am unteren**

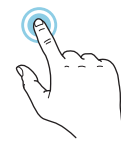

Die meisten Auswahlmöglichkeiten aktiveren Sie durch leichte Berührung des Displays.

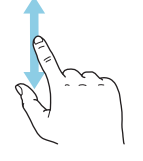

Bei Menüs mit mehreren Untermenüs sehen Sie weitere Informationen, indem Sie mit dem Finger nach oben oder unten wischen.

# **Blättern**

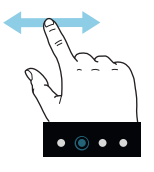

Rand weisen darauf hin, dass es mehrere Seiten gibt.

Zum Blättern zwischen den Seiten wischen Sie mit dem Finger nach links oder rechts.

# **Smartguide**

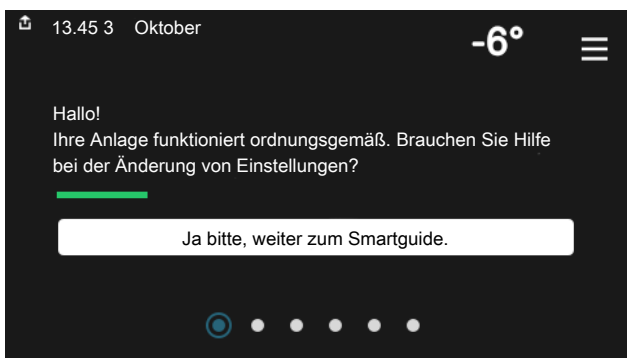

Der Smartguide hilft Ihnen mit Informationen zum aktuellen Status und ermöglicht einen einfachen Zugriff auf die häufigsten Einstellungen. Welche Informationen angezeigt werden, hängt von Ihrem jeweiligen Produkt und dem daran angeschlossenen Zubehör ab.

## **Erhöhen der Brauchwassertemperatur**

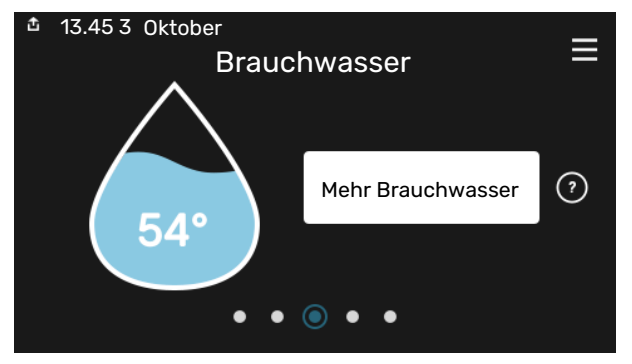

Hier können Sie die kurzzeitige Erhöhung der Brauchwassertemperatur auslösen oder anhalten.

# **Einstellen der Innenraumtemperatur**

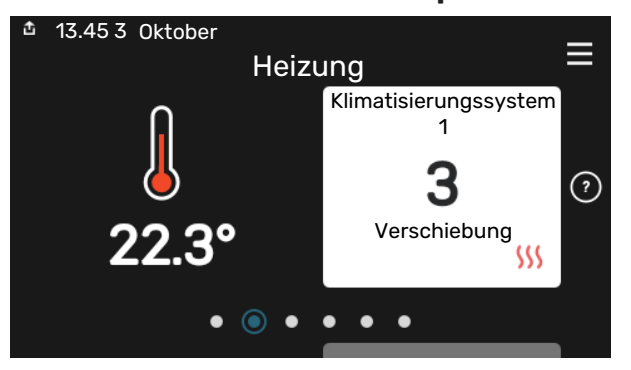

Hier können Sie die Temperatur für die Zonen der Anlage einstellen.

# **Produktübersicht**

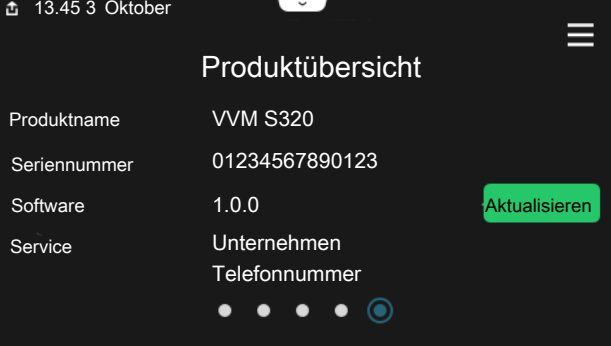

Hier finden Sie Angaben wie die Produktbezeichnung, die Seriennummer des Produkts, die Version der Software und den Service. Eventuelle Software kann hier heruntergeladen werden (sofern VVM S320 mit myUplink verbunden ist).

# **Inhaltsverzeichnis**

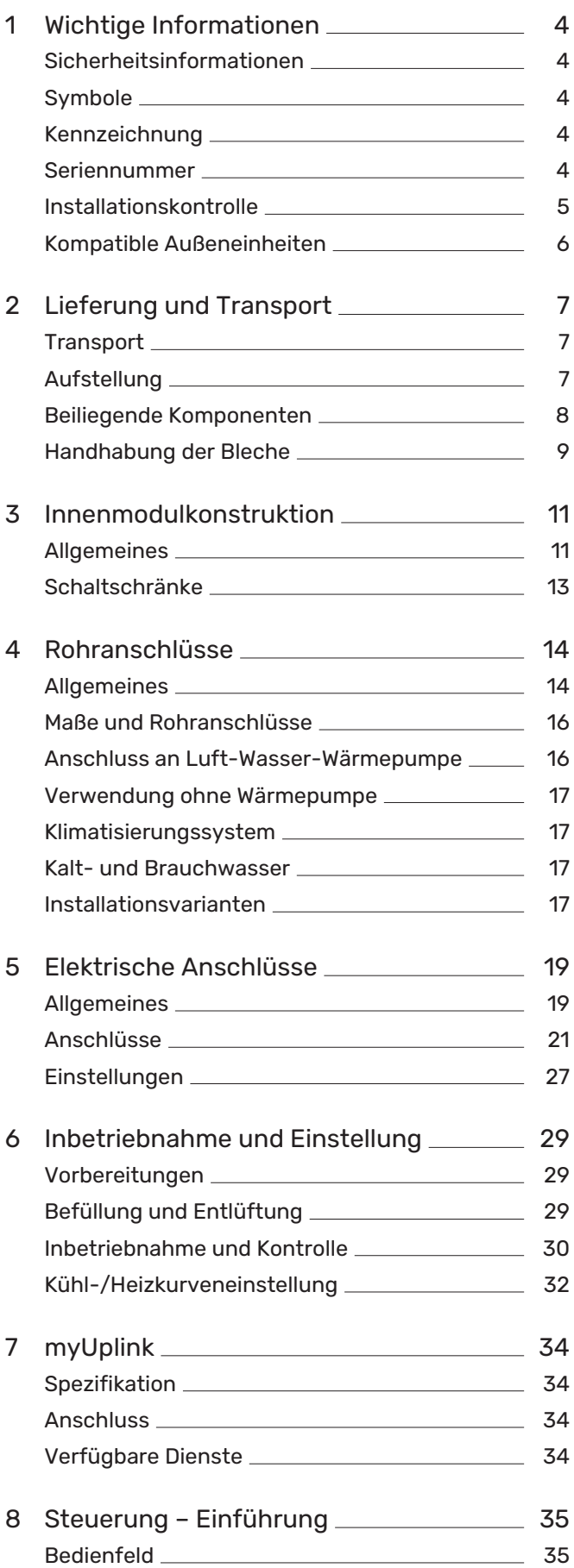

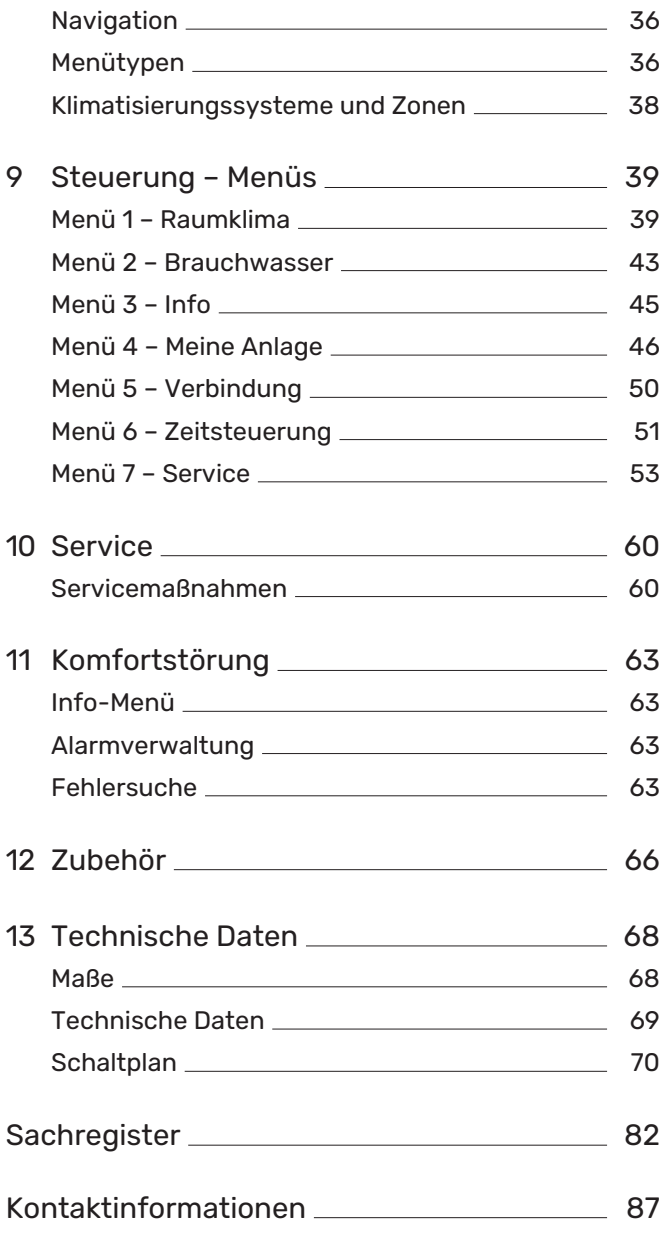

# **Wichtige Informationen**

# <span id="page-3-0"></span>Sicherheitsinformationen

In diesem Handbuch werden Installations- und Servicevorgänge beschrieben, die von Fachpersonal auszuführen sind.

Dieses Handbuch verbleibt beim Kunden.

Die aktuelle Version der Produktdokumentation finden Sie auf [nibe.de](www.nibe.de).

#### **HINWEIS!** Ţ)

Lesen Sie auch das beiliegende Sicherheitshandbuch, bevor Sie mit der Installation beginnen.

# <span id="page-3-1"></span>Symbole

Erklärung der Symbole, die in diesem Handbuch abgebildet sein können.

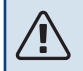

# HINWEIS!

Dieses Symbol kennzeichnet eine Gefahr für Personen und Maschinen.

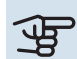

# **P** ACHTUNG!

Dieses Symbol verweist auf wichtige Angaben dazu, was bei Installation oder Wartung der Anlage zu beachten ist.

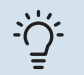

# TIPP!

Dieses Symbol kennzeichnet Tipps, die den Umgang mit dem Produkt erleichtern.

# <span id="page-3-2"></span>Kennzeichnung

Erklärung der Symbole, die auf den Produktetiketten abgebildet sein können.

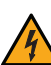

Gefährliche elektrische Spannung.

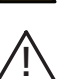

Gefahr für Personen und Maschinen.

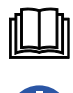

Lesen Sie das Benutzerhandbuch.

<span id="page-3-3"></span>

Unterbrechen Sie vor Beginn der Arbeiten die Stromzufuhr.

# Seriennummer

Die Seriennummerist auf VVM S320 rechts unten, im Display auf der Startseite "Produktübersicht" und auf dem Typenschild (PZ1) angegeben.

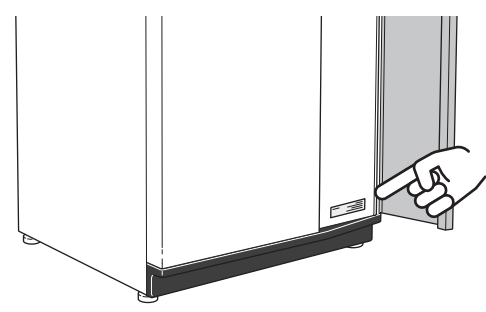

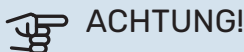

Die Seriennummer des Produkts (14-stellig) benötigen Sie im Service- und Supportfall.

# <span id="page-4-0"></span>Installationskontrolle

Die Heizungsanlage ist vor der Inbetriebnahme einer Installationskontrolle gemäß den geltenden Vorschriften zu unterziehen. Diese Kontrolle darf nur von sachkundigen Personen ausgeführt werden. Füllen Sie außerdem die Seite mit den Anlagendaten im Benutzerhandbuch aus.

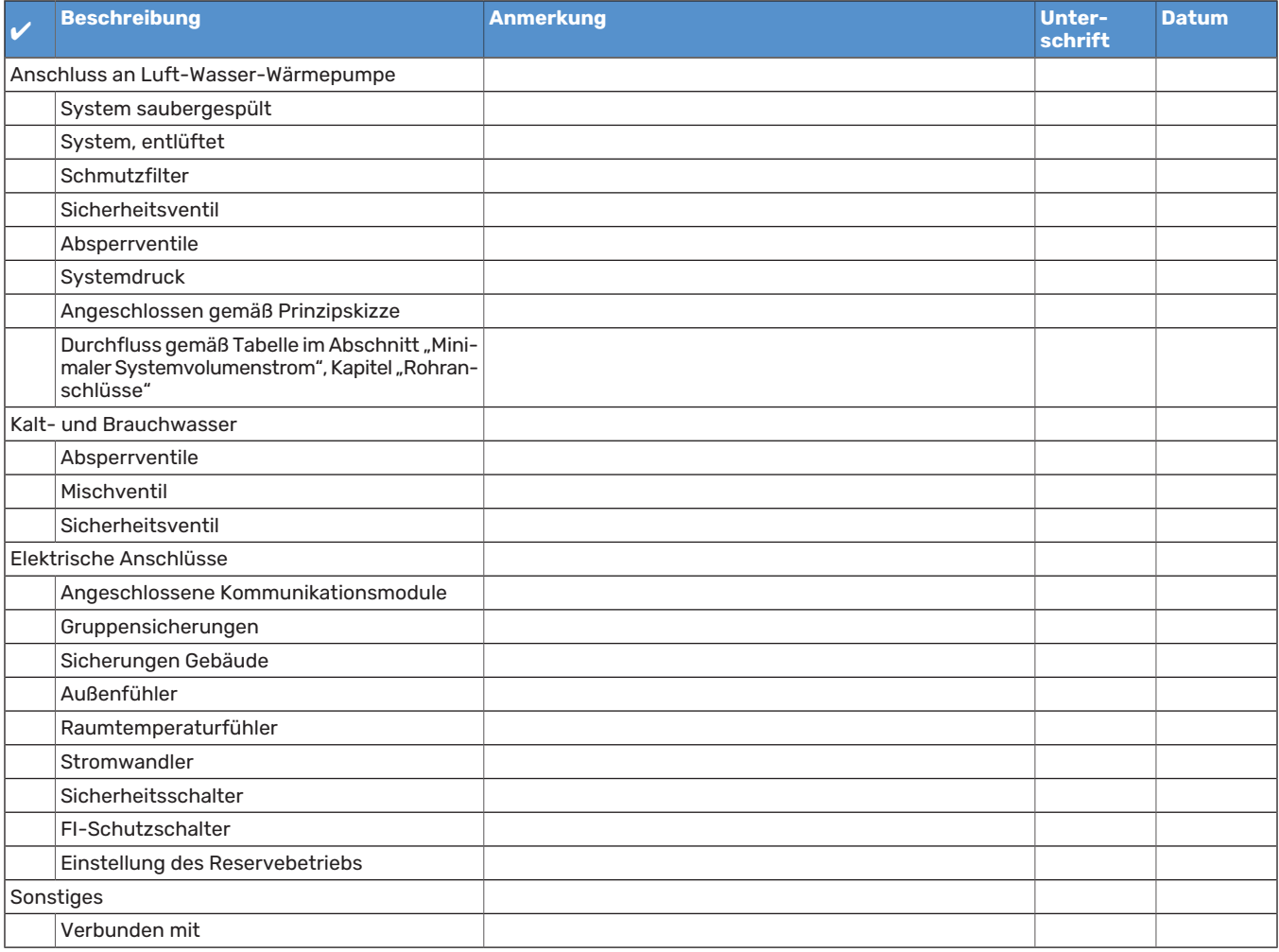

# <span id="page-5-0"></span>Kompatible Außeneinheiten

# **F2040**

**F2040-12** Art.nr. 064 092

# **F2050**

**F2050-6** Art.nr. 064 328

**F2050-10** Art.nr. 064 318

# **F2120**

**F2120-16 3x400 V** Art.nr. 064 139

# **S2125**

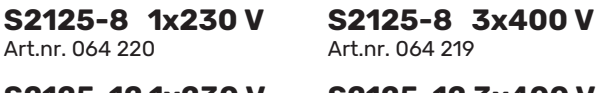

**S2125-12 3x400 V** Art.nr. 064 217 **S2125-12 1x230 V** Art.nr. 064 218

## **NIBE SPLIT HBS 05**

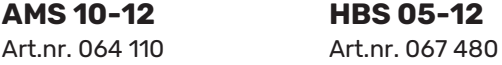

#### **NIBE SPLIT HBS 20**

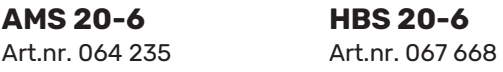

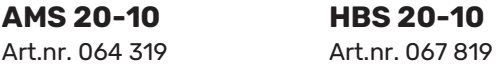

# **Lieferung und Transport**

# <span id="page-6-0"></span>**Transport**

VVM S320 muss aufrecht stehend und trocken transportiert und gelagert werden.

Beim Hereintragen in ein Gebäude kann VVM S320 jedoch vorsichtig auf die Rückseite gelegt werden.

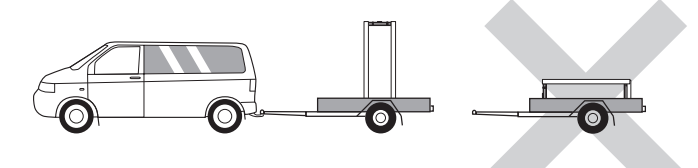

# <span id="page-6-1"></span>Aufstellung

- **•** Stellen Sie VVM S320 im Innenbereich auf einem festen Untergrund auf, der wasserbeständig und für das Gewicht des Produkts ausgelegt ist.
- **•** Nutzen Sie die einstellbaren Beine des Produkts, um das Gerät waagerecht und stabil aufzustellen.

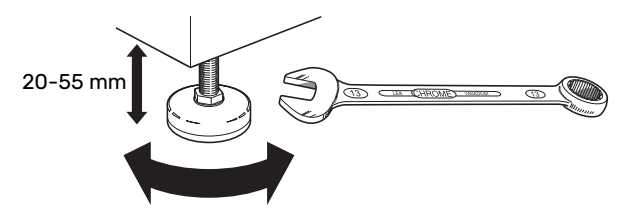

- **•** Der Aufstellungsbereich von VVM S320 muss frostfrei sein.
- **•** Da an VVM S320 Wasser austritt, muss der Aufstellungsraum von VVM S320 mit einem Bodenabfluss versehen sein.

# **INSTALLATIONSFLÄCHE**

Halten Sie vor dem Produkt einen Freiraum von 800 mm ein. Sämtliche Servicearbeiten an VVM S320 lassen sich von vorn ausführen.

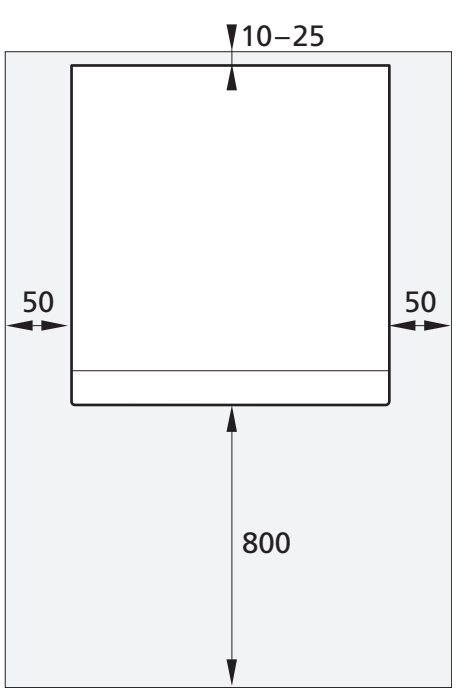

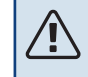

# HINWEIS!

Halten Sie zur Kabel- und Rohrverlegung zwischen VVM S320 und dahinterliegender Wand einen Freiraum von 10 – 25 mm ein.

# <span id="page-7-0"></span>Beiliegende Komponenten

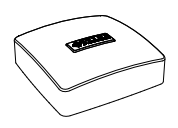

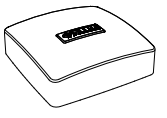

Raumfühler (BT50)

Außenluftfühler (BT1) 1 St. 1 St.

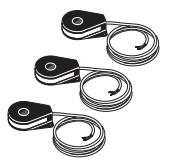

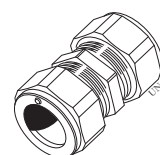

Stromwandler<sup>1</sup> 3 St.

Klemmringkupplung $^{\mathrm{2}}$ 1 St.

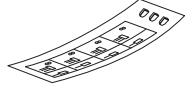

Etikett für externe Steuerspannung des Regelgeräts 1 St.

- 1 Nur VVM S320 3x400 V.
- 2 Gilt nur für Deutschland, Österreich, Schweiz und Italien. Diese Klemmringkupplung ist statt des vormontierten Stopfens zu verwenden, wenn Sie die Brauchwasserzirkulation an XL5 anschließen wollen.

# **PLATZIERUNG**

Der beiliegende Komponentensatz befindet sich oben auf der Inneneinheit.

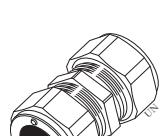

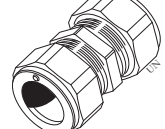

# <span id="page-8-0"></span>Handhabung der Bleche

# **FRONTABDECKUNG ÖFFNEN**

Zum Öffnen der Frontabdeckung drücken Sie auf deren obere linke Ecke.

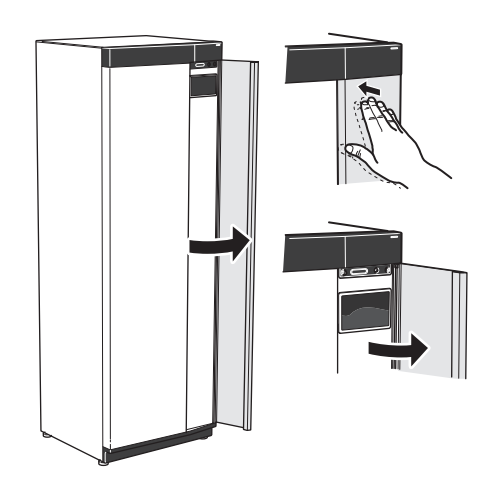

# **FRONTABDECKUNG DEMONTIEREN**

1. Lösen Sie die Schraube neben dem Ein/Aus-Schalter (SF1).

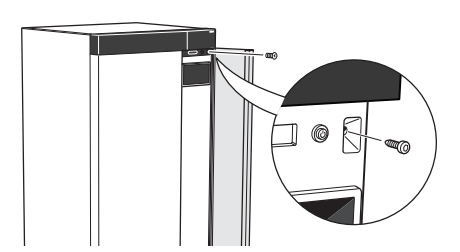

2. Ziehen Sie die obere Kante des Blechs zu sich, und heben Sie es schräg nach oben, um es aus dem Rahmen zu lösen.

# **FRONT MONTIEREN**

1. Hängen Sie eine (untere Ecke) der Frontabdeckung in den Rahmen.

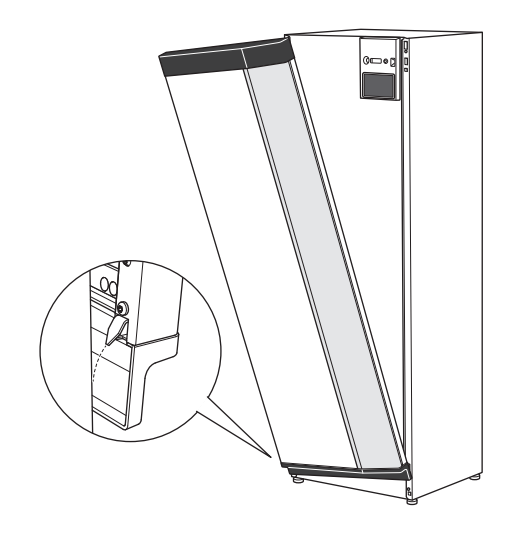

2. Hängen Sie die andere Ecke ein.

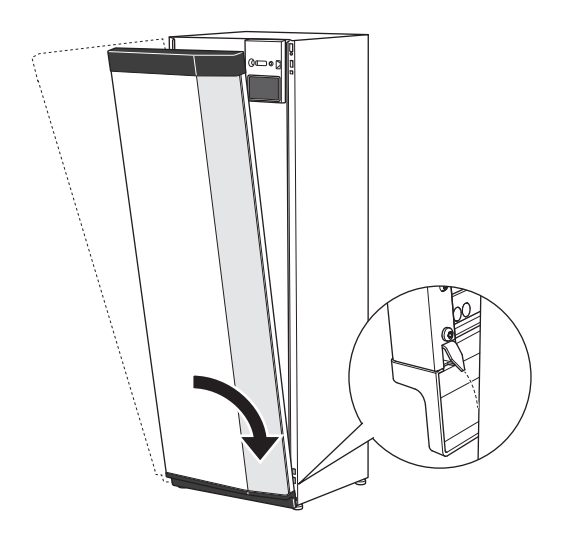

3. Sorgen Sie dafür, dass das Display gerade sitzt. Richten Sie es bei Bedarf aus.

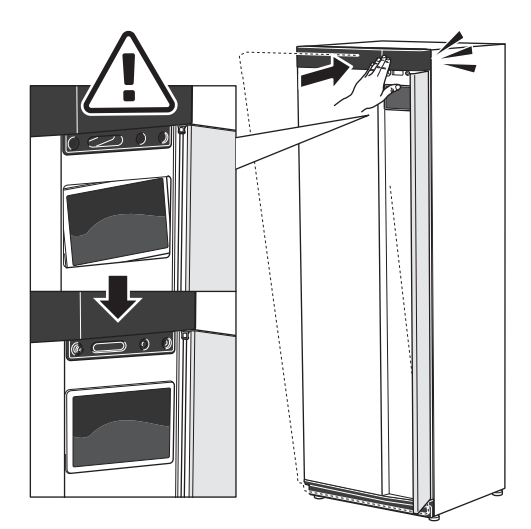

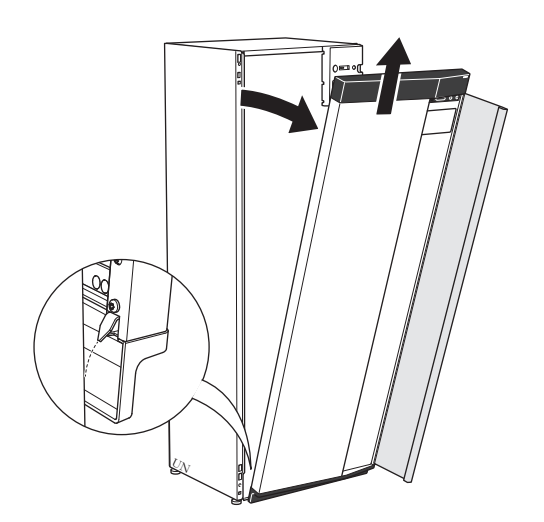

4. Drücken Sie den oberen Teil der Frontabdeckung gegen den Rahmen und schrauben Sie sie fest.

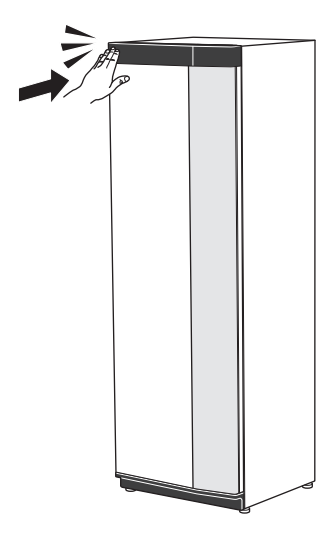

# **ENTLÜFTUNGSKLAPPE ÖFFNEN**

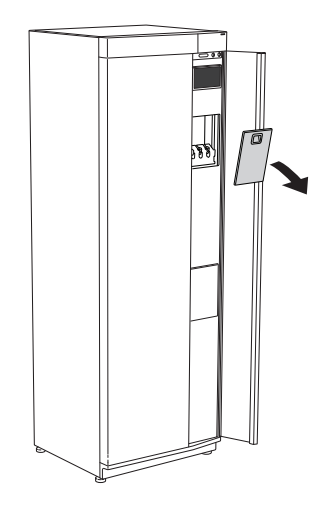

# **SEITENVERKLEIDUNG DEMONTIEREN**

Für eine einfache Installation kann die Seitenverkleidung abgenommen werden.

1. Lösen Sie die Schrauben an der Ober- und Unterseite.

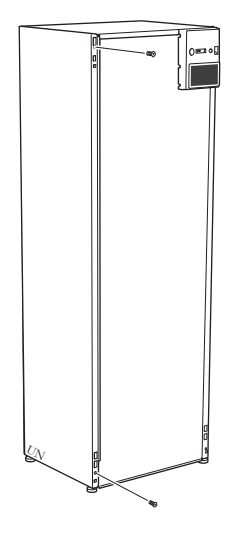

2. Drehen Sie das Blech ein wenig nach außen.

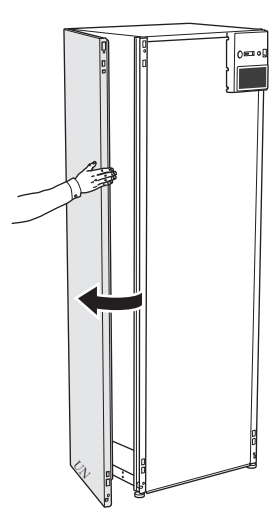

3. Bewegen Sie das Blech nach außen und nach hinten.

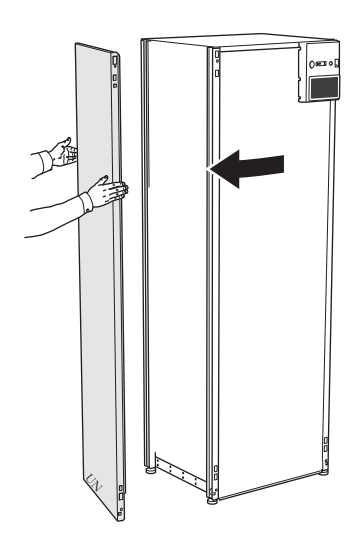

4. Die Montage erfolgt in umgekehrter Reihenfolge.

# **Innenmodulkonstruktion**

# <span id="page-10-0"></span>Allgemeines

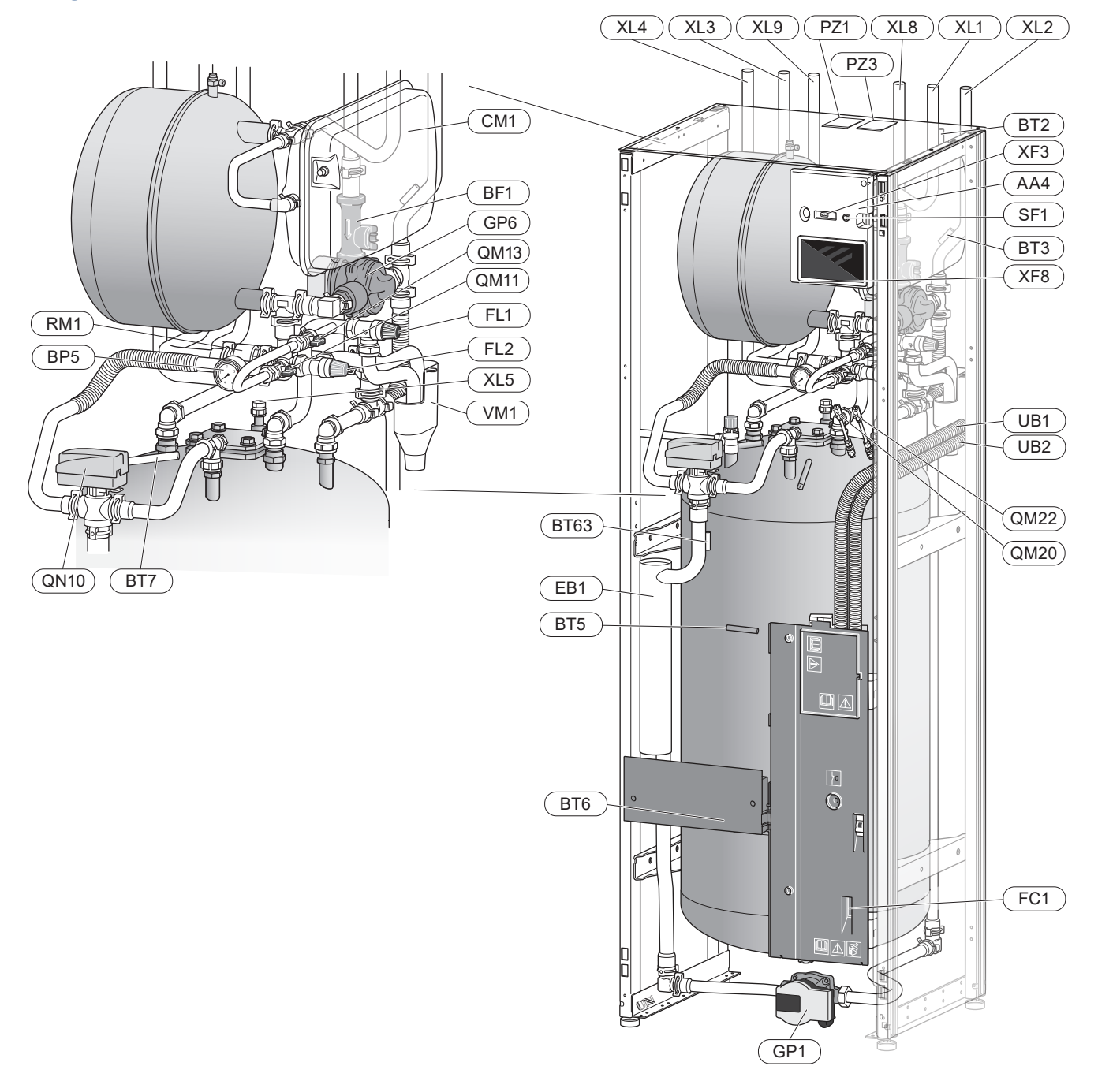

#### **Rohranschlüsse**

- XL1 Anschluss Heizkreisvorlauf
- XL2 Anschluss Heizkreisrücklauf
- XL3 Kaltwasseranschluss
- XL4 Brauchwasseranschluss
- XL5 Anschluss Brauchwasserzirkulation 1
- XL8 Dockungsanschluss, Vorlauf, von Wärmepumpe
- XL9 Dockungsanschluss, Rücklauf, zur Wärmepumpe

1 Nicht im Lieferumfang von VVM S320 CU enthalten

#### **HLS-Komponenten**

- CM1 Geschlossenes Ausdehnungsgefäß
- FL1 Sicherheitsventil, Brauchwasserspeicher<sup>1</sup>
- FL2 Sicherheitsventil, Heizungsmedium
- GP1 Heizkreispumpe
- GP6 Heizungsumwälzpumpe 2
- QM11 Einfüllventil, Heizung
- QM13 Einfüllventil, Heizung
- QM20 Entlüftungsventil, Klimatisierungssystem
- QM22 Entlüftungsventil, Rohrwärmetauscher
- QN10 Umschaltventil Heizung/Brauchwasser
- RM1 Rückschlagventil, Kaltwasser2
- WM1 Überlaufbehälter
- 1 Nicht im Lieferumfang von VVM S320 R 3x400 V NL enthalten.
- 2 Nicht im Lieferumfang von VVM S320 R 3x400 V NL, VVM S320 E 3x400 V DK oder VVM S320 R EM 3x230 V enthalten.

#### **Fühler usw.**

- BF1 Volumenstrommesser
- BP5 Manometer, Heizungsmedium
- BT2 Vorlauffühler
- BT3 Rücklauffühler
- BT5 Brauchwasserfühler der Steuerung
- BT6 Brauchwasserfühler der Steuerung
- BT7 Brauchwasserfühler für die Anzeige
- BT63 Vorlauffühler nach der Zusatzheizung

## **Elektrische Komponenten**

- AA4 Bedienfeld
- EB1 Heizpatrone
- FC1 Sicherungsautomat<sup>1</sup>
- SF1 Aus-ein-Schalter
- XF3 USB-Anschluss
- XF8 Netzwerkanschluss für myUplink

1 Nur VVM S320 1x230 V./3x230 V.

#### **Sonstiges**

- PZ1 Datenschild
- PZ3 Seriennummer
- UB1–UB2 Kabeldurchführung

Bezeichnungen gemäß Standard EN 81346-2.

# <span id="page-12-0"></span>Schaltschränke

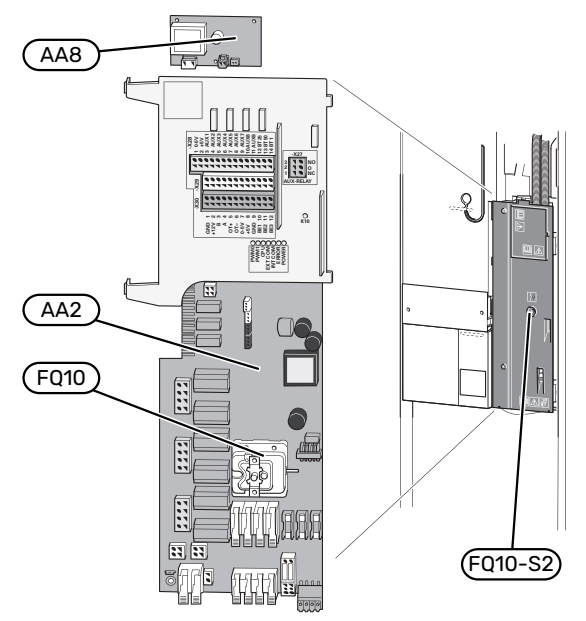

# **ELEKTRISCHE KOMPONENTEN**

AA2 Grundkarte

AA8 Fremdstromanodenplatine1

- FQ10 Temperaturbegrenzer FQ10-S2 Resettaste des Sicherheitstemperaturbegrenzers
- 1 Nur VVM S320 mit Emaillegefäß.

# **Rohranschlüsse**

# <span id="page-13-0"></span>Allgemeines

Die Rohrinstallation muss gemäß den geltenden Vorschriften ausgeführt werden.

Das System erfordert eine Niedertemperaturdimensionierung des Heizkörperkreises. Bei der niedrigsten Normaußenlufttemperatur (NAT) betragen die höchsten empfohlenen Temperaturen 55 °C für den Vorlauf und 45 °C für den Rücklauf, doch VVM S320 ist für bis zu 70 °C ausgelegt.

# **ACHTUNG!**

Stellen Sie sicher, dass das einströmende Wasser sauber ist. Bei Nutzung eines eigenen Brunnens kann es notwendig sein, einen zusätzlichen Wasserfilter zu installieren.

# HINWEIS!

Eventuell vorhandene höchstgelegene Punkte im Klimatisierungssystem müssen mit Entlüftungsmöglichkeiten versehen werden.

# HINWEIS!

小

 $\bigwedge$ 

Die Rohrsysteme müssen durchgespült worden sein, bevor das Innenmodul angeschlossen wird, damit die enthaltenen Komponenten nicht durch mögliche Verunreinigungen beschädigt werden.

# **HINWEIS!**

Aus dem Sicherheitsventil kann Wasser tropfen. Vom Sicherheitsventil verläuft ein werkseitig montiertes Überlaufrohr zu einem Überlaufbehälter. Vom Überlaufbehälter ist ein Überlaufrohr zu einem geeigneten Abfluss zu verlegen. Das Überlaufrohr muss frostfrei und über die gesamte Länge mit einem Gefälle verlegt werden, damit keine Ausbuchtungen entstehen, in denen sich Wasser ansammeln kann.

# **MINIMALER SYSTEMVOLUMENSTROM**

# HINWEIS!

Ein unterdimensioniertes Klimatisierungssystem kann Produktschäden sowie Betriebsstörungen verursachen.

Jedes Klimatisierungssystem muss individuell so dimensioniert werden, dass es für den empfohlenen Systemvolumenstrom ausgelegt ist.

Die Anlage muss so dimensioniert sein, dass sie zumindest für den minimalen Enteisungsvolumenstrom bei einem Umwälzpumpenbetrieb von 100 % ausgelegt ist.

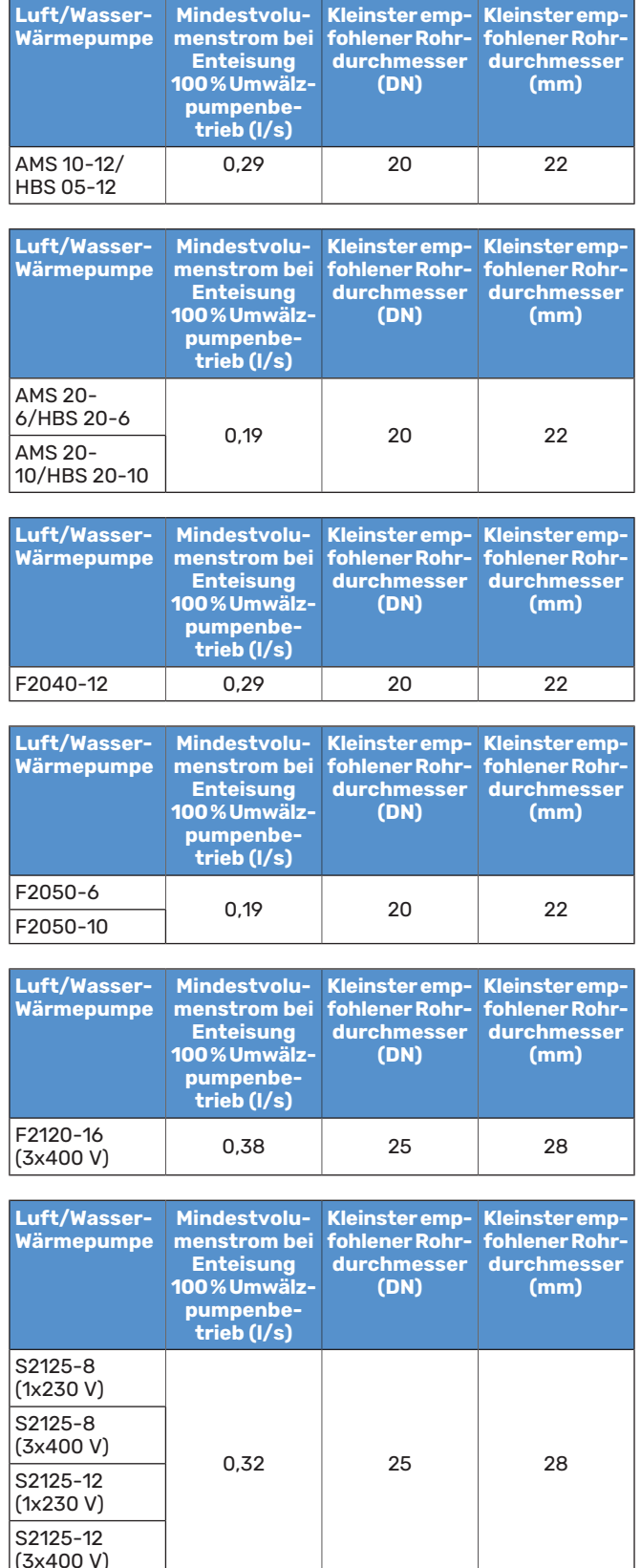

#### **SYSTEMVOLUMEN**

VVM S320 verfügt über ein Ausdehnungsgefäß (CM1).

Das Volumen des Ausdehnungsgefäßes beträgt 10 l. Das Gefäß weist standardmäßig einen Vordruck von 0,5 bar auf. Daraus ergibt sich eine maximal zulässige Höhe "H" von 5 m zwischen Ausdehnungsgefäß und höchstgelegenem Heizkörper, siehe Abbildung.

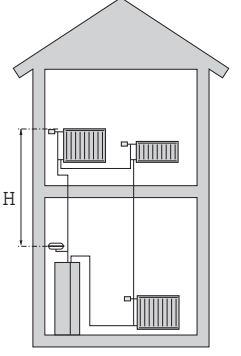

Ist der Vordruck nicht ausreichend,

kann dieser durch Nachfüllen von Luft durch das Ventil des Ausdehnungsgefäßes erhöht werden. Eine Änderung des Vordrucks beeinflusst die Fähigkeit des Ausdehnungsgefäßes, eine Wasserausdehnung aufzunehmen.

Das maximale Systemvolumen ohne VVM S320 liegt beim oben genannten Vordruck bei 220 l.

# **SYMBOLSCHLÜSSEL**

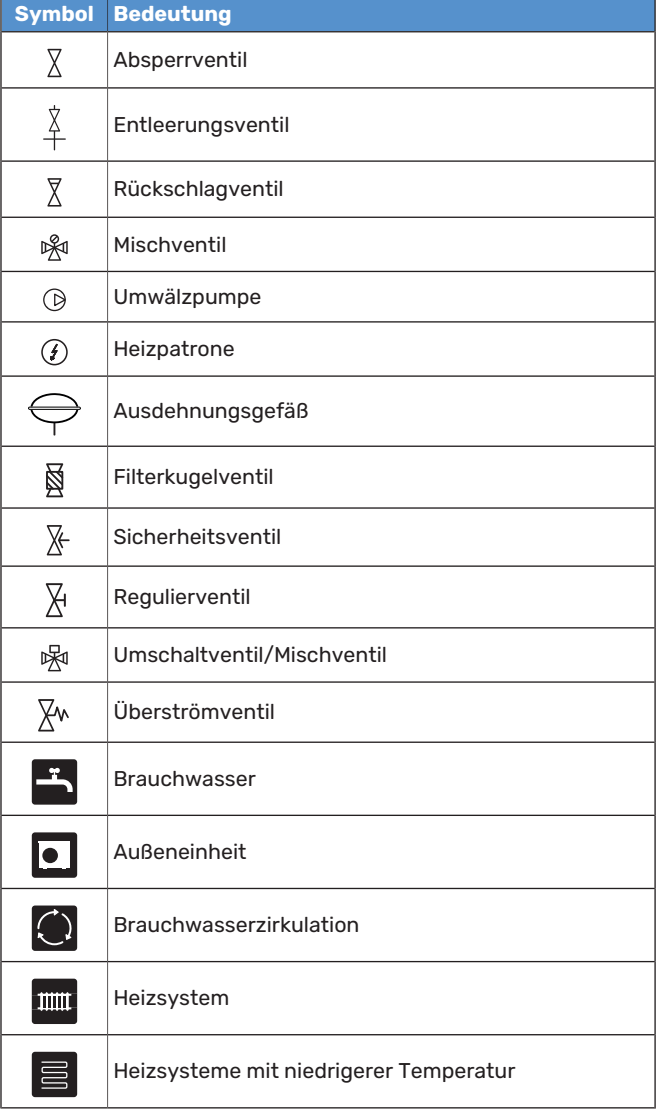

## **SYSTEMPRINZIP**

VVM S320 besteht aus einem Brauchwasserspeicher mit Rohrwärmetauscher,Ausdehnungsgefäß, Elektroheizpatrone, Umwälzpumpen, Pufferspeicher und Regelgerät. VVM S320 wird mit dem Klimatisierungssystem verbunden.

VVM S320 ist direkt für den Anschluss an eine kompatible NIBE Außeneinheit sowie für die Kommunikation mit dieser konzipiert und bildet zusammen mit dieser Außeneinheit eine komplette Heizungsanlage.

Wenn es draußen kaltist, arbeiten Außen- und Inneneinheit zusammen. Sinkt die Außenlufttemperatur unter den Arbeitsbereich der Außeneinheit, erfolgt die gesamte Beheizung des Gebäudes über die Elektroheizpatrone.

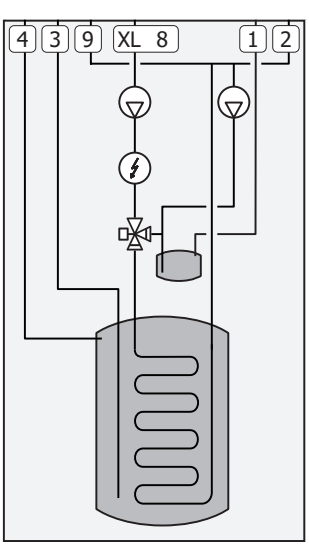

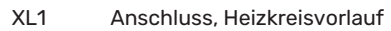

- XL2 Anschluss, Heizkreisrücklauf
- XL3 Kaltwasseranschluss
- XL4 Anschluss, Brauchwasser
- XL8 Dockungsanschluss von der Wärmepumpe
- XL9 Dockungsanschluss zur Wärmepumpe

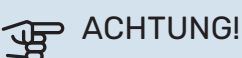

Dies ist ein Funktionsprinzip; ausführlichere Informationen zu VVM S320 finden Sie im Abschnitt ["Innenmodulkonstruktion](#page-10-0)".

# <span id="page-15-0"></span>Maße und Rohranschlüsse

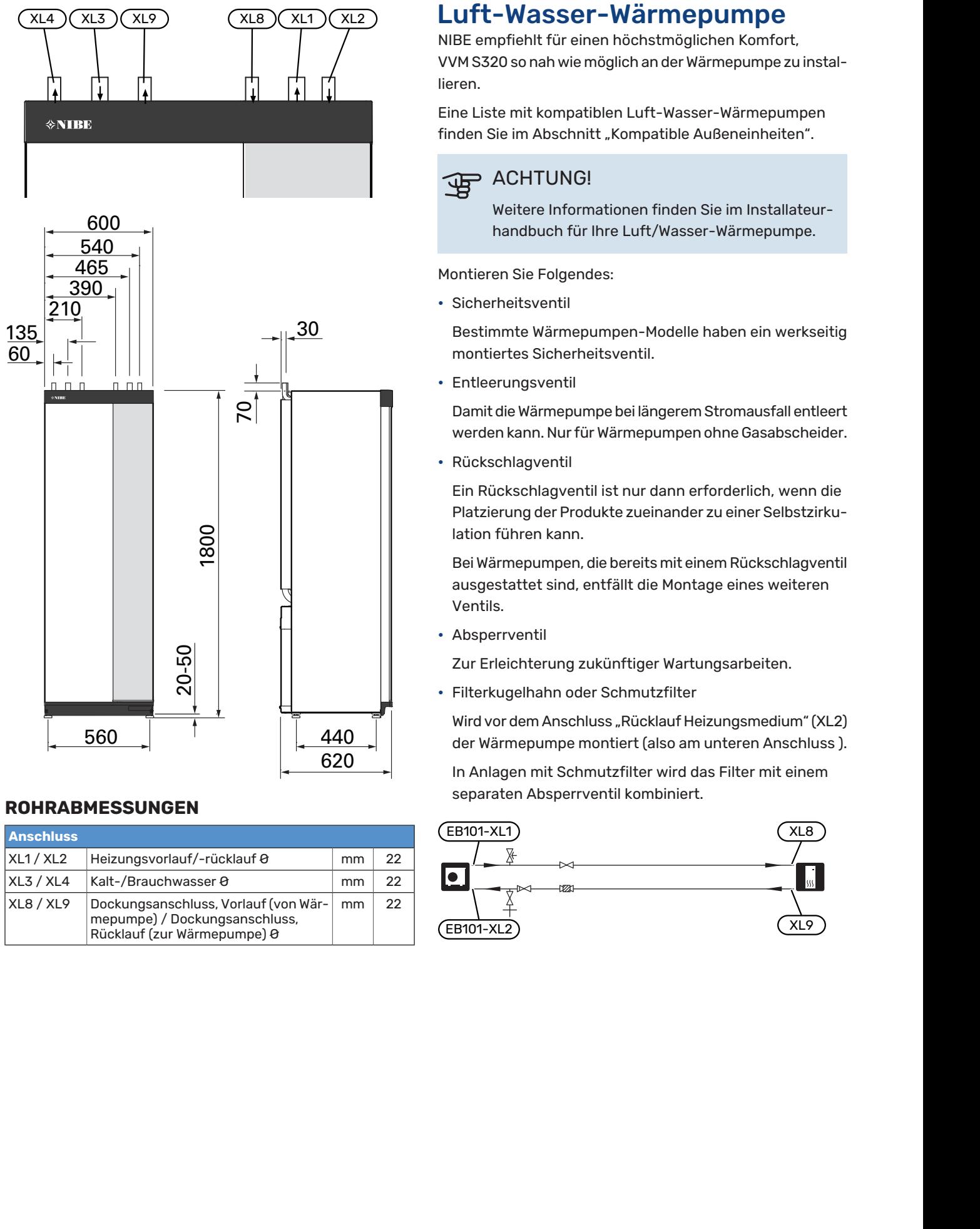

## **ROHRABMESSUNGEN**

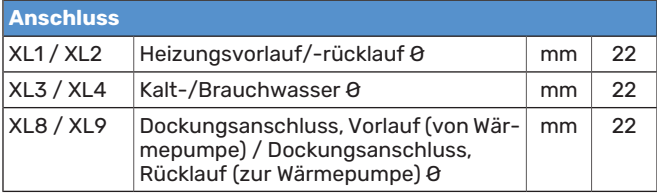

# <span id="page-15-1"></span>Anschluss an Luft-Wasser-Wärmepumpe

NIBE empfiehlt für einen höchstmöglichen Komfort, VVM S320 so nah wie möglich an der Wärmepumpe zu installieren.

Eine Liste mit kompatiblen Luft-Wasser-Wärmepumpen finden Sie im Abschnitt "Kompatible [Außeneinheiten](#page-5-0)".

# **F** ACHTUNG!

Weitere Informationen finden Sie im Installateurhandbuch für Ihre Luft/Wasser-Wärmepumpe.

Montieren Sie Folgendes:

**•** Sicherheitsventil

Bestimmte Wärmepumpen-Modelle haben ein werkseitig montiertes Sicherheitsventil.

**•** Entleerungsventil

Damit die Wärmepumpe bei längerem Stromausfall entleert werden kann. Nur für Wärmepumpen ohne Gasabscheider.

**•** Rückschlagventil

Ein Rückschlagventil ist nur dann erforderlich, wenn die Platzierung der Produkte zueinander zu einer Selbstzirkulation führen kann.

Bei Wärmepumpen, die bereits mit einem Rückschlagventil ausgestattet sind, entfällt die Montage eines weiteren Ventils.

**•** Absperrventil

Zur Erleichterung zukünftiger Wartungsarbeiten.

**•** Filterkugelhahn oder Schmutzfilter

Wird vor dem Anschluss "Rücklauf Heizungsmedium" (XL2) der Wärmepumpe montiert (also am unteren Anschluss ).

In Anlagen mit Schmutzfilter wird das Filter mit einem separaten Absperrventil kombiniert.

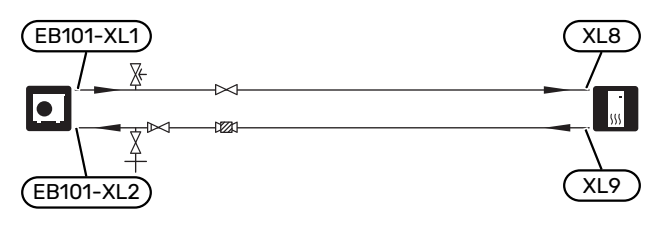

# <span id="page-16-0"></span>Verwendungohne Wärmepumpe

Die Inneneinheit kann ohne Wärmepumpe ausschließlich als Elektroheizkessel zur Erzeugung von Heizungs- und Brauchwasserwärme genutzt werden, z. B. vor der Installation der Wärmepumpe.

Um die Inneneinheit als Elektroheizkessel nutzen zu können, müssen Sie:

- 1. die Leitung von der Wärmepumpe (XL8) mit der Leitung zur Wärmepumpe (XL9) verbinden.
- 2. die in Abschnitt "[Inbetriebnahme](#page-30-0) ohne Wärmpumpe" beschriebenen Software-Einstellungen vornehmen.

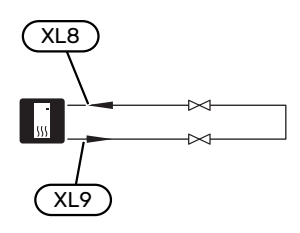

# <span id="page-16-1"></span>Klimatisierungssystem

Ein Klimatisierungssystem regelt das Raumklima mithilfe des Regelgeräts in VVM S320 und z. B. Heizkörpern, Fußbodenheizung, Fußbodenkühlung, Gebläsekonvektoren usw.

# **ANSCHLUSSDESKLIMATISIERUNGSSYSTEMS**

Montieren Sie Folgendes:

**•** Bei einer Einbindung in Systeme mit Thermostaten ist entweder ein Überströmventil zu installieren oder es sind einige Thermostate abzubauen, damit ein ausreichender Volumenstrom und eine ausreichende Wärmeabgabe gewährleistet werden kann.

<span id="page-16-2"></span>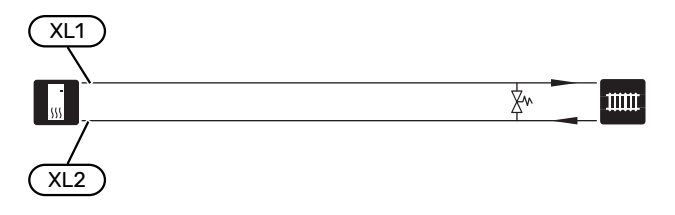

# Kalt- und Brauchwasser

Die Einstellungen für das Brauchwasser werden in Menü 7.1.1 - "Brauchwasser" vorgenommen.

# **ANSCHLUSSVONKALT-UNDBRAUCHWASSER**

Montieren Sie Folgendes:

- **•** Absperrventil
- **•** Mischventil

Ein Mischventil muss evtl. montiert werden, wenn die Werkseinstellung für Brauchwasser geändert wird. Die nationalen Bestimmungen sind zu beachten.

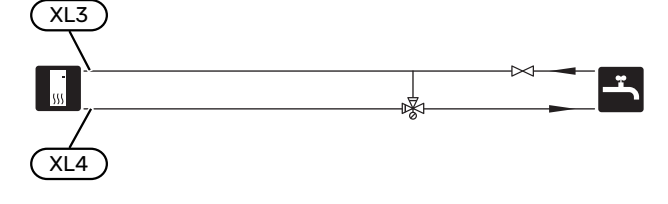

# **VVM S320 E 3X400 V DK UND VVM S320 R 3X230 V**

Montieren Sie Folgendes:

- **•** Absperrventil
- **•** Rückschlagventil
- **•** Mischventil

Ein Mischventil muss evtl. montiert werden, wenn die Werkseinstellung für Brauchwasser geändert wird. Die nationalen Bestimmungen sind zu beachten.

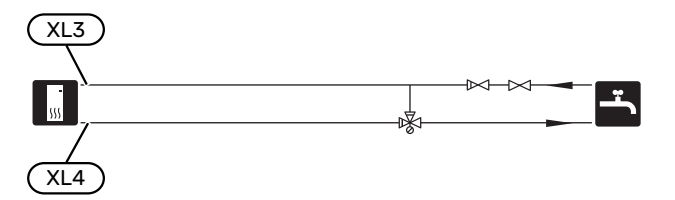

# **VVM S320 R 3X400 V NL**

Montieren Sie Folgendes:

- **•** Absperrventil
- **•** Rückschlagventil
- **•** Sicherheitsventil

Das Sicherheitsventil muss einen maximalen Öffnungsdruck von 1,0 MPa (10,0 bar) aufweisen und am Brauchwasserzulauf angebracht werden (siehe Bild).

**•** Mischventil

Ein Mischventil muss evtl. montiert werden, wenn die Werkseinstellung für Brauchwasser geändert wird. Die nationalen Bestimmungen sind zu beachten.

<span id="page-16-3"></span>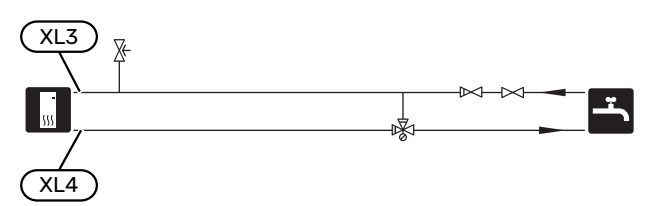

# Installationsvarianten

VVM S320 kann auf unterschiedliche Weise installiert werden. Einige Varianten werden hier aufgeführt.

Weitere Informationen zu den Alternativen finden Sie unter [nibe.de](www.nibe.de) sowie in der entsprechenden Montageanleitung für das verwendete Zubehör. Eine Liste mit dem für VVM S320 nutzbaren Zubehör finden Sie auf [Seite](#page-65-0) 66.

# **ZUSÄTZLICHER HEIZ- UND KÜHLKREIS**

In Gebäuden mit mehreren Klimatisierungssystemen, die unterschiedliche Vorlauftemperaturen erfordern, kann das Zubehör ECS 40/ECS 41 angeschlossen werden.

Ein Mischventil senkt hierbei die Temperatur z. B. für die Fußbodenheizung.

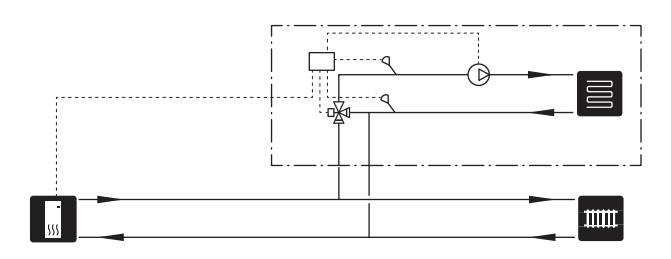

# **ZUSÄTZLICHER BRAUCHWASSERSPEICHER**

Wenn eine größere Badewanne oder ein anderer großer Brauchwasserverbraucher angeschlossen wird, sollte die Anlage um einen zusätzlichen Brauchwasserspeicher ergänzt werden.

## **BrauchwasserspeichermitElektroheizpatrone**

In einem Brauchwasserspeicher mit Elektroheizpatrone wird das Wasser primär von der Wärmepumpe erwärmt. Die Elektroheizpatrone des Brauchwasserspeichers wird zum Warmhalten verwendet sowie bei nicht ausreichender Leistung der Wärmepumpe.

Der strömungstechnische Anschluss des Brauchwasserspeichers erfolgt nach VVM S320.

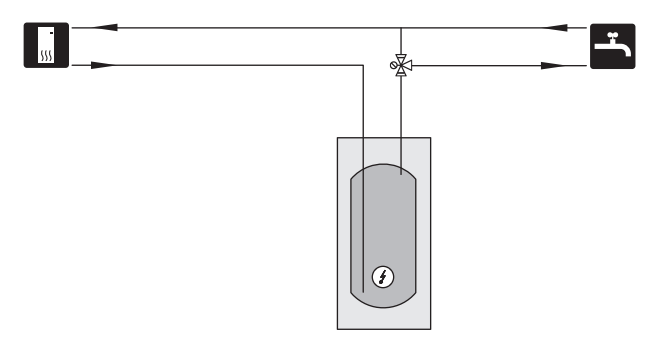

# **BRAUCHWASSERZIRKULATION**

Eine Umwälzpumpe zur Zirkulation des Brauchwassers kann von VVM S320 gesteuert werden. Das zirkulierende Wasser muss eine Temperatur haben, die sowohl eine Bakterienansiedlung als auch ein Verbrühen verhindert; nationale Normen sind zu beachten.

Der BWZ-Rücklauf kann mit Anschluss XL5 bzw. mit einem freistehenden Brauchwasserspeicher verbunden werden. Wenn nach der Wärmepumpe ein elektrischer Brauchwasserspeicher angeschlossen wird, muss der BWZ-Rücklauf mit dem Speicher verbunden werden.

Die Umwälzpumpe wird über den AUX-Ausgang in Menü 7.4 – "Verfügbare Ein-/Ausgänge" aktiviert.

Die BWZ kann um Brauchwasserfühler für BWZ (BT70) und (BT82) ergänzt werden, die über den AUX-Eingang in Menü 7.4 - "Verfügbare Ein-/Ausgänge" angeschlossen werden.

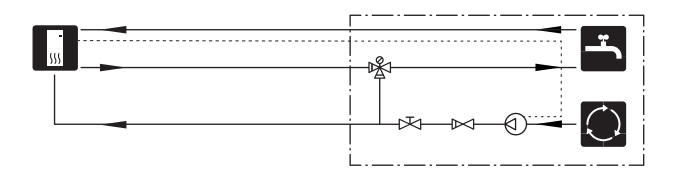

# **Elektrische Anschlüsse**

# <span id="page-18-0"></span>**Allgemeines**

Die gesamte elektrische Ausrüstung mit Ausnahme von Außenfühler, Raumfühler und Stromwandleristim Lieferzustand angeschlossen.

- **•** Bei der elektrischen Installation und beim Verlegen der Leitungen sind die geltenden nationalen Vorschriften zu berücksichtigen.
- **•** Vor dem Isolationstest des Gebäudes darf VVM S320 nicht angeschlossen werden.
- **•** Wenn sich im Gebäude ein FI-Schutzschalter befindet, muss VVM S320 mit einem separaten FI-Schutzschalter versehen werden.
- **•** VVM S320 muss über einen allpoligen Schalter installiert werden. Der Kabelquerschnitt muss der verwendeten Absicherung entsprechend dimensioniert sein.
- **•** Bei Verwendung eines Sicherungsautomaten muss dieser mindestens die Auslösecharakteristik "C" aufweisen. Zur Sicherungsabmessung siehe "Technische Daten".
- **•** Verwenden Sie zur Kommunikation mit der Wärmepumpe ein abgeschirmtes Kabel.
- Um Störungen zu vermeiden, dürfen Kommunikationskabel für externe Schaltkontakte nicht in der Nähe von Starkstromleitungen verlegt werden.
- **•** Der minimale Kabelquerschnitt der Kommunikations- und Fühlerkabel für einen externen Schaltkontakt muss 0,5 mm² bis zu 50 m betragen, zum Beispiel EKKX, LiYY.
- **•** Den Schaltplan für VVM S320 finden Sie im Abschnitt "Technische Daten".
- **•** Bei der Kabelverlegung in VVM S320 hinein müssen Kabeldurchführungen (UB1) und (UB2) verwendet werden.

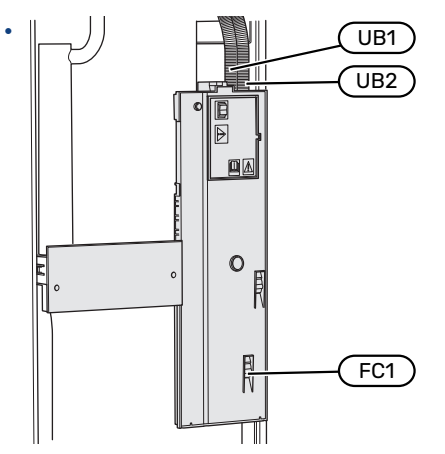

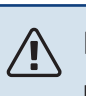

# HINWEIS!

Die elektrische Installation sowie eventuelle Servicearbeiten müssen unter Aufsicht eines zugelassenen Elektroinstallateurs erfolgen. Unterbrechen Sie vor etwaigen Servicearbeiten die Stromversorgung per Betriebsschalter.

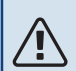

# HINWEIS!

Ein beschädigtes Stromversorgungskabel darf nur von NIBE, dem Servicebeauftragten oder befugtem Personal ausgetauscht werden, um eventuelle Schäden und Risiken zu vermeiden.

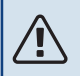

# HINWEIS!

Zur Vermeidung von Schäden an der Elektronik der Inneneinheit müssen Sie vor dem Start der Maschine Anschlüsse, Netzspannung und Phasenspannung überprüfen.

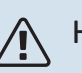

# HINWEIS!

Nehmen Sie die Anlage erst in Betrieb, nachdem sie mit Wasser befüllt wurde. Bestandteile der Anlage können beschädigt werden.

# **SICHERUNGSAUTOMAT**

Der Steuerkreis in VVM S320 und Teile der internen Komponenten sind intern mit einem Sicherungsautomaten (FC1) abgesichert.

Nur VVM S320 1x230 V./3x230 V.

#### **ERREICHBARKEIT,ELEKTRISCHERANSCHLUSS**

#### **Demontage der Abdeckung**

Die Abdeckung wird mithilfe eines Schraubendrehers geöffnet.

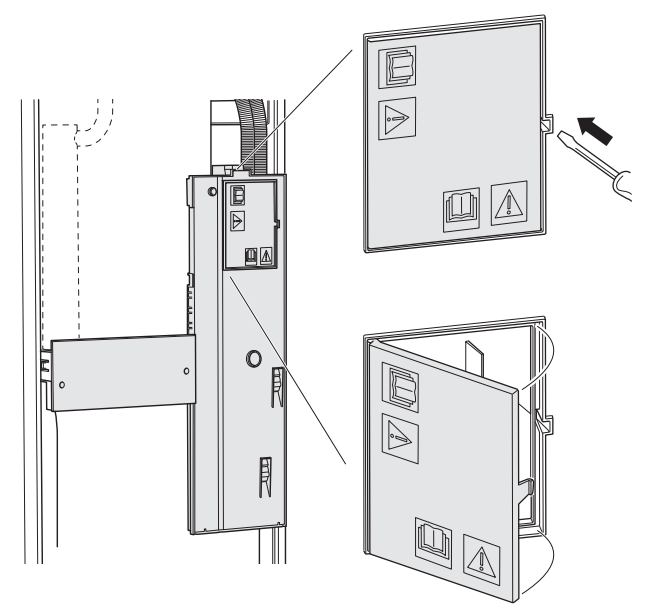

## **Abdeckung demontieren**

Die Abdeckung wird mithilfe eines Schraubendrehers geöffnet.

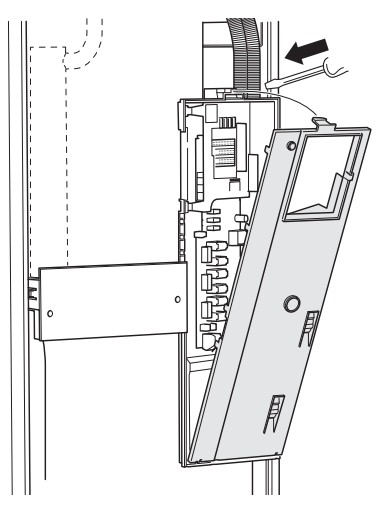

## **KABELARRETIERUNG**

Verwenden Sie zum Lösen bzw. Befestigen der Kabel an den Anschlussklemmen des Innenmoduls geeignetes Werkzeug.

#### **Anschlussklemme**

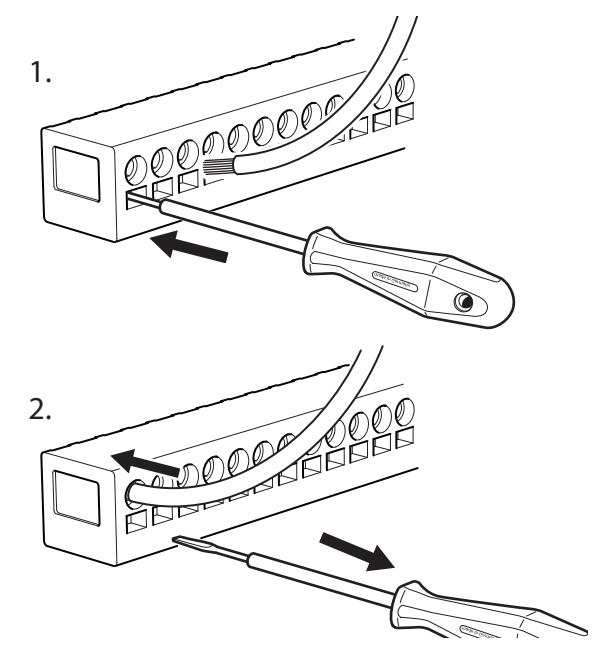

#### <span id="page-19-0"></span>**TEMPERATURBEGRENZER**

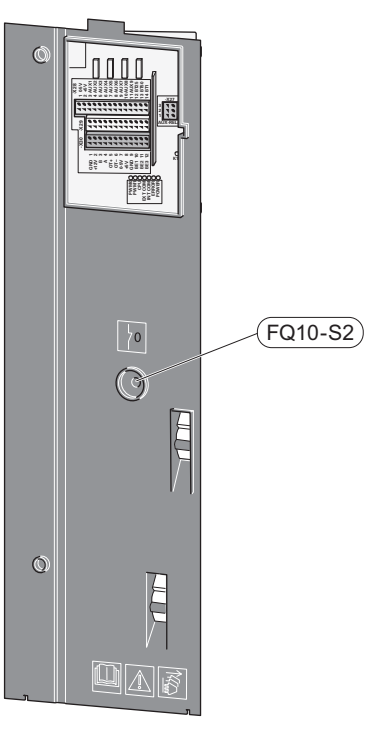

Der Sicherheitstemperaturbegrenzer(FQ10) unterbricht die Stromzufuhr für die elektrische Zusatzheizung, wenn die Temperatur 89 °Cüberschreitet.Der Sicherheitstemperaturbegrenzer wird manuell zurückgesetzt.

#### **Reset**

Der Sicherheitstemperaturbegrenzer (FQ10) befindet sich hinter der Frontabdeckung. Zum Zurücksetzen des Sicherheitstemperaturbegrenzers drücken Sie auf diesem die Taste (FQ10-S2).

# <span id="page-20-0"></span>**Anschlüsse**

#### **ANSCHLUSSKLEMMEN -X29 -X30**

Folgende Anschlussklemmen werden an der Basisplatine (AA2) verwendet.

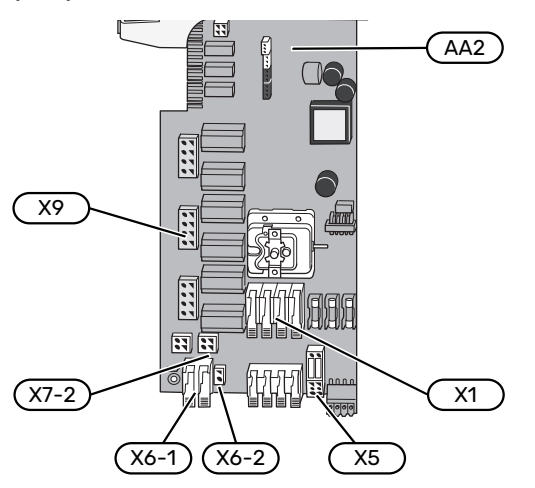

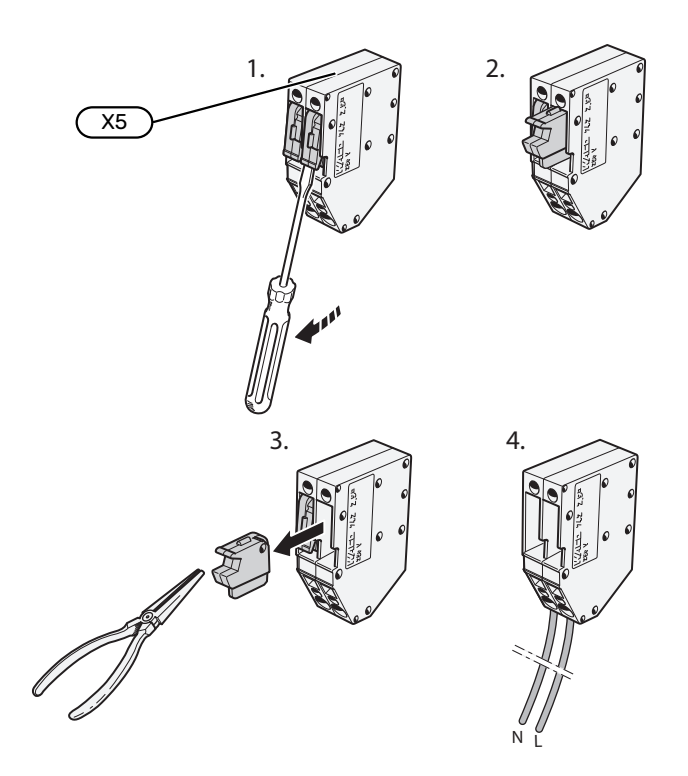

# **STROMANSCHLUSS**

#### **Spannungsversorgung**

Das beiliegende Stromversorgungskabel ist mit Anschlussklemme X1 und X6-1 an der Basisplatine (AA2) angeschlossen.

# **Anschluss 1 x 230 V**

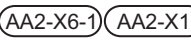

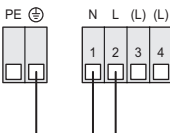

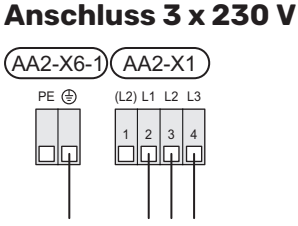

## **Anschluss 3x400 V**

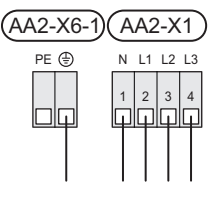

## **Separate Steuerspannung des Regelgeräts**

Soll die Steuerung separat zu den übrigen Komponenten in der Inneneinheit mit Strom versorgt werden (zum Beispiel bei einer Tarifsteuerung), wird ein separates Steuerkabel angeschlossen.

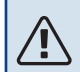

# HINWEIS!

Bei Wartungsarbeiten müssen sämtliche Stromversorgungskreise getrennt werden.

Demontieren Sie die Brücken an der Anschlussklemme X5.

Die Steuerspannung (230 V ~ 50Hz) wird angeschlossen an AA2:X5:N, X5:L und X6-2 (PE).

## **Beiliegendes Etikett**

Das beiliegende Etikett ist auf der Abdeckung des elektrischen Anschlusses anzubringen.

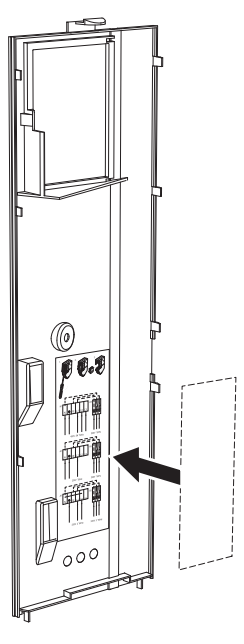

## **Tarifsteuerung**

Wenn an der Elektroheizpatrone für eine gewisse Zeit keine Spannung anliegt, muss gleichzeitig an den verfügbaren Eingängen "Tarifblockierung" ausgewählt werden, siehe Abschnitt "[Verfügbare](#page-24-0) Eingänge".

# **EXTERNE ANSCHLÜSSE**

Die Verbindung externer Anschlüsse erfolgt über die Anschlussklemmen X28, X29 und X30 auf der Basisplatine (AA2).

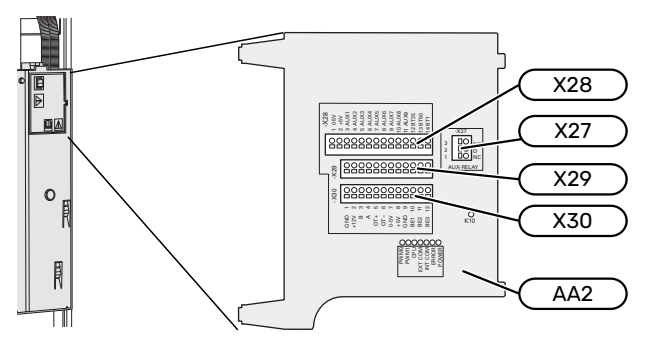

# **Fühler**

## **Außenfühler**

Der Außenluftfühler (BT1) ist an einem schattigen Platz an der Nord- oder Nordwestseite des Hauses zu befestigen, wo keine störende Einstrahlung z. B. durch die Morgensonne erfolgt.

Der Außenluftfühler wird an Anschlussklemme AA2-X28:14 und AA2-X29:GND angeschlossen.

Eventuelle Kabelrohre sind abzudichten, damit sich im Außenfühlergehäuse keine Kondensflüssigkeit bildet.

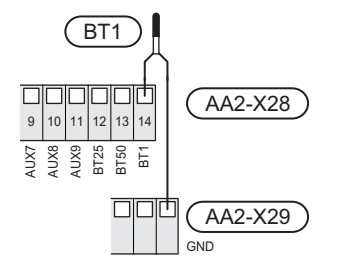

## **Externer Vorlauffühler**

Wenn ein externer Vorlauffühler (BT25) benötigt wird, ist dieser an Anschlussklemme AA2-X28:12 und an Anschlussklemme AA2-X29:GND anzuschließen.

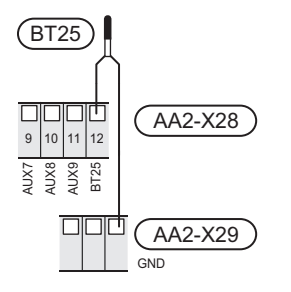

## **Raumtemperaturfühler**

VVM S320 wird mit einem Raumfühler(BT50) geliefert, durch den es möglich ist, die Raumtemperatur im Display von VVM S320 abzulesen und zu steuern.

Montieren Sie den Raumfühler an einem neutralen Ort, an dem die eingestellte Temperatur gewünscht wird. Ein geeigneter Ort ist zum Beispiel eine freie Innenwand im Flur ca. 1,5 m über dem Boden. Der Raumfühler darf nicht an der Messung einer korrekten Raumtemperatur gehindert werden, zum Beispiel durch die Anbringung in einer Nische, zwischen Regalen, hinter einer Gardine, über bzw. in der Nähe eines Wärmeerzeugers, in einem Luftzugbereich von derAußentür oder in direkter Sonneneinstrahlung. Auch geschlossene Heizkörperthermostate können Probleme verursachen.

VVM S320 funktioniert auch ohne Raumfühler. Damit man jedoch auf dem Display von VVM S320 die Innenraumtemperatur ablesen kann, muss ein Raumfühler montiert werden. Der Raumfühler wird mitAnschlussklemme X28:13 undAA2- X29:GND verbunden.

Wenn ein Raumfühler zur Änderung der Raumtemperaturin °C und/oder zur Feineinstellung der Raumtemperatur genutzt werden soll, muss der Fühler in Menü 1.3 - "Raumfühlereinstellungen" aktiviert werden.

Wenn der Raumfühler in einem Raum mit Fußbodenheizung platziert ist, sollte er lediglich eine Anzeigefunktion besitzen, jedoch keine Regelungsfunktion für die Raumtemperatur.

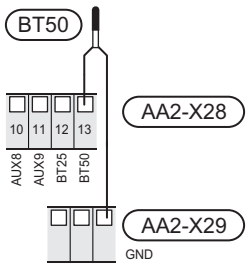

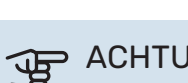

ACHTUNG!

Temperaturänderungen in der Wohnung werden erst nach längerer Zeit umgesetzt. So führen etwa kurze Zeitperioden bei Fußbodenheizungen nicht zu einer spürbaren Änderung der Raumtemperatur.

# **Energiezähler Impuls**

Es können bis zu zweiStromzähler oder Wärmemengenzähler (BE6, BE7) via Anschlussklemme AA2-X28:1-2 und AA2- X30:7-8 mit VVM S320 verbunden werden.

# **P** ACHTUNG!

Zubehör EMK wird an denselben Anschlussklemmen angeschlossen wie Stromzähler/Energiemessgerät.

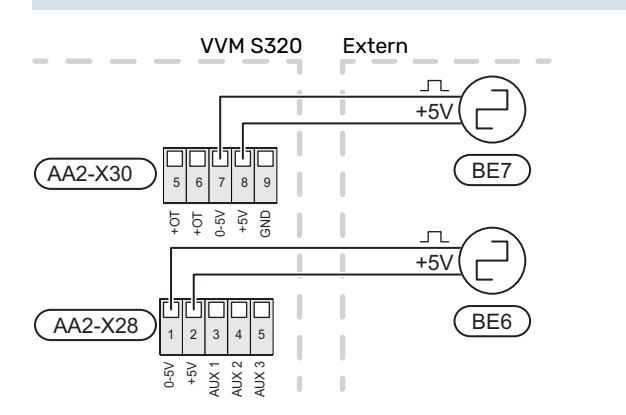

Aktivieren Sie den bzw. die Zähler in Menü 7.2 - "Zubehöreinstellungen", und legen Sie anschließend den gewünschten Wert ("Energie pro Impuls" oder "Impulse pro kWh") in Menü 7.2.19 - "Energiezähler Impuls" fest.

## **Leistungswächter**

## **Eingebauter Leistungswächter**

VVM S320 ist mit einem eingebauten Leistungswächter einfacher Form ausgestattet, der die Leistungsstufen für die elektrische Zusatzheizung begrenzt.Dazu berechnet er, ob die nächste Leistungsstufe für die aktuelle Phase zugeschaltet werden kann, ohne dass der Strom der angegebenen Hauptsicherung überschritten wird.

Wenn der Strom die angegebene Hauptsicherung überschreiten würde, ist das Zuschalten der Leistungsstufe nicht zulässig. Die Größe der Gebäudehauptsicherung wird in Menü 7.1.9 - "Leistungswächter" angegeben.

## **Leistungswächter mit Stromwandler**

Wenn viele stromverbrauchende Produkte im Gebäude angeschlossen sind und gleichzeitig der Verdichter und/oder die elektrische Zusatzheizung in Betrieb ist, kann unter Umständen die Gebäudehauptsicherung auslösen.

VVM S320 ist mit einem Leistungswächter ausgerüstet, der mithilfe eines Stromwandlers die Leistungsstufen der elektrischen Zusatzheizung regelt, indem der Strom zwischen den Phasen verteilt bzw. bei Überlastung einer Phase die Zusatzheizung Stufe für Stufe abgeschaltet wird.

Liegt trotz einer Abschaltung der elektrischen Zusatzheizung weiterhin eine Überlastung vor, wird der Verdichter begrenzt, wenn er invertergesteuert ist.

Eine Wiedereinschaltung erfolgt, wenn sich der sonstige Stromverbrauch verringert.

Die Phasen im Gebäude können unterschiedlich stark belastet sein. Wird der Verdichter an eine stark belastete Phase angeschlossen, besteht das Risiko, dass die Verdichterleistung begrenzt und die elektrische Zusatzheizung intensiver als erwartet genutzt wird. In diesem Fall kann die erwartete Einsparung ausbleiben.

#### **AnschlussundAktivierungdesStromwandlers**

- 1. Montieren Sie einen Stromwandler an jedem Eingangsphasenleiterim Schaltkasten.DieseArbeit wird vorzugsweise im Schaltkasten ausgeführt.
- 2. Verbinden Sie die Stromwandler mit einem gekapselten Mehrfachleiter in direkter Nähe des Schaltkastens. Der Mehrfachleiter zwischen Gehäuse und VVM S320 muss einen Mindestkabelquerschnitt von 0,5 mm² aufweisen.

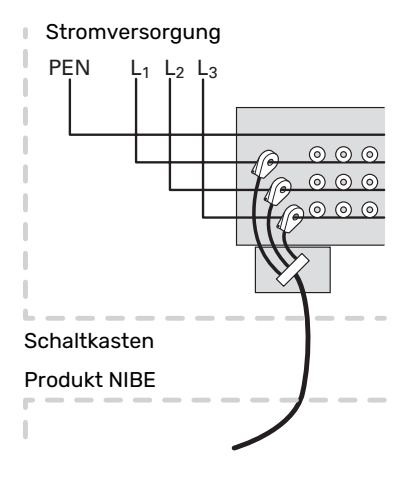

3. Verbinden Sie das Kabel mit Anschlussklemme AA2- X30:9-12, wobei X30:9 als gemeinsame Anschlussklemme für die drei Stromwandler dient.

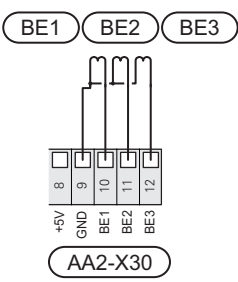

- 4. Geben Sie die Größe der Gebäudehauptsicherung in Menü 7.1.9 - "Leistungswächter" an.
- 5. Aktivieren Sie die Phasenerkennung in Menü 7.1.9 "Leistungswächter". Weitere Informationen zur Phase-nerkennung finden Sie im Kapitel "Menü [7.1.9-Leistungs](#page-55-0)[wächter](#page-55-0)".

## **KOMMUNIKATION**

#### **Außeneinheit**

Wenn die Luft-Wasser-Wärmepumpe an VVM S320 angeschlossen werden muss, ist diese mit Anschlussklemme X30:1 (GND), X30:3 (B) und X30:4 (A) auf der Basisplatine AA2 zu verbinden.

# **VVMS320undF2040/F2050/NIBESPLITHBS**

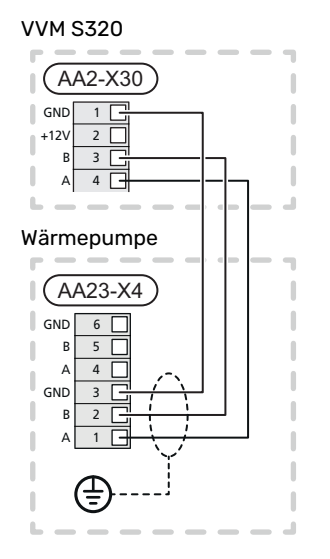

# **VVM S320 und S2125/F2120**

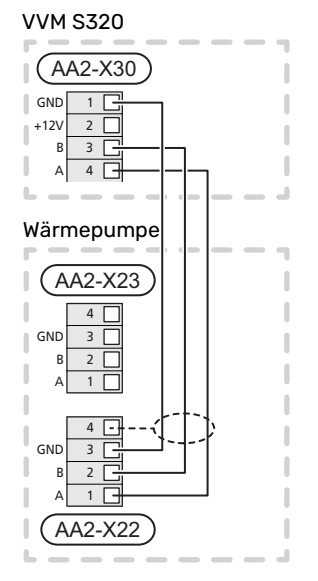

# **Zubehör anschließen**

Anweisungen für den Zubehöranschluss sind in der beiliegenden Zubehöranleitung enthalten. Die Liste mit Zubehör, die für VVM S320 verwendet werden kann, ist in Abschnitt "Zubehör" zu finden. Hier wird der Anschluss der Kommunikation für das üblichste Zubehör gezeigt.

#### **Zubehör mit Zubehörplatine (AA5)**

Zubehör mit Zubehörplatine (AA5) wird an Anschlussklemme AA2-X30:1, 3, 4 in VVM S320 angeschlossen.

Sollen mehrere Zubehöreinheiten angeschlossen werden oder sind bereits Zubehöreinheiten installiert, sind die Karten in Serie anzuschließen.

Da verschiedene Anschlüsse von Zubehör mit Zubehörplatine (AA5) möglich sind, sollten Sie für das zu installierende Zubehör stets die Anleitung im Handbuch lesen.

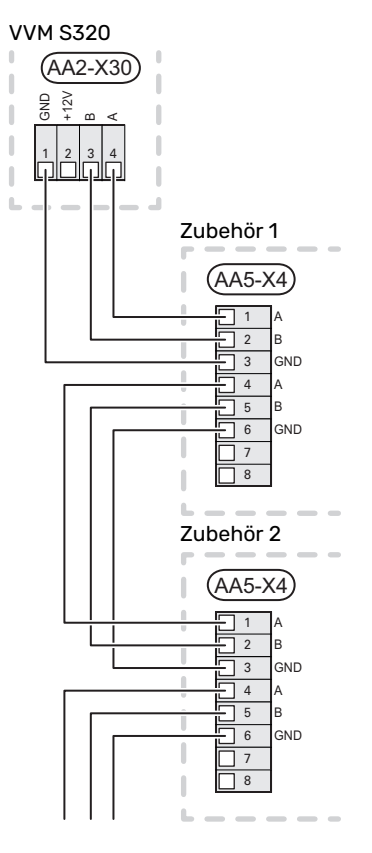

# **Netzwerkkabel für myUplink (W130)**

Falls ein Anschluss an myUplink per Netzwerkkabel und nicht über WLAN gewünscht ist:

- 1. Schließen Sie das abgeschirmte Netzwerkkabel an das Display an.
- 2. Verlegen Sie das Netzwerkkabel zur Oberseite von VVM S320.
- 3. Folgen Sie dem Kabel des Volumenstrommessers am Ausgang auf der Rückseite.

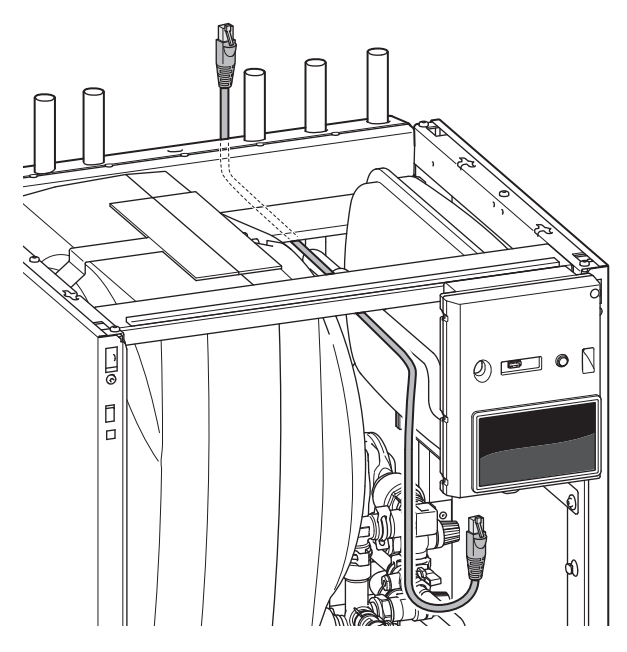

# **VERFÜGBARE EIN-/AUSGÄNGE**

VVM S320 besitzt programmierbareAUX-Ein- und -Ausgänge zum Anschluss eines externen Schaltkontakts (muss potenzialfrei sein) oder Fühlers.

In Menü 7.4 - "Verfügbare Ein-/Ausgänge" stellen Sie ein, an welchen AUX-Anschluss die jeweilige Funktion angeschlossen wurde.

Für bestimmte Funktionen kann Zubehör erforderlich sein.

# <span id="page-24-0"></span>TIPP!

Einige der folgende Funktionen lassen sich ebenfalls über Menüeinstellungen aktivieren und zeitlich steuern.

# **Verfügbare Eingänge**

Verfügbare Eingänge an der Basisplatine (AA2) für diese Funktionen sind AA2-X28:3-11. Die jeweilige Funktion wird an den verfügbaren Eingang sowie anGND(AA2-X29) angeschlossen.

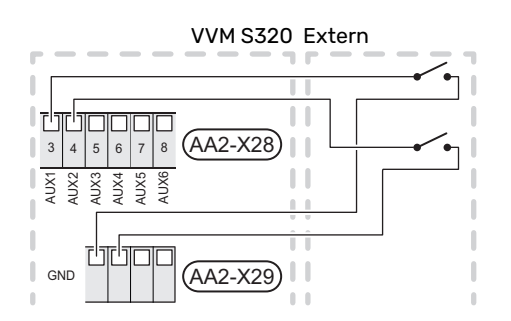

Im Beispiel oben werden die Eingänge AUX1 (AA2-X28:3) und AUX2 (AA2- X28:4) verwendet.

# **Verfügbare Ausgänge**

Verfügbarer Ausgang: AA2-X27.

Der Ausgang ist ein potenzialfrei wechselndes Relais.

Ist VVM S320 abgeschaltet oderim Reservebetrieb, befindet sich das Relais im Modus C-NC.

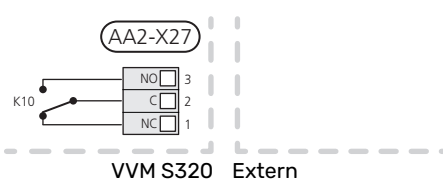

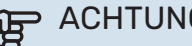

# ACHTUNG!

Der Relaisausgang darf mit maximal 2 A bei Wirklast (230 V~) belastet werden.

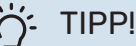

Das Zubehör AXC ist erforderlich, wenn mehr als eine Funktion mit dem AUX-Ausgang verbunden werden soll.

# **Mögliche Optionen für AUX-Eingänge**

## **Fühler**

Verfügbare Optionen:

- **•** Kühlung/Heizung/Brauchwasser, entscheidet über eine Umschaltung zwischen Kühl-, Heiz- und Brauchwasserbetrieb (auswählbar, wenn für die Luft-Wasser-Wärmepumpe Kühlung zugelassen ist).
- anzeigender Brauchwasserfühler für BWZ (BT70). Wird am Vorlauf platziert.
- anzeigender Brauchwasserfühler für BWZ (BT82). Wird am Rücklauf platziert.
- **•** sechs eigene Fühler(BT37.1 –BT37.6), die beliebig platziert werden können.

## **Wächter**

Verfügbare Optionen:

- **•** Alarm von externen Einheiten. Der Alarm wird mit der Steuerung verbunden, weshalb die Betriebsstörung als Infomeldung auf dem Display angezeigt wird. Potenzialfreies NO- oder NC-Signal.
- **•** Kaminwächter für Zubehör ERS. Ein Kaminwächter ist ein Thermostat, der an den Schornstein angeschlossen wird. Bei zu geringem Unterdruck werden die Ventilatoren in ERS (NC) abgeschaltet.

## **Externe Funktionsaktivierung**

Zur Aktivierung verschiedener Funktionen kann ein externer Schaltkontakt mit VVM S320 verbunden werden.Die Funktion ist aktiviert, während der Kontakt geschlossen ist.

Funktionen, die aktiviert werden können:

• Brauchwasser Bedarfsmodus "Mehr Brauchwasser"

- Brauchwasser Bedarfsmodus "Niedrig"
- **•** "Externe Justierung

Die Temperatur wird in °C geändert, wenn der Anschluss geschlossen (und der Raumfühler angeschlossen sowie aktiviert) ist. Ist kein Raumfühler angeschlossen oder aktiviert, wird die gewünschte Änderung von "Temperatur" ("Verschiebung") um die gewählte Schrittanzahl eingestellt. Einstellbereich: –10 bis +10. Die Einstellung des gewünschten Änderungswerts wird in Menü 1.30.3 - "Externe Justierung" vorgenommen.

**•** Aktivierung einer von vier Ventilatordrehzahlen.

(Wählbar, wenn Lüftungszubehör aktiviert ist.)

Folgende Optionen sind verfügbar:

- **–** "Ven.drz.1 aktivieren (NO)" "Ven.drz.4 aktivieren (NO)"
- **–** "Ven.drz.1 aktivieren (NC)

Die Ventilatordrehzahl ist aktiviert, während der Kontakt geschlossen ist. Bei erneutem Öffnen des Kontakts läuft der Ventilator wieder mit Normaldrehzahl.

**•** SG ready

# **ACHTUNG!**

Diese Funktion kann nur bei Stromnetzen verwendet werden, die den "SG Ready"-Standard unterstützen.

"SG Ready" erfordert zwei AUX-Eingänge.

Wird diese Funktion gewünscht, ist sie mit Anschlussklemme X28 auf der Basisplatine (AA2) zu verbinden.

"SG Ready" ist eine intelligente Art der Tarifsteuerung, bei der der Stromversorger die Innen-, Brauchwasserund/oder Pooltemperatur (sofern vorhanden) beeinflussen oder die Zusatzheizung und/oder den Verdichter in der Wärmepumpe zu bestimmten Tageszeiten blockieren kann. (Die Auswahl erfolgt in Menü 4.2.3, nachdem die Funktion aktiviert wurde.) Zum Aktivieren der Funktion verbinden Sie potenzialfreie Schaltkontakte mit zwei Eingängen, die in Menü 7.4 - "Verfügbare Ein-/Ausgänge" (SG Ready A und SG Ready B) ausgewählt werden.

Ein geschlossener oder geöffneter Kontakt bewirkt Folgendes:

**–** *Blockierung (A: Geschlossen, B: Geöffnet)*

"SG Ready" ist aktiv. Der Verdichter in der Luft-Wasser-Wärmepumpe und die Zusatzheizung werden im Rahmen der aktuellen Tarifblockierung blockiert.

**–** *Normalbetrieb (A: Geöffnet, B: Geöffnet)*

"SG Ready"ist nicht aktiv. Kein Einfluss auf das System.

**–** *Niedrigpreismodus (A: Geöffnet, B: Geschlossen)*

"SG Ready"ist aktiv. Das System strebt eine Kosteneinsparung an und kann z. B. einen kostengünstigen Tarif vom Stromversorger oder eine Überkapazität von einer eventuell vorhandenen eigenen Stromquelle nutzen. (Der Systemeinfluss ist in Menü 4.2.3 einstellbar.)

**–** *Überkapazitätsmodus (A: Geschlossen, B: Geschlossen)*

"SGReady"ist aktiv.Das System darf mit voller Kapazität arbeiten, wenn beim Stromversorger eine Überkapazität (sehr niedriger Preis) vorliegt. (Der Einfluss auf das System ist in Menü 4.2.3 einstellbar.)

 $(A = SG$  Ready A und B = SG Ready B)

#### **Externe Funktionsblockierung**

Zur Blockierung verschiedener Funktionen kann ein externer Schaltkontakt mit VVM S320 verbunden werden. Der Kontakt muss potenzialfrei sein. Bei geschlossenem Kontakt findet eine Blockierung statt.

# **HINWEIS!**

Bei einer Blockierung besteht Frostgefahr.

Funktionen, die blockiert werden können:

- **•** Heizung (Blockierung des Heizbedarfs)
- **•** Brauchwasser (Brauchwasserbereitung). Eventuelle Brauchwasserzirkulation (BWZ) ist weiterhin in Betrieb.
- **•** Verdichter in der Wärmepumpe (EB101)
- **•** intern gesteuerte Zusatzheizung
- **•** Tarifblockierung (Zusatzheizung, Verdichter, Heizung, Kühlung und Brauchwasser werden deaktiviert)

## **Mögliche Optionen für AUX-Ausgang**

#### **Anzeigen**

- **•** Alarm
- **•** Sammelalarm
- **•** Kühlmodusanzeige
- **•** verzögerte Kühlmodusanzeige
- **•** Urlaub
- **•** Abwesenheitsmodus
- **•** Niedrigster Strompreis (Smart Price Adaption)

#### **Steuerung**

- **•** Brauchwasserumwälzpumpe
- **•** externe Heizungsumwälzpumpe

# HINWEIS!

Der jeweilige Schaltschrank muss mit einer Warnung für externe Spannung versehen werden.

# **Anschluss einer externen Zirkulationspumpe**

Die externe Umwälzpumpe wird gemäß Abbildung unten mit dem AUX-Ausgang verbunden.

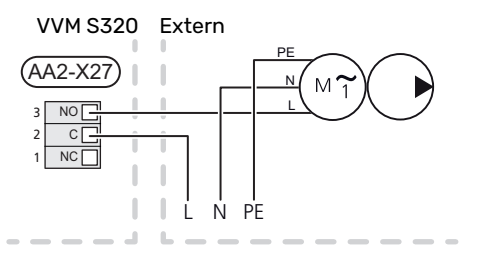

# <span id="page-26-0"></span>Einstellungen

# **ELEKTRISCHE ZUSATZHEIZUNG – MAXIMALE LEISTUNG**

Die Elektroheizpatrone ist werksseitig eingestellt auf maximal eingestellte Stromleistung.

Die Leistung der Elektroheizpatrone wird in Menü 7.1.5.1 – "Interne elektrische Zusatzheizung" eingestellt.

#### **Leistungsstufen der Elektroheizpatrone**

In den Tabellen wird der Phasengesamtstrom für die Elektroheizpatrone aufgeführt.

# **3x400 V (maximale Leistungsaufnahme, werkseitige Einstellung 9 kW)**

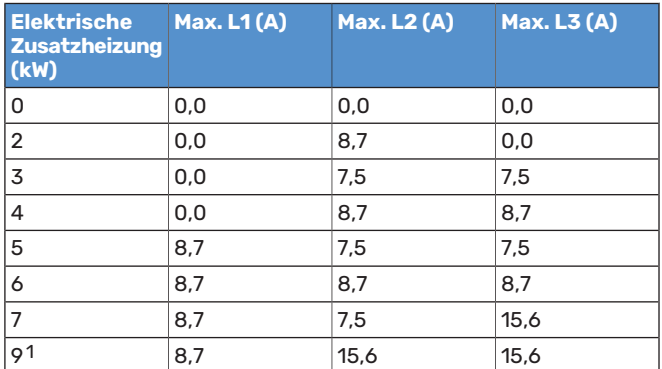

1 Werkseitige Voreinstellung

#### **3x400 V (maximale Leistungsaufnahme, umgestellt auf 7 kW)**

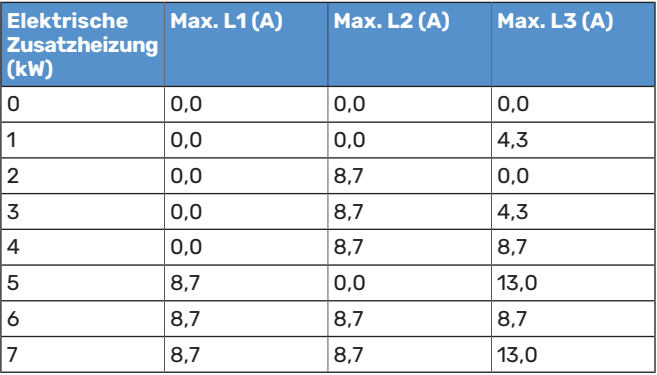

# **3 x 230 V (maximale Leistungsaufnahme, werkseitige Einstellung 9 kW)**

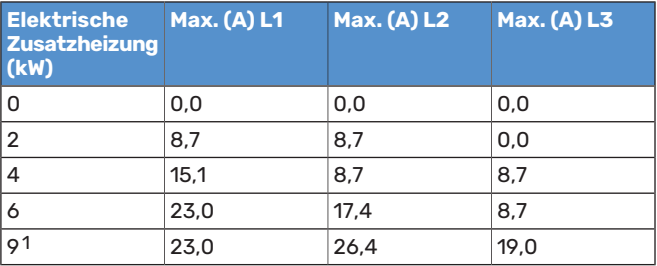

1 Werkseitige Voreinstellung

# **1x230 V (maximale Leistungsaufnahme, werkseitige Einstellung 7 kW)**

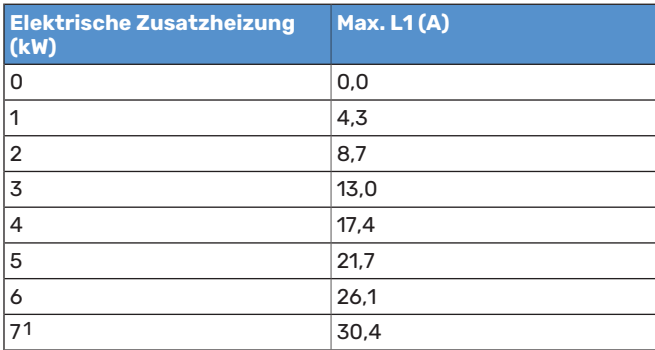

1 Werkseitige Voreinstellung

Wenn die Stromwandler angeschlossen sind, überwacht VVM S320 die Phasenströme und verteilt automatisch die Leistungsstufen an die Phase mit der niedrigsten Belastung.

# HINWEIS!

∕!\

Falls keine Stromwandler angeschlossen sind, berechnet VVM S320, wie hoch die Ströme werden, wenn die jeweilige Leistungsstufe zugeschaltet wird. Wenn die Ströme höher werden als die eingestellte Sicherungsgröße, wird ein Zuschalten der Leistungsstufe nicht zugelassen.

# **NOTBETRIEB**

Der Notbetrieb wird bei Betriebsstörungen und Servicearbeiten genutzt.

Wenn VVM S320 in Reservebetrieb geschaltet wird, arbeitet die Anlage wie folgt:

- **•** VVM S320 bevorzugt die Wärmeerzeugung.
- **•** Brauchwasser wird bereitet, wenn es die Möglichkeit dazu gibt.
- **•** Der Leistungswächter ist nicht aktiviert.
- **•** Die maximale Leistung der Elektroheizpatrone im Reservebetrieb wird durch die Einstellung in Menü 7.1.8.2 - "Reservebetrieb" begrenzt.
- **•** Feste Vorlauftemperatur, wenn die Anlage keine Informationen vom Außenluftfühler (BT1) erhält.

Bei aktiviertem Reservebetrieb leuchtet die Statuslampe gelb.

Sie können den Reservebetrieb unabhängig davon aktivieren, ob VVM S320 in Betrieb ist oder abgeschaltet.

Zum Aktivieren, wenn VVM S320 in Betrieb ist: Ein/Aus-Schalter (SF1) 2 s lang drücken und im Abschaltmenü "Reservebetrieb" auswählen.

Zum Aktivieren des Reservebetriebs, wenn VVM S320 abgeschaltetist: Ein/Aus-Schalter(SF1) 5 s lang gedrückt halten. (Der Reservebetrieb wird durch einmaliges Drücken deaktiviert.)

# **Inbetriebnahme und Einstellung**

# <span id="page-28-0"></span>Vorbereitungen

# HINWEIS!

Starten Sie VVM S320 nicht, wenn die Gefahr besteht, dass das Wasser im System gefroren ist.

# **P** ACHTUNG!

Kontrollieren Sie den Sicherungsautomaten (FC1) $^{\rm 1}$ . Er kann beim Transport ausgelöst haben.

- 1. Kontrollieren Sie, ob VVM S320 abgeschaltet ist.
- <span id="page-28-1"></span>2. Kontrollieren Sie, ob das extern montierte Entleerungsventil vollständig geschlossen ist. Außerdem darf der Sicherheitstemperaturbegrenzer(FQ10) nicht ausgelöst sein. Siehe Abschnitt "[Temperaturbegrenzer"](#page-19-0).

# Befüllung und Entlüftung

# **BRAUCHWASSERSPEICHER BEFÜLLEN**

- 1. Öffnen Sie einen Brauchwasserhahn im Haus.
- 2. Befüllen Sie den Brauchwasserspeicher über den Kaltwasseranschluss (XL3).
- 3. Wenn das aus dem Brauchwasserhahn austretende Wasser keine Lufteinschlüsse mehr aufweist, ist der Brauchwasserspeicher gefüllt und der Brauchwasserhahn kann geschlossen werden.

# **KLIMATISIERUNGSSYSTEM BEFÜLLEN**

- 1. Öffnen Sie die Entlüftungsventile (QM20, QM22).
- 2. Öffnen Sie die Füllventile (QM11, QM13). VVM S320 und das Klimatisierungssystem werden daraufhin mit Wasser befüllt.
- 3. Wenn das aus den Entlüftungsventilen (QM20, QM22) austretende Wasser keine Lufteinschlüsse mehr enthält, schließen Sie die Ventile.
- 4. Nach einiger Zeit ist am Manometer (BP5) ein Druckanstieg ablesbar. Ist der Druck auf 2,5 bar (0,25 MPa) gestiegen, lässt das Sicherheitsventil(FL2) Wasser entweichen. Schließen Sie dann die Füllventile (QM11, QM13).
- 5. Senken Sie denDruck im Klimatisierungssystem auf den normalen Betriebsbereich (ca. 1 bar), indem Sie die Entlüftungsventile (QM20,QM22) oder das Sicherheitsventil (FL2) öffnen.

# **KLIMATISIERUNGSSYSTEM ENTLÜFTEN**

# **F** ACHTUNG!

Durch unzureichende Entlüftung können die in VVM S320 enthaltenen Komponenten beschädigt werden.

- 1. Schalten Sie VVM S320 über die Ein/Aus-Taste (SF1) aus.
- 2. Entlüften Sie VVM S320 über die Entlüftungsventile (QM20, QM22) und das restliche Klimatisierungssystem über die jeweiligen Entlüftungsventile.
- 3. Das Befüllen und Entlüften wird so lange wiederholt, bis sämtliche Luft aus der Anlage entwichen ist und die korrekten Druckverhältnisse herrschen.

<sup>1</sup> Nur VVM S320 für 1x230 V/3 X 230 V.

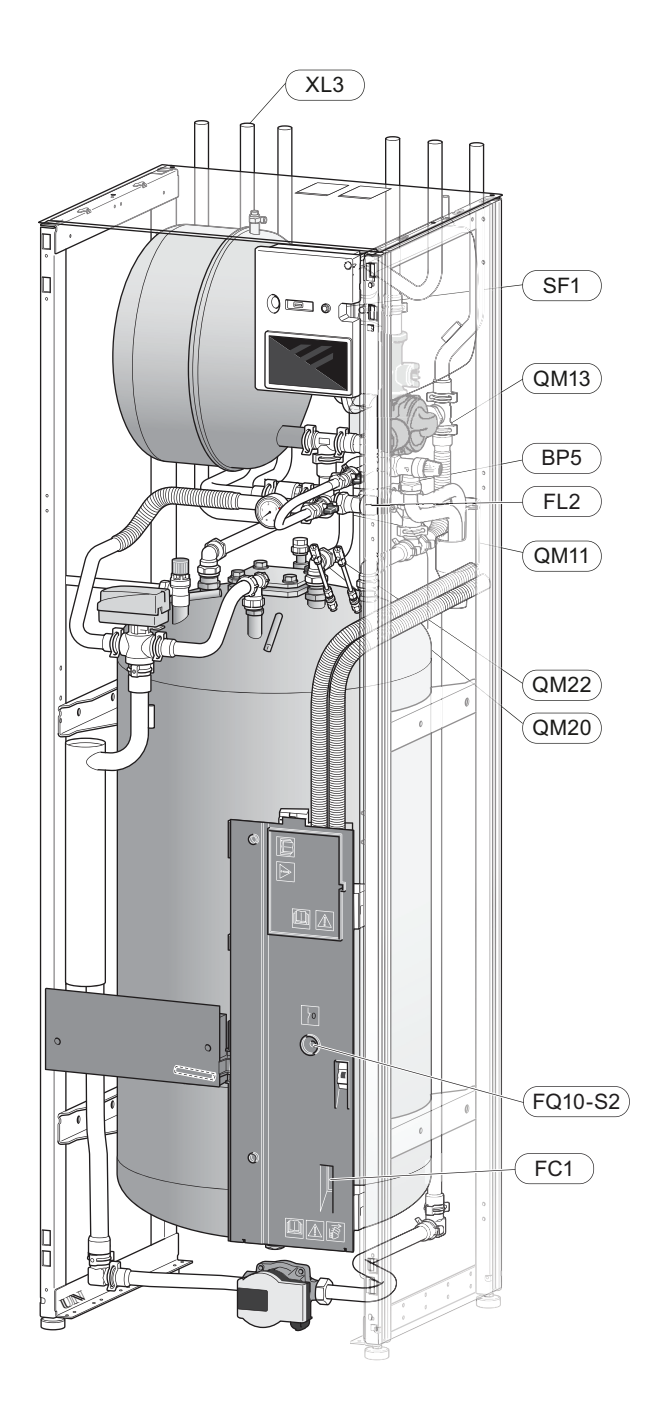

# <span id="page-29-0"></span>Inbetriebnahme und Kontrolle

# **STARTASSISTENT**

# **HINWEIS!**

Bevor VVM S320 gestartet wird, muss das Klimatisierungssystem mit Wasser gefüllt sein.

- 1. Versorgen Sie die Wärmepumpe mit Spannung.
- 2. Starten Sie VVM S320, indem Sie den Aus/Ein-Schalter (SF1) betätigen.
- 3. Befolgen Sie dieAnweisungen des Startassistenten auf dem Display. Wenn der Startassistent beim Starten von VVM S320 nicht aktiviert wird, können Sie ihn im Menü 7.7. manuell aufrufen.

#### TIPP!  $\widetilde{\bigcirc}$

Eine ausführlichere Einführung in das Regelgerät der Anlage (Steuerung, Menüs usw.) finden Sie im Abschnitt "Steuerung - Einführung".

# **Inbetriebnahme**

Beim erstmaligen Anlagenstart wird ein Startassistent aufgerufen. Der Startassistent enthält Anleitungsschritte für die erste Inbetriebnahme. Außerdem werden mit seiner Hilfe die grundlegenden Anlageneinstellungen vorgenommen.

Der Startassistent stellt sicher, dass der Start korrekt erfolgt. Diese Funktion kann daher nicht übersprungen werden.

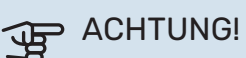

Solange der Startassistent ausgeführt wird, startet keine Funktion in VVM S320 automatisch.

# **Navigation im Startassistenten**

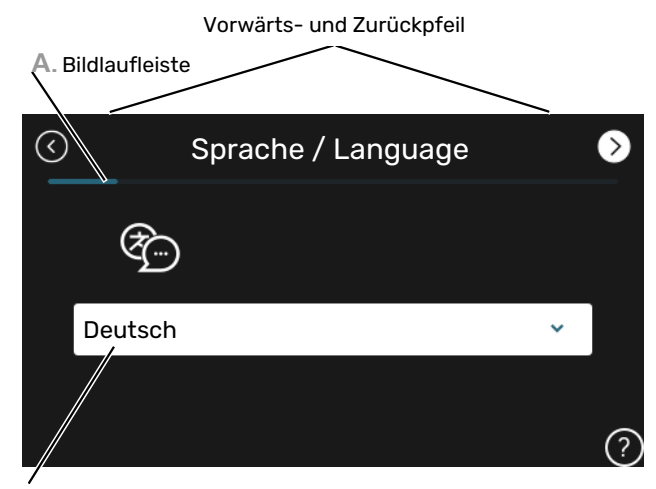

**B.** Alternative / Einstellung

#### **A. Bildlaufleiste**

Hier können sie erkennen, wo Sie sich im Startassistenten befinden.

Zum Blättern zwischen den Seiten wischen Sie mit dem Finger nach links oder rechts.

Zum Blättern können Sie auch die Pfeile in den oberen Ecken verwenden.

# **B. Alternative / Einstellung**

Hier nehmen Sie die Einstellungen für das System vor.

# <span id="page-30-0"></span>**INBETRIEBNAHME OHNE WÄRMPUMPE**

Die Inneneinheit kann ohne Wärmepumpe ausschließlich als Elektroheizkessel zur Erzeugung von Heizungs- und Brauchwasserwärme genutzt werden, z. B. vor der Installation der Wärmepumpe.

- 1. Rufen Sie Menü 4.1 "Betriebsmodus" auf, und wählen Sie "Nur Zusatzheizung".
- 2. Rufen Sie Menü 7.3.2 "Installierte Wärmepumpe" auf, und deaktivieren Sie die Wärmepumpe.

#### ACHTUNG! 仓

Bei einer Inbetriebnahme ohne NIBE Außeneinheit kann der Alarm "Kommunikationsfehler" auf dem Display erscheinen.

Der Alarm wird zurückgesetzt, wenn die aktuelle Wärmepumpe in Menü 7.3.2 - "Installierte Wärmepumpe" deaktiviert wird.

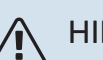

# HINWEIS!

Wählen Sie Betriebsmodus "Auto" oder "Manuell" aus, wenn die Inneneinheit wieder gemeinsam mit der Außeneinheit verwendet werden soll.

# **PUMPENDREHZAHL**

Die Heizungsumwälzpumpe (GP1) in VVM S320 arbeitet frequenzgesteuert und stellt sich mithilfe der Regelung und ausgehend vom Wärmebedarf selbst ein.

## **Verfügbarer Druck Heizungsumwälzpumpe**

Verfügbarer Druck (kPa) (kPa)

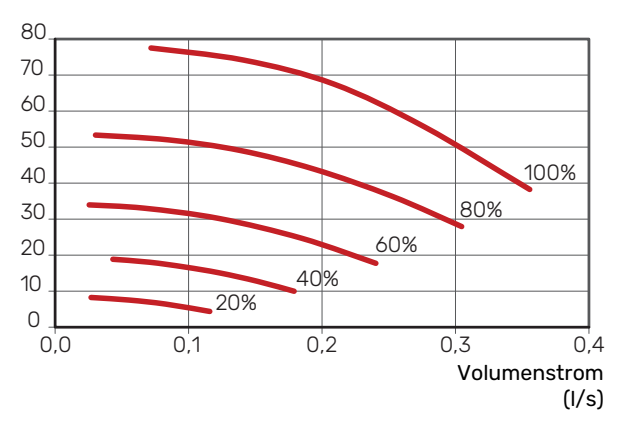

# <span id="page-31-0"></span>Kühl-/Heizkurveneinstellung

In den Menüs "Kurve, Heizung" und "Kurve, Kühlung" sehen Sie die sogenannten Heiz- und Kühlkurven für Ihr Haus. Mittels der Kurven wird unabhängig von der Außenlufttemperatur eine gleichmäßige Innentemperatur und damit ein energieeffizienter Betrieb gewährleistet. Anhand dieser Kurven steuert VVM S320 die Wassertemperatur des Klimatisierungssystems (Vorlauftemperatur) und somit die Innentemperatur.

# **KURVENVERLAUF**

Der Verlauf der Heiz- bzw. Kühlkurve bestimmt, um wieviel Grad die Vorlauftemperatur erhöht bzw. gesenkt werden soll, wenn die Außenlufttemperatur sinkt bzw. steigt. Ein steilerer Kurvenverlauf bewirkt eine höhere Vorlauftemperatur für die Heizung oder eine niedrigere Vorlauftemperatur für die Kühlung bei einer bestimmten Außenlufttemperatur.

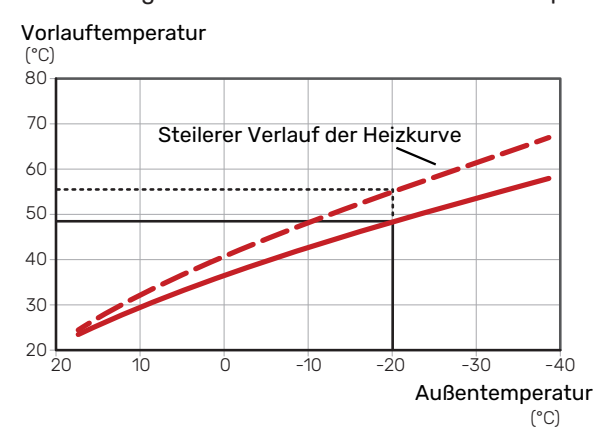

Der optimale Kurvenverlauf hängt von den lokalen Klimabedingungen ab sowie davon, ob das Haus Heizkörper, Gebläsekonvektoren oder Fußbodenheizung hat und wie gut das Haus isoliert ist.

Die Heiz- und Kühlkurven werden bei der Installation der Heiz- und Kühlanlage eingestellt. Es kann jedoch eine Nachjustierung erforderlich sein.Danach müssen die Kurven in der Regel nicht mehr geändert werden.

## **PARALLELVERSCHIEBUNG DER HEIZKURVE**

Bei einer Parallelverschiebung der Heizkurve ändert sich die Vorlauftemperaturin gleichem Maße bei allenAußenlufttemperaturen. So steigt z. B. bei einer Kurvenverschiebung um +2 Schritte die Vorlauftemperatur bei allen Außenlufttemperaturen um 5 °C. Eine entsprechende Veränderung der Kühlkurve bewirkt eine Senkung der Vorlauftemperatur.

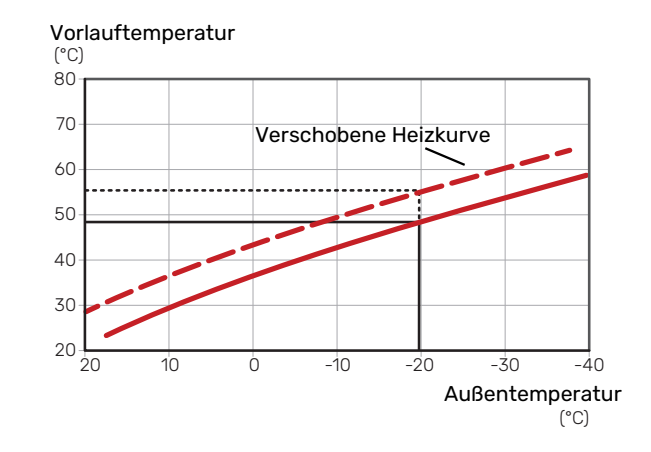

# **VORLAUFTEMPERATUR – HÖCHSTER UND NIEDRIGSTER WERT**

Da die Vorlauftemperatur den eingestellten Maximalwert nicht überschreiten und den eingestellten Minimalwert nicht unterschreiten kann, flachen die Kurven bei diesen Temperaturen ab.

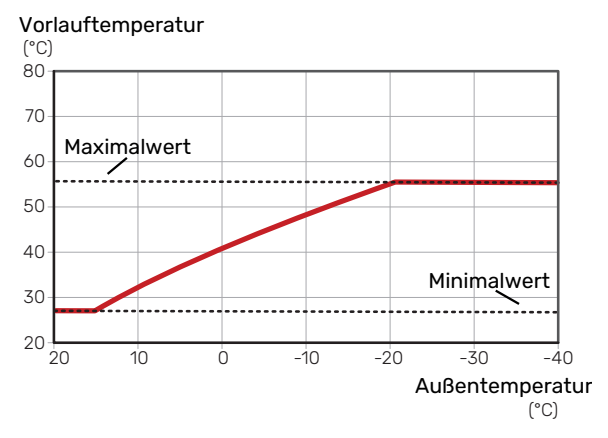

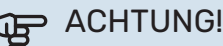

Bei einer Fußbodenheizung muss normalerweise die höchste Vorlauftemperatur im Bereich 35–45 °C liegen.

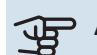

# ACHTUNG!

Bei einer Fußbodenkühlung wird Min. Vorlauftemp. Kühlung begrenzt, um eine Kondensation zu vermeiden.

#### **EINSTELLEN DER KURVE**

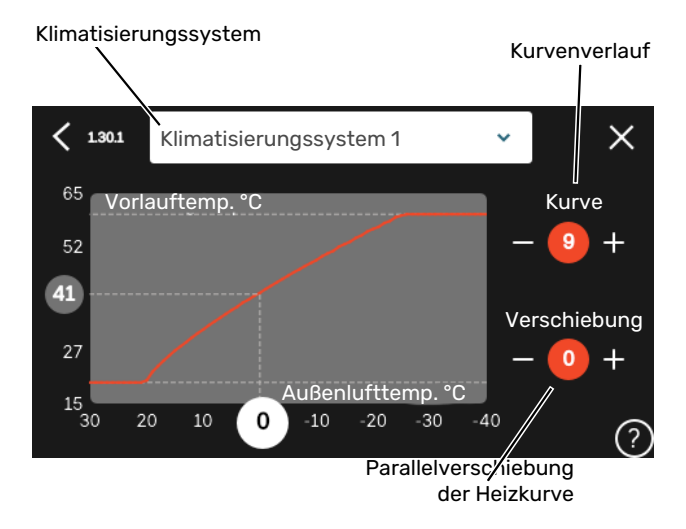

- 1. Wählen Sie das Klimatisierungssystem aus (wenn mehrere Systeme vorhanden sind), für das die Kurve geändert werden soll.
- 2. Wählen Sie Kurvenverlauf und Kurvenverschiebung aus.
- 3. Wählen Sie die maximale und die minimale Vorlauftemperatur.

# **ACHTUNG!**

Kurve 0 bedeutet, dass "Eigene Kurve" verwendet wird.

Die Einstellungen für "Eigene Kurve" werden in Menü 1.30.7 vorgenommen.

#### **ABLESEN DER HEIZKURVE**

- 1. Ziehen Sie am Kreis auf der Achse mit der Außenlufttemperatur.
- 2. Lesen Sie den Wert der Vorlauftemperatur im Kreis der anderen Achse ab.

# **myUplink**

<span id="page-33-0"></span>Mit myUplink können Sie die Anlage steuern – wo und wann Sie wollen. Im Falle einer Betriebsstörung meldet sich der Alarm direkt per Mail oder mit einer Push-Nachricht an die myUplink-App, was kurzfristige Maßnahmen ermöglicht.

<span id="page-33-1"></span>Weitere Informationen finden Sie hier: [myuplink.com](www.myuplink.com).

# Spezifikation

Sie benötigen Folgendes, damit myUplink mit VVM S320 kommunizieren kann:

- **•** ein WLAN oder ein Netzwerkkabel
- **•** Internetverbindung
- <span id="page-33-2"></span>**•** Konto auf [myuplink.com](www.myuplink.com)

Wir empfehlen unsere Smartphone-Apps für myUplink.

# Anschluss

Anschluss der Anlage an myUplink:

- 1. Wählen Sie die Art des Anschlusses (WLAN/Ethernet) in Menü 5.2.1 bzw. 5.2.2.
- 2. Wählen Sie in Menü 5.1 die Option "Neue Verb.zeichenfolge anfordern".
- 3. Nach dem Erstellen einer Verbindungszeichenfolge erscheint diese im Menü; sie ist 60 min lang gültig.
- 4. Wenn Sie noch kein Konto haben, registrieren Sie sich in der Smartphone-App oder auf [myuplink.com](www.myuplink.com).
- <span id="page-33-3"></span>5. Verwenden Sie die Verbindungszeichenfolge, wenn Sie Ihre Anlage mit Ihrem Benutzerkonto auf myUplink verbinden möchten.

# Verfügbare Dienste

myUplink ermöglicht den Zugang zu verschiedenen Serviceniveaus. Das Basisniveau ist im Preis enthalten; daneben sind gegen einen festen Jahresbetrag, der von den ausgewählten Funktionen abhängig ist, zwei Premium-Niveaus wählbar.

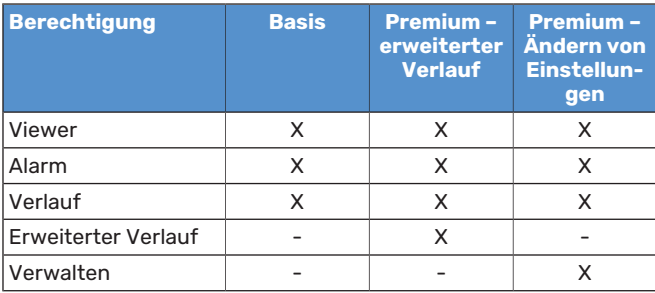

# **Steuerung – Einführung**

# <span id="page-34-0"></span>**Bedienfeld**

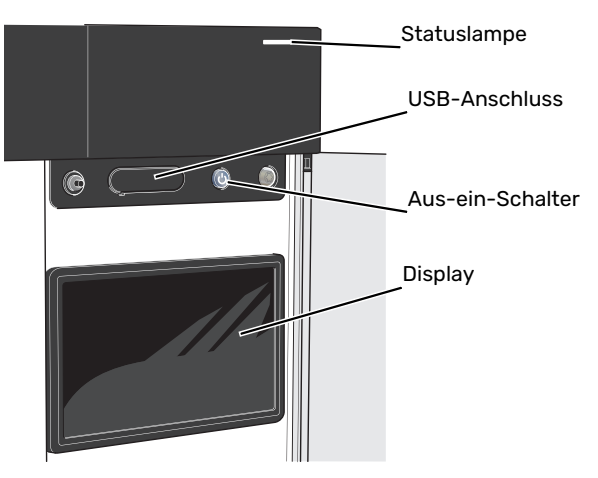

# **STATUSLAMPE**

Die Statuslampe zeigt den derzeitigen Betriebsstatus an. Diese:

- **•** leuchtet bei normaler Funktion weiß.
- **•** leuchtet gelb bei aktiviertem Notbetrieb.
- **•** leuchtet rot bei ausgelöstem Alarm.
- **•** blinkt weiß, wenn es eine aktive Notiz gibt.
- **•** leuchtet blau, wenn VVM S320 abgeschaltet ist.

Wenn die Statuslampe rot leuchtet, finden Sie im Display Informationen und Vorschläge für geeignete Maßnahmen.

# TIPP!

Diese Informationen erhalten Sie auch via myUplink.

# **USB-ANSCHLUSS**

Oberhalb des Displays gibt es einen USB-Anschluss, der unter anderem zum Aktualisieren der Software dient. Melden Sie sich auf [myuplink.com](www.myuplink.com) an, und klicken Sie auf die Registerkarte "Allgemeines" und dann auf die "Software", wenn Sie die neueste Version für Ihre Anlage herunterladen wollen.

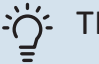

#### TIPP!

Wenn Sie das Produkt in das Netzwerk integrieren, lässt sich die Software ohne USB-Anschluss aktua-lisieren. Siehe Abschnitt ["myUplink](#page-33-0)".

# **AUS-EIN-SCHALTER**

Der Aus-ein-Schalter (SF1) hat drei Funktionen:

- **•** Starten
- **•** Abschalten
- **•** Aktivieren des Reservebetriebs

Zum Starten betätigen Sie einmal den Aus-ein-Schalter.

Zum Abschalten,Neustarten oderAktivieren desReservebetriebs halten Sie den Aus-ein-Schalter 2 s lang gedrückt. Daraufhin wird ein Menü mit verschiedenen Auswahlmöglichkeiten angezeigt.

Für ein "hartes Abschalten" halten Sie den Aus-ein-Schalter 5 s lang gedrückt.

Zum Aktivieren des Reservebetriebs, wenn VVM S320 abgeschaltet ist: Ein/Aus-Schalter (SF1) 5 s lang gedrückt halten. (Der Reservebetrieb wird durch einmaliges Drücken deaktiviert.)

# **DISPLAY**

Auf dem Display erscheinen Anweisungen, Einstellungen und Betriebsinformationen.

# <span id="page-35-0"></span>Navigation

VVM S320 hat einen Touchscreen, über den sich die gesamte Navigation durch Berühren und Wischen mit dem Finger erledigen lässt.

# **AUSWÄHLEN**

Die meisten Auswahlmöglichkeiten aktiveren Sie durch leichte Berührung des Displays.

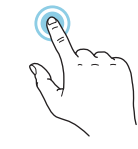

# **BLÄTTERN**

Die Punkte am unteren Rand weisen darauf hin, dass es mehrere Seiten gibt.

Zum Blättern zwischen den Seiten wischen Sie mit dem Finger nach links oder rechts.

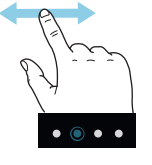

# **SCROLLEN**

Bei Menüs mit mehreren Untermenüs sehen Sie weitere Informationen, indem Sie mit dem Finger nach oben oder unten wischen.

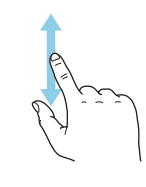

# **ÄNDERUNG EINER EINSTELLUNG**

Drücken Sie auf die zu ändernde Einstellung.

Wenn es sich um ein Aus- oder Einschalten handelt, erfolgt die Änderung mit dem Berühren.

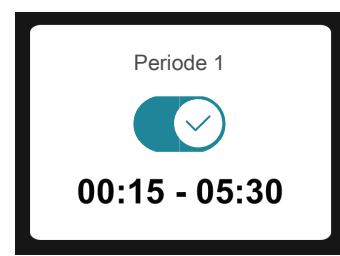

Falls es mehrere mögliche Werte gibt, erscheint ein Auswahlrad, auf dem sich durch Hoch- oder Runterdrehen der gewünschte Wert finden lässt.

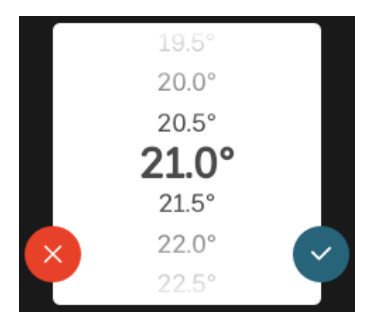

Zum Speichern der Änderung drücken Sie V; und wenn Sie die Änderung nicht ausführen wollen, drücken Sie

# **WERKSEITIGE VOREINSTELLUNG**

Die Werte nach Werkseinstellung sind mit \* markiert.

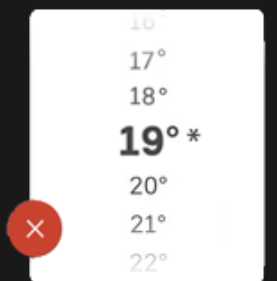

# **HILFEMENÜ**

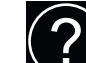

Viele Menüs enthalten ein Symbol, das auf die Verfügbarkeit einer zusätzlichen Hilfe hinweist.

Zum Aufrufen des Hilfetexts drücken Sie auf das Symbol.

<span id="page-35-1"></span>Damit Ihnen der gesamte Text angezeigt wird, müssen Sie mit dem Finger wischen.

# Menütypen

# **STARTBILDER**

## **Smartguide**

Der Smartguide hilft Ihnen mit Informationen zum aktuellen Status und ermöglicht einen einfachen Zugriff auf die häufigsten Einstellungen. Welche Informationen angezeigt werden, hängt von Ihrem jeweiligen Produkt und dem daran angeschlossenen Zubehör ab.

Wählen Sie eine Alternative aus, und drücken Sie sie, damit Sie fortfahren können. Die Anweisungen auf dem Display unterstützen Sie bei der Auswahl der richtigen Alternative oder informieren Sie darüber, was geschieht.

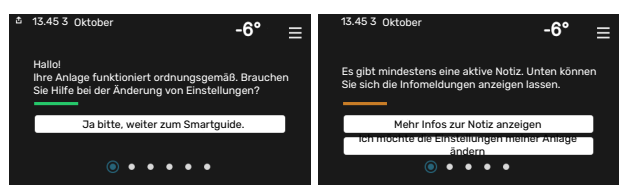

## **Funktionsseiten**

Auf den Funktionsseiten finden Sie Informationen zum aktuellen Status; hier können Sie auch einfach auf die häufigsten Einstellungen zugreifen. Welche Funktionsseiten angezeigt werden, hängt von Ihrem jeweiligen Produkt und dem daran angeschlossenen Zubehör ab.

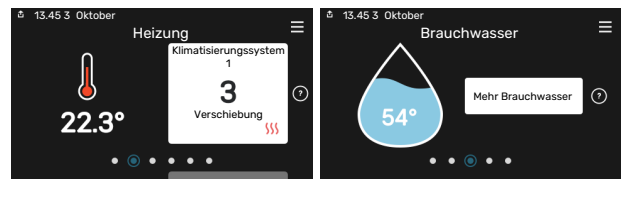

Zum Blättern zwischen den Funktionsseiten wischen Sie mit dem Finger nach links oder rechts.
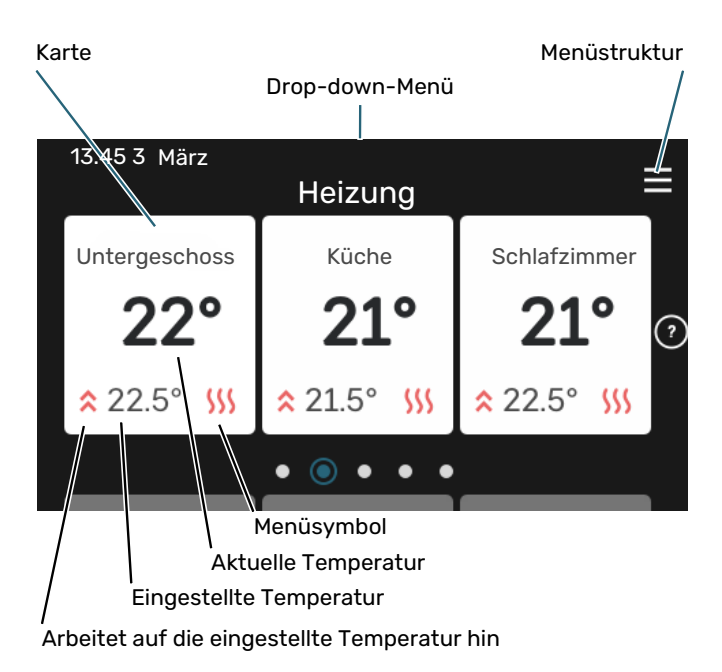

Zum Einstellen des gewünschten Werts drücken Sie auf die Platine.Auf manchen Funktionsseiten werden Ihnen weitere Platinen angezeigt, wenn Sie nach oben oder nach unten wischen.

#### **Produktübersicht**

Bei bestimmten Servicefragen kann es hilfreich sein, wenn die Produktübersicht angezeigt wird. Diese finden Sie auf den Funktionsseiten.

Hier finden Sie Angaben wie die Produktbezeichnung, die Seriennummer des Produkts, die Version der Software und den Service. Eventuelle Software kann hier heruntergeladen werden (sofern VVM S320 mit myUplink verbunden ist).

#### TIPP!  $\sum$

Die Serviceangaben ergänzen Sie in Menü 4.11.1.

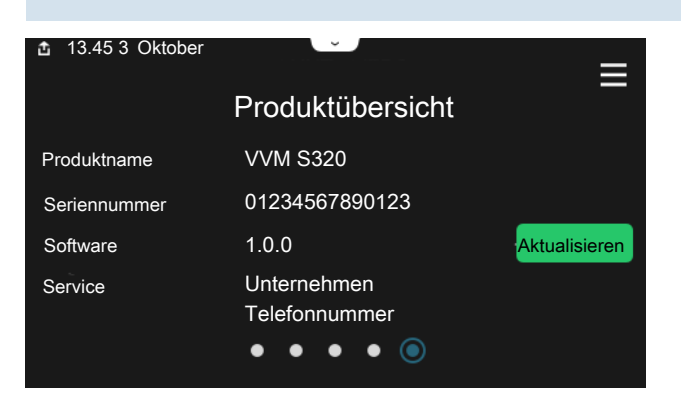

#### **Drop-down-Menü**

Von den Startseiten aus erreichen Sie ein weiteres Fenster mit zusätzlichen Informationen, indem Sie ein Drop-down-Menü aufklappen.

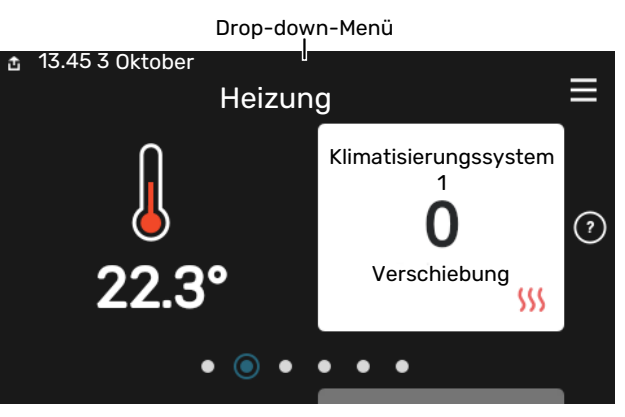

Das Drop-down-Menü zeigt den aktuellen Status von VVM S320, welche Teile in Betrieb sind und was VVM S320 derzeit ausführt. Die derzeitin Betrieb befindlichen Funktionen werden mittels eines Rahmens markiert

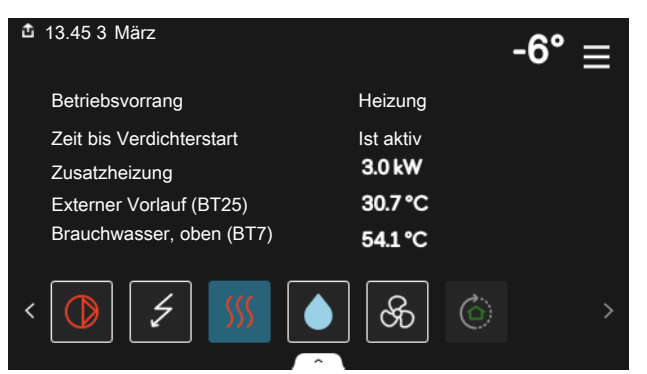

Weitere Informationen zurjeweiligen Funktion werden angezeigt, wenn Sie auf die Icons am unteren Rand des Menüs drücken. Mithilfe des Rollbalkens können Sie sich alle Informationen zu der ausgewählten Funktion anzeigen lassen.

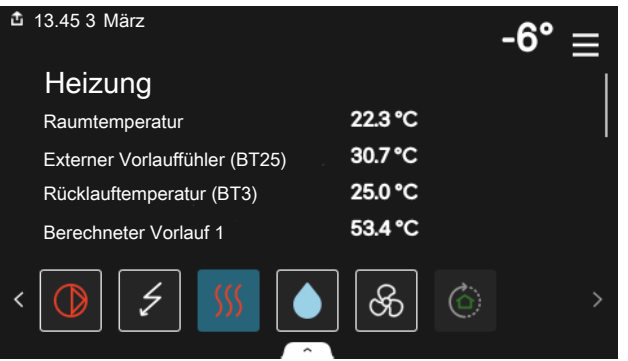

#### **MENÜSTRUKTUR UND INFORMATIONEN**

In der Menüstrukturfinden Sie sämtliche Menüs; hier können Sie auch erweiterte Einstellungen vornehmen.

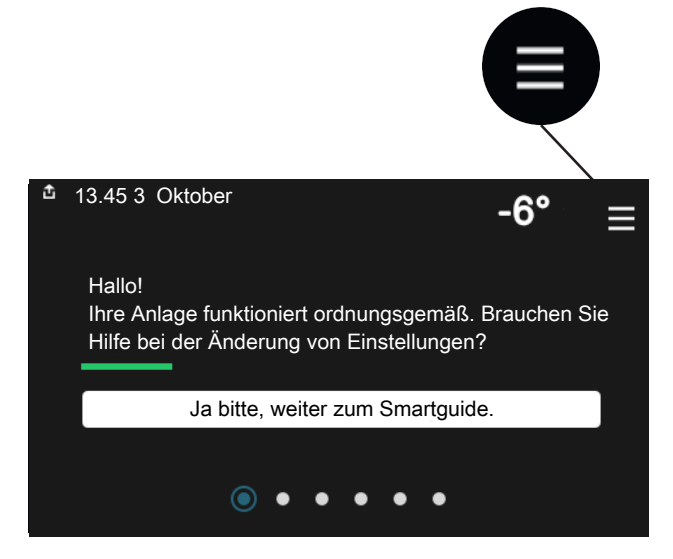

Mithilfe von "X" kehren Sie stets zu den Startbildern zurück.

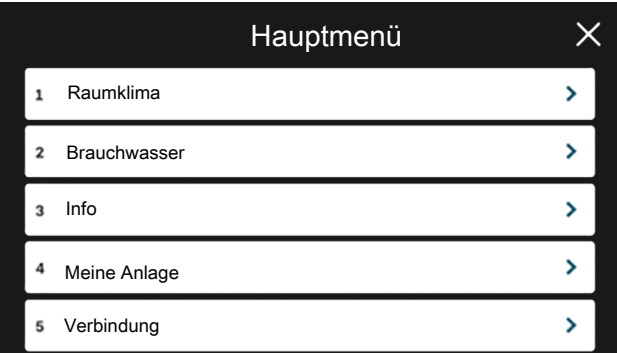

### Klimatisierungssysteme und Zonen

Ein Klimatisierungssystem kann eine oder mehrere Zonen umfassen. Eine Zone kann z. B. ein bestimmter Raum sein. Mithilfe von Heizkörperthermostaten können Sie auch einen größeren Raum in mehrere Zonen unterteilen.

Jede Zone kann ein oder mehrere Zubehörelemente umfassen, zum Beispiel Raumfühler oder Thermostat, und zwar sowohl als kabelgebundene als auch als Funkeinheiten.

Eine Zone lässt sich mit oder ohne Auswirkung auf die Vorlauftemperatur des Klimatisierungssystems einstellen.

#### **PRINZIPSKIZZE MIT ZWEI KLIMATISIERUNGSSYSTEMENUNDVIERZONEN**

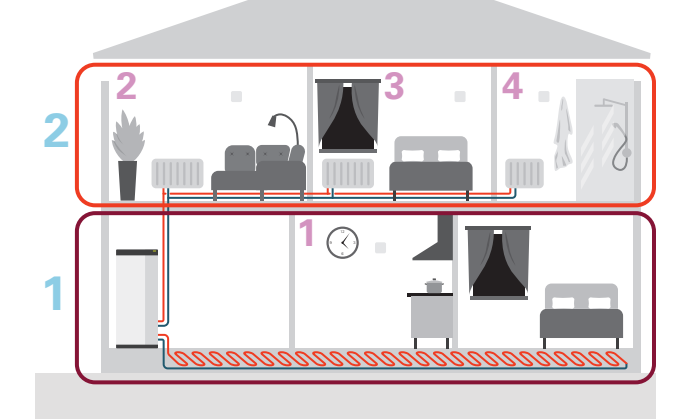

Dieses Beispiel zeigt ein Gebäude mit zwei Klimatisierungssystemen (1 und 2, zwei separate Etagen), die in vier Zonen (1-4, vier verschiedene Räume) unterteilt sind. Temperatur und bedarfsgesteuerte Ventilation können für jede Zone individuell geregelt werden (Zubehör erforderlich).

# **Steuerung – Menüs**

## Menü 1 – Raumklima

#### **ÜBERSICHT**

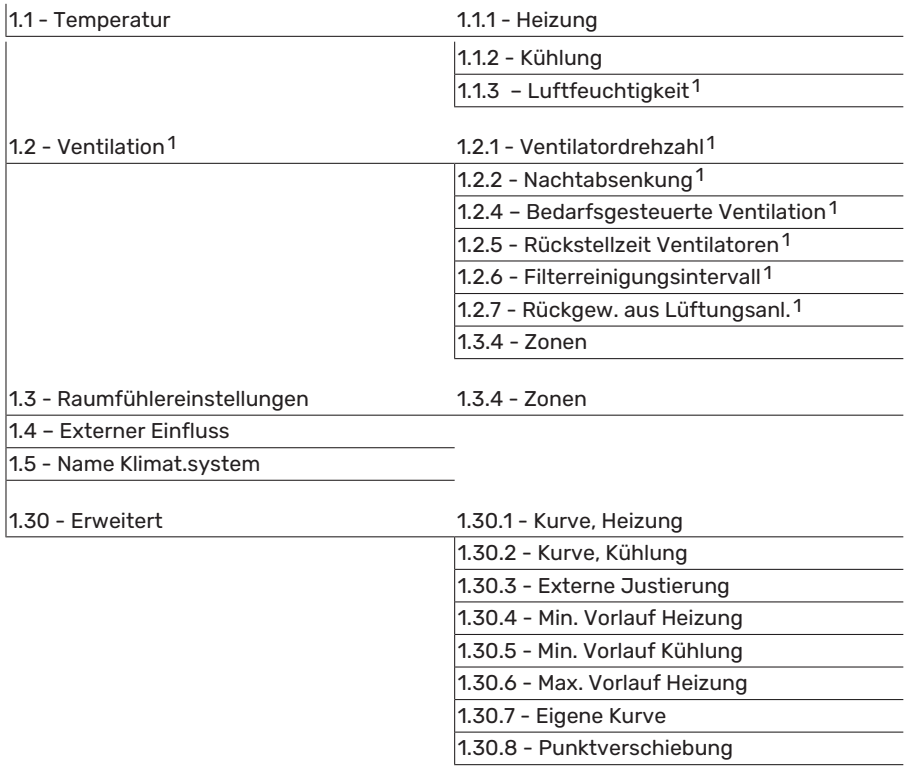

<span id="page-38-0"></span>1 Siehe Installateurhandbuch für das jeweilige Zubehör.

#### **MENÜ 1.1-TEMPERATUR**

Hier nehmen Sie Temperatureinstellungen für das Klimatisierungssystem der Anlage vor.

Wenn es mehrere Zonen und/oder Klimatisierungssysteme gibt, werden die Einstellungen für jede Zone bzw. jedes System vorgenommen.

#### **MENÜ1.1.1, 1.1.2–"HEIZUNG"UND"KÜHLUNG"**

#### **Temperatureinstellung(mit installiertemund aktiviertem Raumfühler):**

**Heizung** Einstellbereich: 5-30°C

**Kühlung<sup>2</sup>** Einstellbereich: 5 – 35 °C

Der Wert auf dem Display wird als Temperatur in °C angezeigt, wenn die Zone per Raumfühler gesteuert wird.

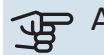

## **F** ACHTUNG!

Ein träges Klimatisierungssystem, wie zum Beispiel eine Fußbodenheizung, kann für eine Steuerung per Raumfühler ungeeignet sein.

#### **Temperatureinstellung (ohne aktivierten Raumfühler):**

Einstellbereich: -10 – 10

Auf dem Display wird der eingestellte Wert für die Heizung/Kühlung angezeigt (Kurvenverschiebung). Um die Innenraumtemperatur anzuheben oder abzusenken, erhöhen bzw. verringern Sie den Wert im Display.

Die Anzahl der Stufen, um die der Wert geändert werden muss, damit eine Änderung der Innenraumtemperatur um ein Grad erreicht wird, richtet sich nach Ihrem Klimatisierungssystem.Normalerweise genügt eine Stufe. In bestimmten Fällen können jedoch mehrere Stufen erforderlich sein.

2 Bei manchen Außeneinheiten muss in Menü 7.3.2.1 die Kühlung aktiviert werden. Für den Betrieb mit Vierrohrkühlung ist Zubehör für die **Inneneinheit erforderlich.**

Wenn in einem Klimatisierungssystem mehrere Zonen keinen aktivierten Raumfühler besitzen, erhalten diese dieselbe Kurvenverschiebung.

Stellen Sie den gewünschten Wert ein. Der neue Wert erscheint rechts neben dem Symbol auf dem Startbild "Heizung" / Startbild "Kühlung".

#### **ACHTUNG!**

Eine Erhöhung der Raumtemperatur kann durch die Thermostate für Heizkörper oder Fußbodenheizung gebremst werden. Öffnen Sie daher die Thermostate vollständig – außer in den Räumen, in denen eine niedrigere Temperatur herrschen soll, z.B. Schlafzimmer.

### ·ヴ TIPP!

Ist die Raumtemperatur konstant zu niedrig bzw. zu hoch, erhöhen bzw. senken Sie den Wert in Menü 1.1.1 um einen Schritt.

Ändert sich die Raumtemperatur bei einer Änderung der Außenlufttemperatur, erhöhen/senken Sie den Kurvenverlauf in Menü 1.30.1 um einen Schritt.

Bevor Sie eine erneute Einstellung vornehmen, sollten mindestens 24 Stunden verstreichen, damit sich die Temperaturen stabilisieren können.

#### **MENÜ 1.3-RAUMFÜHLEREINSTELLUNGEN**

Hier nehmen Sie die Einstellungen für Raumfühler und Zonen vor. Die Raumfühler werden nach Zonen gruppiert.

Hier wählen Sie aus, zu welcher Zone ein Fühler gehören soll; es lassen sich jeder Zone mehrere Raumfühler zuordnen. Alle Raumfühler sind einzeln benennbar.

Die Regelung von Heizung und Kühlung wird aktiviert, indem die jeweilige Alternative markiert wird. Die angezeigten Alternativen hängen von der Art des installierten Fühlers ab. Wenn keine Regelung aktiviert ist, ist der Fühler lediglich anzeigend.

### **ACHTUNG!**

Ein träges Heizsystem, wie z.B. eine Fußbodenheizung, kann für eine Steuerung per Raumfühler ungeeignet sein.

Wenn es mehrere Zonen und/oder Klimatisierungssysteme gibt, werden die Einstellungen für jede Zone bzw. jedes System vorgenommen.

#### **MENÜ 1.3.4-ZONEN**

Hier fügen Sie Zonen hinzu und legen Namen für die Zonen fest.Außerdem wählen Sie aus, zu welchem Klimatisierungssystem eine Zone gehören soll.

#### **MENÜ 1.4 – EXTERNER EINFLUSS**

Hier werden Informationen für das Zubehör/die Funktionen, die das Raumklima beeinflussen können und aktiv sind, angezeigt.

#### **MENÜ 1.5-NAME KLIMAT.SYSTEM**

Hier können Sie die Klimatisierungssysteme der Anlage benennen.

#### **MENÜ 1.30-ERWEITERT**

Menü "Erweitert" ist für fortgeschrittene Benutzer vorgesehen. Dieses Menü besitzt mehrere Untermenüs.

"Kurve, Heizung" Einstellung des Verlaufs der Heizkurve.

"*Kurve, Kühlung*" Einstellung des Verlaufs der Kühlkurve.

"*Externe Justierung*" Einstellung der heizkurvenseitigen Parallelverschiebung, wenn ein externer Schaltkontakt angeschlossen ist.

"*Min. Vorlauf Heizung*" Einstellung der geringsten zulässigen Vorlauftemperatur im Heizbetrieb.

"*Min. Vorlauf Kühlung*" Einstellung der geringsten zulässigen Vorlauftemperatur im Kühlbetrieb.

"*Max. Vorlauf Heizung*" Einstellung der höchsten zulässigen Vorlauftemperatur des Klimatisierungssystems.

"*Eigene Kurve*" Hier können Sie bei speziellem Bedarf Ihre eigene Heizkurve definieren, indem Sie die gewünschten Vorlauftemperaturen bei unterschiedlichen Außenlufttemperaturen vorgeben.

"*Punktverschiebung*" Hier können Sie festlegen, wie sich die Heizkurve bei einer bestimmten Außenlufttemperatur verändern soll. Zum Ändern der Raumtemperatur um ein Grad genügt normalerweise eine Stufe. In bestimmten Fällen können jedoch mehrere Stufen erforderlich sein.

#### **MENÜ 1.30.1-KURVE, HEIZUNG**

**Kurve, Heizung** Einstellbereich: 0 – 15

Im Menü "Kurve, Heizung" wird die sogenannte Heizkurve für Ihr Haus angezeigt. Mittels Heizkurve wird unabhängig von derAußenlufttemperatur eine gleichmäßige Innenraumtemperatur gewährleistet. Anhand dieser Heizkurve steuert VVM S320 die Wassertemperatur des Klimatisierungssystems, die Vorlauftemperatur und somit die Innenraumtemperatur. Hier können Sie eine Heizkurve auswählen und außerdem ablesen, wie sich dieVorlauftemperatur bei verschiedenen Außenlufttemperaturen ändert.

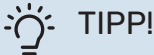

Außerdem lässt sich eine eigene Kurve anlegen. Dieser Vorgang wird in Menü 1.30.7 ausgeführt.

### **P** ACHTUNG!

Bei einer Fußbodenheizung muss normalerweise die höchste Vorlauftemperatur im Bereich 35–45 °C liegen.

#### **CO-TIPP!**

Ist die Raumtemperatur konstant zu niedrig bzw. zu hoch, erhöhen bzw. senken Sie die Kurvenverschiebung um einen Schritt.

Ändert sich die Raumtemperatur bei einer Änderung der Außenlufttemperatur, erhöhen/senken Sie den Kurvenverlauf um einen Schritt.

Bevor Sie eine erneute Einstellung vornehmen, sollten mindestens 24 Stunden verstreichen, damit sich die Temperaturen stabilisieren können.

#### **MENÜ 1.30.2 – KURVE, KÜHLUNG**

#### **Kurve, Kühlung**

Einstellbereich: 0 bis 9

Im Menü "Kurve, Kühlung" wird die sogenannte Kühlkurve für das Gebäude angezeigt. Mittels der Kühlkurve wird – zusammen mit der Heizkurve – unabhängig von der Außenlufttemperatur eine gleichmäßige Innenraumtemperatur und damit ein energieeffizienter Betrieb gewährleistet. Anhand dieser Kurven steuert VVM S320 die Wassertemperatur des Heizsystems, dieVorlauftemperatur und somit die Innentemperatur. Hier können Sie eine Kurve auswählen und au-Berdem ablesen, wie sich die Vorlauftemperatur bei verschiedenen Außenlufttemperaturen ändert. Mit der Zahl rechts neben "System" wird angegeben, welches System für die Kurve ausgewählt wurde.

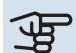

### **4** ACHTUNG!

Bei einer Fußbodenkühlung wird Min. Vorlauftemp. Kühlung begrenzt, um eine Kondensation zu vermeiden.

#### **Kühlung in Zweirohrsystemen**

VVM S320 bietet eine integrierte Funktion für die Kühlung in Zweirohrsystemen bis auf 17 °C. Dazu muss die Außeneinheit eine Kühlung unterstützen.(Siehe Installateurhandbuch Ihrer Luft-Wasser-Wärmepumpe.) Wenn die Außeneinheit eine Kühlung unterstützt, sind die Kühlmenüs auf dem Display der Inneneinheit aktiviert.

Damit der Betriebsmodus "Kühlung" zulässig ist, muss die mittlere Temperatur über dem Einstellungswert für "Kühlstart" in Menü 7.1.10.2 - "Automoduseinstellungen" liegen. Alternativ kann die Kühlung aktiviert werden, indem in Menü 4.1 – "Betriebsmodus" der manuelle Betrieb ausgewählt wird.

Die Kühleinstellungen für das Klimatisierungssystem werden in Menü 1 für das Raumklima vorgenommen.

#### **MENÜ 1.30.3-EXTERNE JUSTIERUNG**

#### **Externe Justierung**

Einstellbereich: -10 – 10

Einstellbereich (bei installiertem Raumfühler): 5 – 30 °C

Durch Anbringen eines externen Anschlusses, z. B. Raumthermostat oder Schaltuhr, kann die Raumtemperatur vorübergehend oder periodisch erhöht oder verringert werden. Wenn der Anschluss eingeschaltet ist, wird die Parallelverschiebung der Heizkurve um die im Menü gewählte Stufenanzahl geändert. Wenn ein Raumfühler installiert und aktiviert ist, wird die gewünschte Raumtemperatur (°C) eingestellt.

Wenn es mehrere Klimatisierungssysteme und/oder mehrere Zonen gibt, kann die Einstellung für jedes System und jede Zone vorgenommen werden.

#### **MENÜ 1.30.4-MIN. VORLAUF HEIZUNG**

**Heizung** Einstellbereich: 5 bis 80°C

Hier stellen Sie die minimale Vorlauftemperatur des Klimatisierungssystem ein. Dementsprechend berechnet das VVM S320 niemals eine Temperatur, die unter dem eingestellten Wert liegt.

Wenn mehr als ein Klimatisierungssystem vorhanden ist, kann die Einstellung für jedes System vorgenommen werden.

#### **MENÜ 1.30.5-MIN. VORLAUF KÜHLUNG**

**Kühlung** Einstellbereich 7 bis 30 °C

**Alarm Raumfühler im Kühlmodus** Alternative: aus/ein

Hier stellen Sie die minimale Vorlauftemperatur des Klimatisierungssystem ein. Dementsprechend berechnet das VVM S320 niemals eine Temperatur, die unter dem eingestellten Wert liegt.

Wenn mehr als ein Klimatisierungssystem vorhanden ist, kann die Einstellung für jedes System vorgenommen werden.

Hier erhalten Sie Alarme im Kühlmodus, wenn zum Beispiel der Raumfühler einen Defekt erleidet.

#### HINWEIS! 八

Bei der Einstellung des Kühlvorlaufs ist das angeschlossene Klimatisierungssystem zu berücksichtigen. So kann eine Fußbodenkühlung mit zu niedrigem Kühlvorlauf eine Kondensation bewirken, was im schlimmsten Fall zu Wasserschäden führen kann.

#### **MENÜ 1.30.6-MAX. VORLAUF HEIZUNG**

#### **Klimatisierungssystem**

Einstellbereich: 5 – 80 °C

Hier stellen Sie die maximale Vorlauftemperatur für das Klimatisierungssystem ein. Dementsprechend berechnet VVM S320 niemals eine Temperatur, die über dem hier eingestellten Wert liegt.

Wenn mehr als ein Klimatisierungssystem vorhanden ist, kann die Einstellung für jedes System vorgenommen werden. Die Klimatisierungssysteme 2 – 8 können nicht auf eine höhere maximale Vorlauftemperatur als Klimatisierungssystem 1 eingestellt werden.

### **ACHTUNG!**

Bei einer Fußbodenheizung muss normalerweise "Max. Vorlauf Heizung" im Bereich 35-45°C liegen.

#### **MENÜ 1.30.7-EIGENE KURVE**

#### **Eigene Kurve, Heizung**

#### **Vorlauftemp.**

Einstellbereich: 5-80°C

### **ACHTUNG!**

Es muss Kurve 0 ausgewählt werden, damit eigene Kurve gilt.

Hier können Sie bei speziellem Bedarf Ihre eigene Heizkurve definieren, indem Sie die gewünschten Vorlauftemperaturen bei unterschiedlichen Temperaturen vorgeben.

#### **Eigene Kurve, Kühlung**

**Vorlauftemp.**

Einstellbereich: 7 bis 40°C

**ACHTUNG!** 

Es muss Kurve 0 ausgewählt werden, damit eigene Kurve gilt.

Hier können Sie bei speziellem Bedarf Ihre eigene Kühlkurve definieren, indem Sie die gewünschten Vorlauftemperaturen bei unterschiedlichen Außenlufttemperaturen vorgeben.

#### **MENÜ 1.30.8-PUNKTVERSCHIEBUNG**

**Außenlufttemperaturpunkt** Einstellbereich: -40-30°C

**Veränderung der Kurve** Einstellbereich: -10-10°C

Hier können Sie eine Heizkurvenänderung bei einer bestimmten Außenlufttemperatur festlegen. Um die Raumtemperatur um ein Grad zu ändern, genügt normalerweise eine Stufe. In bestimmten Fällen können jedoch mehrere Stufen erforderlich sein.

Die Heizkurve wird beeinflusst bei einer Abweichung von ±5 °C von der eingestellten Außentemperaturpunkt.

Achten Sie darauf, dass die richtige Heizkurve gewählt ist, damit eine als gleichmäßig empfundene Raumtemperatur sichergestellt werden kann.

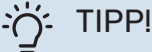

Wenn es sich im Haus beispielsweise bei -2 °C kühl anfühlt, wird "Außentemperaturpunkt" auf "-2" eingestellt und "Kurvenänderung" wird erhöht, bis die gewünschte Raumtemperatur erreicht wird.

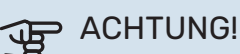

Bevor Sie eine erneute Einstellung vornehmen, sollten mindestens 24 Stunden verstreichen, damit sich die Temperaturen stabilisieren können.

### Menü 2 – Brauchwasser

#### **ÜBERSICHT**

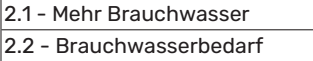

- 2.3 Externer Einfluss
- 2.4 Periodische Erhöhung

2.5 - Brauchwasserzirkulation

#### **MENÜ 2.1-MEHR BRAUCHWASSER**

Optionen: 3, 6, 12, 24 und 48 Stunden sowie die Modi "Aus" und "Einm. Erhöhung"

Bei vorübergehend erhöhtem Brauchwasserbedarf können Sie in diesem Menü für einen einstellbaren Zeitraum eine Erhöhung der Brauchwassertemperatur festlegen.

Wenn die Brauchwassertemperatur bereits hoch genug ist, kann "Einm. Erhöhung" nicht aktiviert werden.

Die Funktion wird direkt nach Auswahl des Zeitraums aktiviert. Rechts erscheint die verbleibende Zeit für die gewählte Einstellung.

Nach Ablauf der Zeit kehrt VVM S320 in den eingestellten Bedarfsmodus zurück.

Wählen Sie "Aus", wenn Sie "Mehr Brauchwasser" abschalten wollen.

#### **MENÜ 2.2-BRAUCHWASSERBEDARF**

Optionen: Niedrig, Mittel, Hoch, Smart control

Der Unterschied zwischen den verfügbaren Modi bestehtin der Brauchwassertemperatur. Bei einer höheren Temperatur steht mehr Brauchwasser zur Verfügung.

*Niedrig*: In diesem Modus gibt es eine geringere Brauchwassermenge mit niedrigerer Temperatur als bei den anderen Optionen. Dieser Modus kann in kleineren Haushalten mit geringem Brauchwasserbedarf genutzt werden.

*Mittel*: Im Normalbetrieb wird eine größere Brauchwassermenge bereitet, was für die meisten Haushalte passend ist.

*Hoch*: In diesem Modus gibt es die größte Menge Brauchwasser mit höherer Temperatur als bei den anderen Optionen. In diesem Modus kann die Elektroheizpatrone teilweise zur Brauchwasserbereitung genutzt werden. In diesem Modus hat die Brauchwasserbereitung Vorrang vor dem Heizbetrieb.

*Smart control*: Wenn Smart control aktiviert ist, merkt sich VVM S320 kontinuierlich den früheren Brauchwasserverbrauch und passt die Temperaturim Brauchwasserspeicher so an, dass der Energieverbrauch minimiert und der Komfort maximiert wird.

#### **MENÜ 2.3 – EXTERNER EINFLUSS**

Hier werden Informationen für das Zubehör/die Funktionen, die den Brauchwasserbetrieb beeinflussen können, angezeigt.

#### **MENÜ 2.4-PERIODISCHE ERHÖHUNG**

**Periode**

Einstellbereich: 1 - 90 Tage

**Startzeit** Einstellbereich: 00:00 – 23:59

**Nächste Erhöhung**

Hier wird dasDatum der nächsten periodischen Erhöhung angezeigt.

Damit eine Bakterienansiedlung im Brauchwasserspeicher verhindert wird, können Wärmepumpe und Elektroheizpatrone gemeinsam in regelmäßigen Zeitabständen die Brauchwassertemperatur kurzzeitig erhöhen.

Sie können einstellen, wie viel Zeit zwischen den einzelnen Erhöhungen der Brauchwassertemperatur vergehen soll. Die Zeit kann zwischen 1 und 90 Tagen eingestellt werden. Aktivieren bzw. deaktivieren Sie zum Ein- bzw. Ausschalten der Funktion "Aktiviert".

#### **MENÜ 2.5-BRAUCHWASSERZIRKULATION**

**Betriebszeit** Einstellbereich: 1 – 60 min

**Stillstandszeit** Einstellbereich: 0-60 min

**Periode**

**Aktive Tage** Optionen: Montag – Sonntag

**Startzeit** Einstellbereich: 00:00 – 23:59

**Stoppzeit** Einstellbereich: 00:00 – 23:59

Hier können Sie die Brauchwasserzirkulation in bis zu fünf Perioden pro Tag unterteilen. In den definierten Perioden arbeitet die Brauchwasserumwälzpumpe gemäß den Einstellungen oben.

"Betriebszeit" legt fest, wie lange die Brauchwasser-Umwälzpumpe je Betriebszyklus aktiv sein soll.

"Stillstandszeit" legt fest, wie lange die Brauchwasser-Umwälzpumpe zwischen den Betriebszyklen inaktiv sein soll.

"Periode" Hier stellen Sie ein, in welchem Zeitraum die Brauchwasserumwälzpumpe aktiv sein soll. Wählen Sie hierzu *Aktive Tage*, *Startzeit* und *Stoppzeit*.

## $\bigwedge$

### HINWEIS!

Die Brauchwasserzirkulation wird in Menü 7.4 "Verfügbare Ein-/Ausgänge" oder über Zubehör aktiviert.

### Menü 3 – Info

#### **ÜBERSICHT**

3.1 - Betriebsdaten 3.2 – Temperaturprotokoll 3.3 – Energieprotokoll 3.4 - Alarmprotokoll 3.5 - Produktinfo, Zusammenfass. 3.6 - Lizenzen

#### **MENÜ 3.1-BETRIEBSDATEN**

Hier erhalten Sie Informationen zum aktuellen Betriebsstatus der Anlage (z. B. aktuelle Temperaturen). Es können keine Änderungen vorgenommen werden.

Außerdem lassen sich die Betriebsdaten sämtlicher angeschlossener Funkeinheiten anzeigen.

Auf einer Seite wird ein QR-Code angezeigt. Dieser QR-Code stellt u. a. die Seriennummer, den Produktnamen und einge Betriebsdaten dar.

#### **MENÜ 3.2-TEMPERATURPROTOKOLL**

Hier wird wochenweise die mittlere Innentemperaturfür das letzte Jahr angezeigt.

Die mittlere Innentemperatur wird nur angezeigt, wenn ein Raumfühler bzw. ein Fernbedientableau installiert ist.

Bei Anlagen mit Ventilationszubehör und ohne Raumfühler (BT50) wird stattdessen die Ablufttemperatur angezeigt.

#### **MENÜ 3.3-ENERGIEPROTOKOLL**

**Anzahl Jahre** Einstellbereich: 1 – 10 Jahre

**Monate** Einstellbereich: 1 – 24 Monate

Hier wird in einem Diagramm gezeigt, wie viel Energie VVM S320 hinzuführt und verbraucht. Es lässt sich einstellen, über welche Teile Protokoll geführt werden soll. Außerdem lässt sich auch dieAnzeige derInnen- und/oderAußentemperatur hinzuschalten.

*Anzahl Jahre*: Hier stellen Sie ein, wie viele Jahre im Diagramm angezeigt werden sollen.

*Monate*: Hier stellen Sie ein, wie viele Monate im Diagramm angezeigt werden sollen.

#### **MENÜ 3.4-ALARMPROTOKOLL**

Für eine vereinfachte Störungssuche wird hier der Betriebszustand der Anlage bei der Alarmauslösung gespeichert. Es können Informationen zu den letzten 10 Alarmen angezeigt werden.

Damit der Betriebszustand bei einer Alarmauslösung angezeigt wird, wählen Sie den gewünschten Alarm in der Liste aus.

#### **MENÜ 3.5-PRODUKTINFO, ZUSAMMENFASS.**

Hier können Sie allgemeine Informationen zur Anlage einsehen, z. B. die Softwareversion.

#### **MENÜ 3.6-LIZENZEN**

Hier können Sie Lizenzen für offenen Quellcode einsehen.

### Menü 4 – Meine Anlage

#### **ÜBERSICHT**

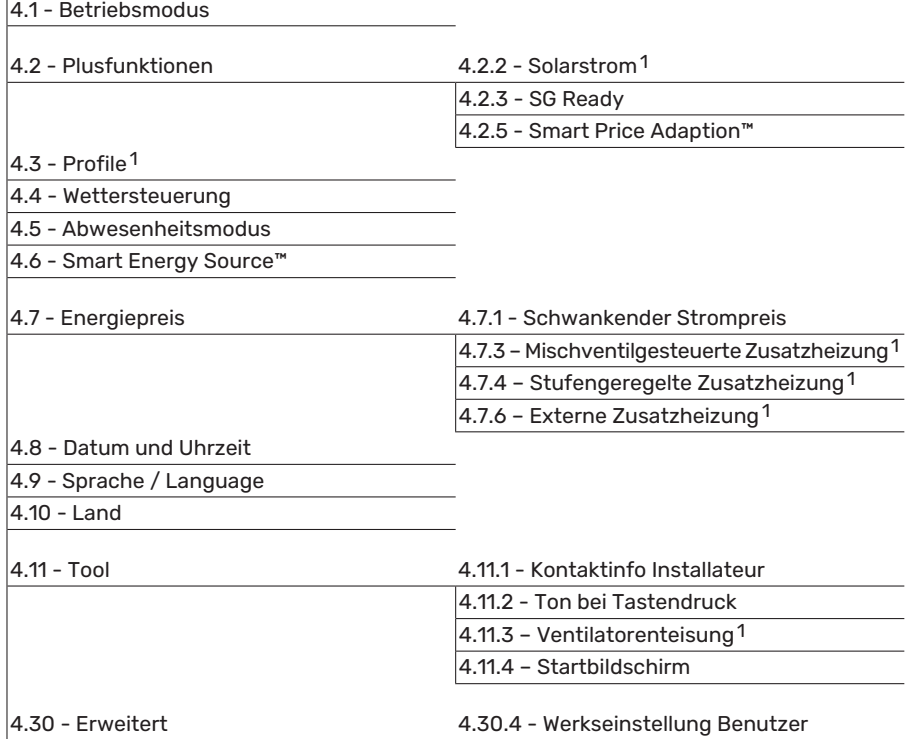

<span id="page-45-0"></span>1 Siehe Installateurhandbuch für das jeweilige Zubehör.

#### **MENÜ 4.1-BETRIEBSMODUS**

#### **Betriebsmodus**

Alternativen: Auto, Manuell, Nur Zusatzheizung

#### **Manuell**

Optionen: Verdichter, ZH, Heizung, Kühlung

#### **Nur Zusatzheizung**

Option: Heizung

Der Betriebsmodus von VVM S320 ist normalerweise auf "Auto" gestellt. Es ist auch möglich, den Betriebsmodus "Nur Zusatzheizung" auszuwählen. Mit "Manuell" können Sie selbst festlegen, welche Funktionen aktiviert werden sollen.

Bei Auswahl von "Manuell" oder "Nur Zusatzheizung" werden weiter unten die verfügbaren Alternativen angezeigt. Wählen Sie die Funktionen aus, die Sie aktivieren wollen.

#### **Betriebsmodus "Auto"**

In diesem Betriebsmodus legt VVM S320 automatisch fest, welche Funktionen zulässig sein sollen.

#### **Betriebsmodus** "Manuell"

In diesem Betriebsmodus können Sie selbst festlegen, welche Funktionen zulässig sein sollen.

*"Verdichter"* erzeugt Brauchwasser, Wärme und Kühlung für die Wohnung. Im manuellen Modus kann "Verdichter" nicht deaktiviert werden.

*"ZH* unterstützt den Verdichter beim Beheizen der Wohnung und bzw. oder bei der Brauchwasserbereitung, wenn der Verdichter den Bedarf nicht allein decken kann.

*"Heizung* sorgtfür eine Beheizung der Wohnung. Sie können die Funktion deaktivieren, wenn keine Heizung stattfinden soll.

"Kühlung" sorgt für ein kühles Raumklima bei warmen Witterungsbedingungen. Sie können die Funktion deaktivieren, wenn keine Kühlung stattfinden soll.

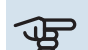

### **ACHTUNG!**

Durch Deaktivieren von "ZH" wird die Wohnung möglicherweise nicht ausreichend mit Brauchwasser versorgt und bzw. oder beheizt.

#### **Betriebsmodus "Nur Zusatzheizung"**

In diesem Betriebsmodus ist der Verdichter nicht aktiv, nur die Zusatzheizung wird verwendet.

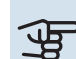

### **ACHTUNG!**

Bei Auswahl von Modus "Nur Zusatzheizung" wird der Verdichter deaktiviert und die Betriebskosten steigen.

### **P** ACHTUNG!

Sie können nicht von "Nur Zusatzheizung" wechseln, wenn keine Wärmepumpe zugeschaltet ist (siehe Menü 7.3.1 - "Konfigurieren").

#### **MENÜ 4.2-PLUSFUNKTIONEN**

In den zugehörigen Untermenüs nehmen Sie Einstellungen für eventuell installierte Zusatzfunktionen für VVM S320 vor.

#### **MENÜ 4.2.3 – SG READY**

Hier stellen Sie ein, welcher Teil Ihres Klimatisierungssystems (z. B. Raumtemperatur) bei der Aktivierung von "SG Ready" beeinflusst werden soll.Die Funktion kann nur bei Stromnetzen verwendet werden, die den "SG Ready"-Standard unterstützen.

#### **Raumtemperatur beeinflussen**

Im Niedrigpreismodus von "SG Ready" wird die Parallelverschiebung der Innentemperatur um "+1" erhöht. Wenn ein Raumfühler installiert und aktiviert ist, wird stattdessen die gewünschte Raumtemperatur um 1 °C erhöht.

Im Überkapazitätsmodus von "SG Ready" wird die Parallelverschiebung der Innentemperatur um "+2" erhöht. Wenn ein Raumfühler installiert und aktiviert ist, wird stattdessen die gewünschte Raumtemperatur um 2 °C erhöht.

#### **Brauchwasser beeinflussen**

Wenn für "SG Ready" die Option "Niedriger Preis" eingestellt ist, wird die Stopptemperatur für das Brauchwasser bei ausschließlichem Verdichterbetrieb (Elektroheizpatrone nicht zulässig) so hoch wie möglich eingestellt.

In der Stellung "Überkapazität" von "SG Ready" wird das Brauchwasser auf "Bedarfsmodus hoch" gesetzt (Elektroheizpatrone zulässig).

#### **Kühlung beeinflussen**

In der Stellung "Niedriger Preis" von "SG Ready" und bei Kühlbetrieb wird die Innenraumtemperatur nicht beeinflusst.

Im Überkapazitätsmodus von "SG Ready" und im Kühlbetrieb wird die Parallelverschiebung für die Innentemperatur um "-1" verringert. Wenn ein Raumfühler installiert und aktiviert ist, wird stattdessen die gewünschte Raumtemperatur um 1 °C verringert.

#### HINWEIS!

'I\

Die Funktion muss an zwei AUX-Eingänge angeschlossen und in Menü 7.4 "Verfügbare Ein-/Ausgänge" aktiviert sein.

#### **MENÜ 4.2.5 – SMART PRICE ADAPTION™**

### **Bereich**

Alternative: aus/ein

**Raumtemp. beeinflussen Heiz.** Alternative: aus/ein

**Beeinflussungsgrad** Einstellbereich: 1 – 10

**Brauchwasser beeinflussen** Alternative: aus/ein

**Beeinflussungsgrad** Einstellbereich: 1 – 4

**Smart control (VV) deaktivieren** Optionen: aus/ein<sup>3</sup>

**Kühlung beeinflussen** Alternative: aus/ein

**Beeinflussungsgrad**

Einstellbereich: 1 – 10

Diese Funktion ist nur bei einem Stromvertrag auf Stundenpreisbasis und einem aktiven myUplink-Konto verfügbar, wenn der Stromanbieter Smart price adaption™ unterstützt.

Smart price adaption™ verlagert einen Teil des Anlagenverbrauchs im Tagesverlauf in die Zeiten, in denen der Strompreis am günstigsten ist. Dies kann bei einem Stromtarif, der aufStundenpreisen basiert, Kosteneinsparungen ermöglichen. Die Funktion ruft die Stundenpreise für die kommenden 24 h über myUplink ab. Daher werden eine Internetverbindung und ein myUplink-Konto benötigt.

*Bereich:* Wenden Sie sich an Ihren Stromanbieter, um zu erfahren, zu welchem Bereich (Zone) Ihre Anlage gehört.

*Beeinflussungsgrad:* Sie können festlegen, welche Teile der Anlage vom Strompreis beeinflusst werden sollen und in welchem Ausmaß diese Beeinflussung erfolgen soll; je höher der gewählte Wert, desto größer ist der Einfluss des Strompreises.

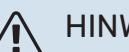

#### HINWEIS!

Ein hoch eingestellter Wert kann zu größeren Einsparungen führen, jedoch auch den Komfort einschränken.

#### **MENÜ 4.4-WETTERSTEUERUNG**

#### **Wettersteuerung aktivieren** Alternative: aus/ein

**Faktor**

Einstellbereich: 0 – 10

3 In Menü 2.2 finden Sie weitere Informationen zu Smart Control.

Hier stellen Sie ein, ob Sie das Innenraumklima durch VVMS320anhand der Wettervorhersage beeinflussen lassen wollen.

Sie können einen Faktor für die Außentemperatur auswählen. Je höher der Wert, desto größer ist der Einfluss der Wettervorhersage.

### **ACHTUNG!**

Dieses Menü wird nur angezeigt, wenn die Anlage an myUplink angeschlossen ist.

#### **MENÜ 4.5-ABWESENHEITSMODUS**

In diesem Menü aktivieren/deaktivieren Sie "Abwesenheitsmodus".

Bei aktiviertem Abwesenheitsmodus werden folgende Funktionen beeinflusst:

- **•** Der eingestellte Wert für Heizung wird leicht gesenkt.
- **•** der eingestellte Wert für die Kühlung wird leicht erhöht
- **•** Die Brauchwassertemperatur wird gesenkt, wenn als Bedarfsmodus "Hoch" oder "Mittel" ausgewählt ist.
- Die AUX-Funktion "Abwesenheitsmodus" wird aktiviert.

Sie können auswählen, ob die folgenden Funktionen beeinflusst werden sollen:

- **•** Ventilation (Zubehör erforderlich)
- **•** Brauchwasserzirkulation (Zubehör oder Verwendung von AUX erforderlich)

#### **MENÜ 4.6 -SMART ENERGY SOURCE™**

#### **HINWEIS!**

Ţ

Smart Energy Source™ erfordert eine externe Zusatzheizung.

#### **Smart Energy Source™**

Alternative: aus/ein

#### **Kontrollmethode**

Einstellungsoptionen: Preis/kWh / CO2

Ist Smart Energy Source™ aktiviert, regelt VVM S320 den Vorrang bzw. das Ausmaß der Nutzung angeschlossener Energiequellen. Hier können Sie festlegen, ob das System die jeweils preisgünstigste oder die jeweils am stärksten kohlendioxidneutrale Energiequelle nutzen soll.

### **P** ACHTUNG!

Ihre Auswahl hat Auswirkungen auf Menü 4.7 – "Energiepreis".

#### **MENÜ 4.7-ENERGIEPREIS**

Sie können Sie eine Tarifsteuerung der Zusatzheizung vornehmen.

Hierlegen Sie fest, ob für das System eine Spot-, Tarif- oder Festpreissteuerung gelten soll. Die Einstellung wird für jede einzelne Energiequelle vorgenommen. Spotpreise sind nur bei einem Stromvertrag auf Stundenpreisbasis verfügbar.

Stellen Sie die Niedrigtarifperioden ein. Pro Jahrlassen sich bis zwei verschiedene Datumsperioden festlegen. Innerhalb dieser Perioden lassen sich bis zu vier verschiedene Wochentagsperioden (montags bis freitags) oder vier verschiedene Wochenendperioden (samstags und sonntags) definieren.

### **ACHTUNG!**

Dieses Menü wird nur angezeigt, wenn Smart Energy Source aktiviert ist.

#### **MENÜ 4.7.1-SCHWANKENDER STROMPREIS**

Hier können Sie eine Tarifsteuerung der elektrischen Zusatzheizung vornehmen.

Stellen Sie die Niedrigtarifperioden ein. Pro Jahrlassen sich bis zwei verschiedene Datumsperioden festlegen. Innerhalb dieser Perioden lassen sich bis zu vier verschiedene Wochentagsperioden (montags bis freitags) oder vier verschiedene Wochenendperioden (samstags und sonntags) definieren.

#### **MENÜ 4.8-DATUM UND UHRZEIT**

Hier stellen Sie Uhrzeit, Datum, Anzeigemodus und Zeitzone ein.

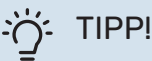

Uhrzeit und Datum werden bei Verbindung mit myUplink automatisch eingestellt. Für eine korrekte Uhrzeit muss die Zeitzone eingestellt werden.

#### **MENÜ 4.9-SPRACHE / LANGUAGE**

Hier wird die Anzeigesprache für die Displayinformationen festgelegt.

#### **MENÜ 4.10-LAND**

Hier wählen Sie aus, in welchem Land das Produkt installiert ist. Dadurch stehen für das Produkt landesspezifische Einstellungen zur Verfügung.

Die Sprache kann unabhängig von dieser Auswahl festgelegt werden.

### HINWEIS!

Diese Option wird nach 24 h, einem Neustart des Displays oder einer Programmaktualisierung gesperrt. Anschließend lässt sich das Land in diesem Menü erst verändern, nachdem Produktbestandteile ersetzt worden sind.

#### **MENÜ 4.11-TOOL**

Hier finden Sie Funktionen zur Handhabung.

#### **MENÜ 4.11.1-KONTAKTINFO INSTALLATEUR**

In diesem Menü werden der Name und die Telefonnummer des Installateurs eingegeben.

Die Angaben werden danach im Startbildschirm "Produktübersicht" angezeigt.

#### **MENÜ 4.11.2-TON BEI TASTENDRUCK**

Alternative: aus/ein

Hier stellen Sie ein, ob die Display-Tasten bei Betätigung einen Bestätigungston abgeben sollen.

#### **MENÜ 4.11.4-STARTBILDSCHIRM**

Alternative: aus/ein

Hier wählen Sie die Startbildschirme aus, die gezeigt werden sollen.

Die Anzahl der Auswahlmöglichkeiten in diesem Menü hängt von den installierten Produkten und dem installierten Zubehör ab.

#### **MENÜ 4.30-ERWEITERT**

Menü "Erweitert" ist für fortgeschrittene Benutzer vorgesehen.

#### **MENÜ4.30.4-WERKSEINSTELLUNGBENUTZER**

Hier können Sie alle Einstellungen auf die Werkseinstellungen zurücksetzen, die vom Benutzer aufgerufen werden können (einschließlich der erweiterten Menüs).

## **ACHTUNG!**

Nach dem Zurücksetzen auf die Werkseinstellungen müssen persönliche Einstellungen, wie z. B. Heizkurve, erneut vorgenommen werden.

### Menü 5 – Verbindung

### **ÜBERSICHT**

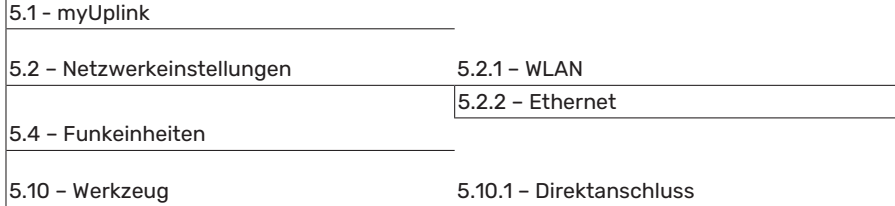

#### **MENÜ 5.1 – MYUPLINK**

Hier erhalten Sie Informationen zum Verbindungsstatus und zur Seriennummer der Anlage sowie darüber, wie viele Benutzer und Servicepartner mit der Anlage verbunden sind. Ein verbundener Benutzer besitzt ein Benutzerkonto in myUplink, das eine Berechtigung zum Steuern und/oder Überwachen der Anlage erhalten hat.

Sie können auch die Verbindung der Anlage mit myUplink verwalten und eine neue Verbindungszeichenfolge anfordern.

Sämtliche mit der Anlage verbundenen Benutzer und Servicepartner können über myUplink getrennt werden.

#### HINWEIS!

Nachdem alle verbundenen Benutzer getrennt wurden, kann keiner von ihnen Ihre Anlage über myUplink überwachen oder steuern, ohne zuvor eine neue Verbindungszeichenfolge anzufordern.

#### **MENÜ 5.2 – NETZWERKEINSTELLUNGEN**

Hier stellen Sie ein, ob Ihre Anlage über WLAN (Menü 5.2.1) oder mithilfe eines Netzwerkkabels (Ethernet) (Menü 5.2.2) mit dem Internet verbunden ist.

Hier können Sie die TCP/IP-Einstellungen für Ihre Anlage vornehmen.

Um die TCP/IP-Einstellungen perDHCP vorzunehmen, aktivieren Sie "Automatisch".

Bei manueller Einstellung wählen Sie "IP-Adresse" aus und geben mithilfe der Tastatur die richtige Adresse ein. Wiederholen Sie den Vorgang bei "Netzmaske", "Gateway" und "DNS".

### **ACHTUNG!**

Ohne korrekte TCP/IP-Einstellungen kann die Anlage keine Internetverbindung herstellen. Wenn Sie sich bei den Einstellungen nicht sicher sind, nutzen Sie den Modus "Automatisch", oder wenden Sie sich an Ihren Netzwerkadministrator (oder an eine andere entsprechende Stelle), um weitere Informationen zu erhalten.

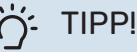

Alle seit dem Aufrufen des Menüs vorgenommenen Einstellungen lassen sich zurücksetzen. Drücken Sie dazu "Reset".

#### **MENÜ 5.4 – FUNKEINHEITEN**

In diesem Menü nehmen Sie den Anschluss von Funkeinheiten sowie die Einstellungen für bereits angeschlossene Geräte vor.

Fügen Sie die Funkeinheit hinzu, indem Sie auf "Einheit hinzufügen" drücken. Für eine möglichst schnelle Identifizierung von Funkeinheiten wird empfohlen, dass Sie Ihre Haupteinheit zunächst in den Suchmodus setzen. Setzen Sie anschließend die Funkeinheit in den Identifikationsmodus.

#### **MENÜ 5.10 – TOOL**

Hier können Sie als Installateur unter anderem eine Anlage per App anschließen; dazu müssen Sie einen Accesspoint zur Verbindung direkt mit dem Mobiltelefon aktivieren.

#### **MENÜ 5.10.1 – DIREKTANSCHLUSS**

Hier können Sie die Direktverbindung via WLAN aktivieren. Dadurch verliert die Anlage die Kommunikation mit derzeitigem Netzwerk; Einstellungen erfolgen stattdessen über das Mobilgerät, das mit der Anlage gekoppelt werden muss.

### Menü 6 – Zeitsteuerung

#### **ÜBERSICHT**

 $|6.1 -$  Urlaub 6.2 - Zeitprogramm

#### **MENÜ 6.1 – "URLAUB"**

In diesem Menü stellen Sie länger andauernde Veränderungen von Heizungs- und Brauchwassertemperatur ein.

Sie können auch die Einstellungen von bestimmten installierten Zubehörkomponenten nach Zeit programmieren.

Wenn ein Raumfühler installiert und aktiviert ist, wird die gewünschte Raumtemperatur(°C)für die Zeitperiode eingestellt.

Wenn der Raumfühler nicht aktiviertist, wird die gewünschte Parallelverschiebung der Heizkurve eingestellt. Zum Ändern der Raumtemperatur um ein Grad genügt normalerweise eine Stufe. In bestimmten Fällen können jedoch mehrere Stufen erforderlich sein.

### TIPP!

Beenden Sie die Urlaubseinstellung etwa einen Tag vor Ihrer Rückkehr, damit die Raum- und Brauchwassertemperatur auf die gewünschten Werte ansteigen können.

### **P** ACHTUNG!

Die Urlaubseinstellungen werden am eingestellten Datum beendet. Wenn Sie die Urlaubseinstellungen erneut verwenden wollen, stellen Sie im Menü ein neues Datum ein.

#### **MENÜ 6.2-ZEITPROGRAMM**

In diesem Menü legen Sie die zeitliche Steuerung für sich wiederholende Veränderungen zum Beispiel von Heizung und Brauchwasser fest.

Sie können auch die Einstellungen von bestimmten installierten Zubehörkomponenten nach Zeit programmieren.

### **ACHTUNG!**

Die Zeitregelung erfolgt entsprechend der vorgenommenen Einstellung (zum Beispiel jeden Montag), bis Sie sie im Menü ausschalten.

Ein Modus mit Einstellungen, die für das Zeitprogramm gelten. Erstellen Sie einen Modus mit einer oder mehreren Einstellungen, indem Sie auf "Neuer Modus" drücken.

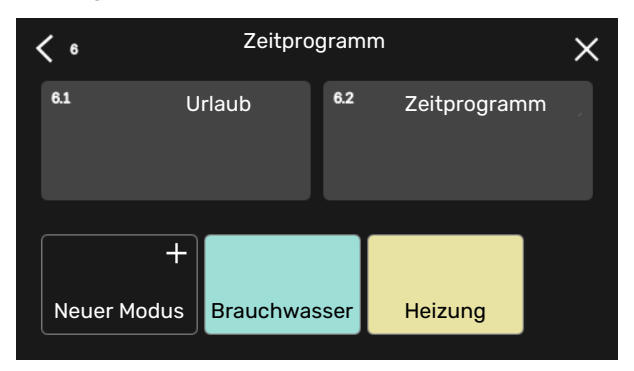

Wählen Sie die Einstellungen aus, die der Modus enthalten soll. Wischen Sie mit dem Finger nach links, damit Sie dem Modus einen Namen und eine Farbe zuordnen können, sodass er sich direkt von anderen Modi unterscheiden lässt.

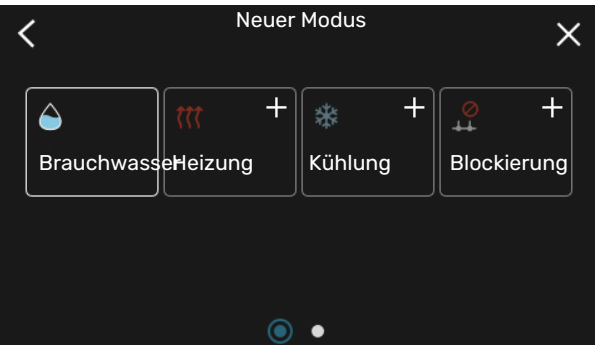

Wählen Sie eine leere Zeile aus, und tippen Sie darauf, damit Sie einen Modus planen und nach Bedarf anpassen können. Es lässt sich einstellen, ob ein Modus tagsüber oder nachts aktiv sein soll.

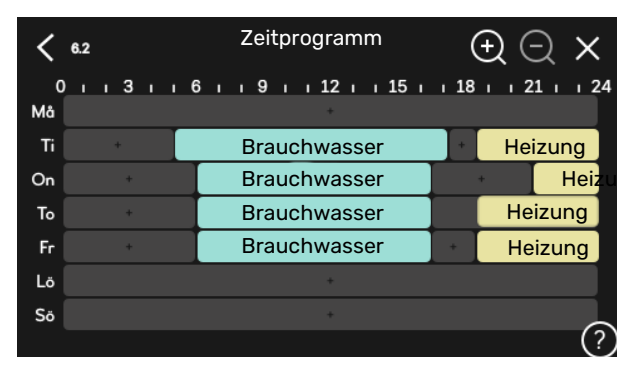

Wenn ein Raumfühler installiert und aktiviert ist, wird die gewünschte Raumtemperatur(°C)für die Zeitperiode eingestellt.

Wenn der Raumfühler nicht aktiviertist, wird die gewünschte Parallelverschiebung der Heizkurve eingestellt. Zum Ändern der Raumtemperatur um ein Grad genügt normalerweise eine Stufe. In bestimmten Fällen können jedoch mehrere Stufen erforderlich sein.

### Menü 7 – Service

### **ÜBERSICHT**

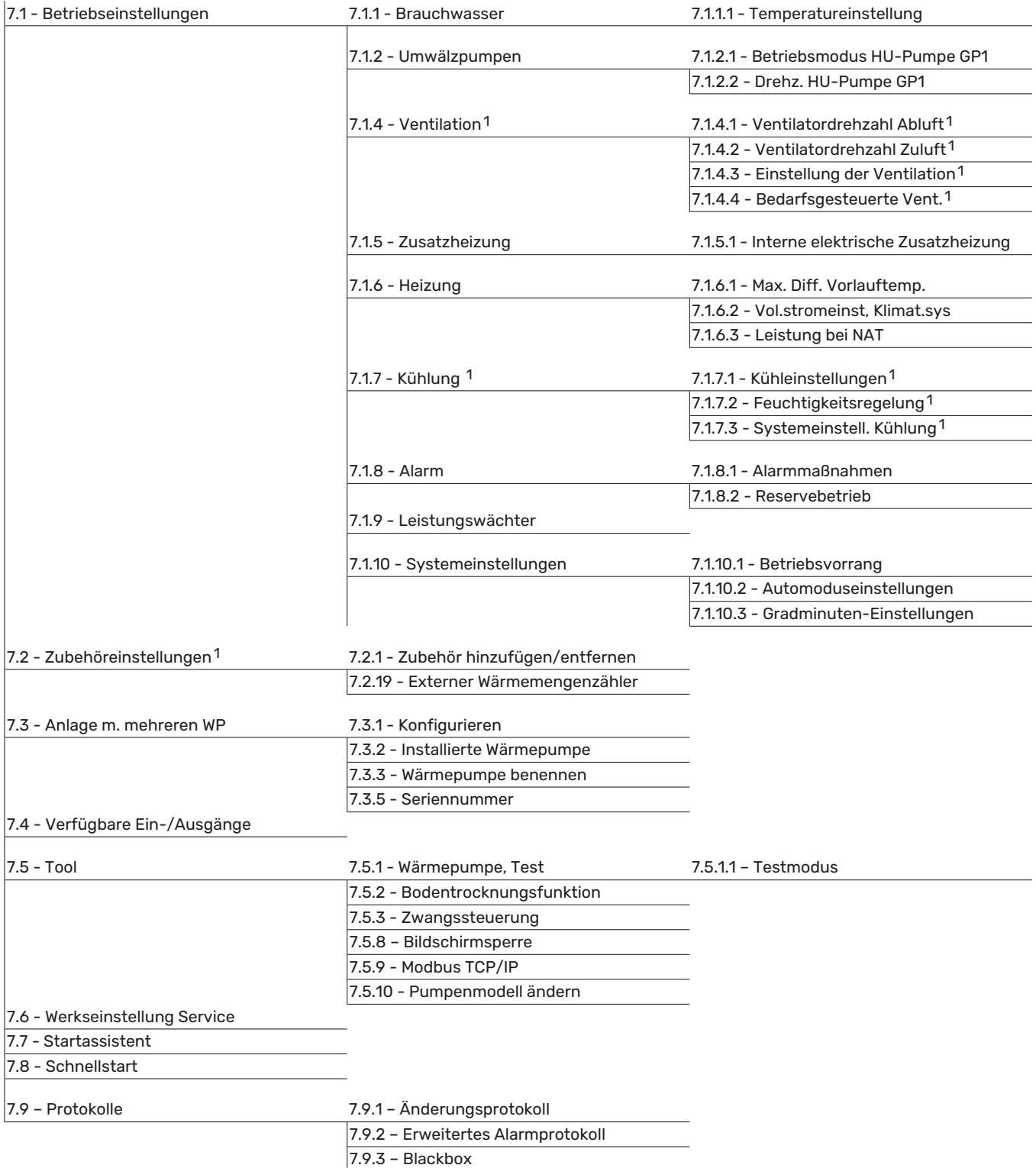

<span id="page-52-0"></span>1 Siehe Installateurhandbuch für das jeweilige Zubehör.

#### **MENÜ 7.1-BETRIEBSEINSTELLUNGEN**

Hier legen Sie die Betriebseinstellungen für die Anlage fest.

#### **MENÜ 7.1.1-BRAUCHWASSER**

In diesem Menü sind erweiterte Einstellungen für den Brauchwasserbetrieb möglich.

#### **MENÜ 7.1.1.1-TEMPERATUREINSTELLUNG**

#### **Starttemperatur**

**Bedarfsmodus Niedrig/Mittel/Hoch** Einstellbereich: 5-70°C

#### **Stopptemperatur**

**Bedarfsmodus Niedrig/Mittel/Hoch** Einstellbereich: 5-70°C

**Stopptemp. period. Erhöhung** Einstellbereich: 55-70°C

*Start- und Stopptemp. Bedarfsmodus niedrig/mittel/hoch:* Hier stellen Sie die Start- und Stopptemperatur für das Brauchwasser der einzelnen Bedarfsmodi ein (Menü 2.2).

*Stopptemp. period. Erhöhung*: Hier stellen Sie die Stopptemperatur für die periodische Erhöhung ein (Menü 2.4).

#### **MENÜ 7.1.2-UMWÄLZPUMPEN**

In diesem Menü finden Sie Untermenüs für erweiterte Einstellungen zur Umwälzpumpe.

#### **MENÜ7.1.2.1-BETRIEBSMODUSHU-PUMPEGP1**

**Betriebsmodus**

Optionen: Auto, Periodisch

*Auto*:Die Heizungsumwälzpumpe arbeitet gemäß aktuellem Betriebsmodus für VVM S320.

*Periodisch*: Die Heizungsumwälzpumpe startet ca. 20 s vor dem Verdichter und hält 20 s nach ihm an.

#### **MENÜ 7.1.2.2-DREHZ. HU-PUMPE GP1**

#### **Heizung**

**Auto** Alternative: aus/ein

**Manuelle Drehzahl** Einstellbereich: 1 - 100 %

**Min. zulässige Drehzahl** Einstellbereich: 1 - 50 %

**Max. zulässige Drehzahl** Einstellbereich: 80 - 100 %

**Drehzahl im Standbymodus** Einstellbereich: 1 - 100 %

#### **Brauchwasser**

**Auto** Alternative: aus/ein

**Manuelle Drehzahl** Einstellbereich: 1 - 100 %

#### **Kühlung**

**Drehzahl bei aktiver Kühlung** Einstellbereich: 1 - 100 %

**Auto** Alternative: aus/ein

**Manuelle Drehzahl** Einstellbereich: 1 - 100 %

#### **Pool**

**Auto** Alternative: aus/ein

#### **Manuelle Drehzahl**

Einstellbereich: 1 - 100 %

Hier stellen Sie die Drehzahl der Heizungsumwälzpumpe im aktuellen Betriebsmodus, z. B. im Heiz- oder Brauchwasserbetrieb, ein. Welche Betriebsmodi geändert werden können, hängt davon ab, welches Zubehör angeschlossen ist.

#### **Heizung**

Auto: Hier können Sie festlegen, ob die Heizungsumwälzpumpe automatisch oder manuell geregelt werden soll.

*Manuelle Drehzahl:* Wenn Sie eine manuelle Regelung der Heizungsumwälzpumpe eingestellt haben, legen Sie hier die gewünschte Pumpendrehzahl fest.

*Min. zulässigeDrehzahl*: Hier können Sie diePumpendrehzahl beschränken, damit die Heizungsumwälzpumpe im Automatikmodus mindestens mit der eingestellten Drehzahl arbeitet.

*Max. zulässige Drehzahl*: Hier können Sie die Pumpendrehzahl beschränken, damit die Heizungsumwälzpumpe maximal mit der eingestellten Drehzahl arbeitet.

*Drehzahl im Standbymodus*: Hierlegen Sie fest, mit welcher Drehzahl die Heizungsumwälzpumpe im Standbymodus arbeiten soll. Der Standbymodus wird eingeschaltet, wenn Heiz- oder Kühlbetrieb zugelassen ist, aber kein Bedarf an Verdichterbetrieb oder Betrieb der elektrischen Zusatzheizung besteht.

#### **Brauchwasser**

Auto: Hier können Sie festlegen, ob die Heizungsumwälzpumpe im Brauchwasserbetrieb automatisch oder manuell geregelt werden soll.

*Manuelle Drehzahl:* Wenn Sie eine manuelle Regelung der Heizungsumwälzpumpen eingestellt haben, legen Sie hier die gewünschte Pumpendrehzahl im Brauchwasserbetrieb fest.

#### **Kühlung**

*Drehzahl bei aktiver Kühlung*: Hier stellen Sie die gewünschte Pumpendrehzahl für die aktive Kühlung ein.

Auto: Hier können Sie festlegen, ob die Heizungsumwälzpumpe automatisch oder manuell geregelt werden soll.

*Manuelle Drehzahl:* Wenn Sie eine manuelle Regelung der Heizungsumwälzpumpe eingestellt haben, legen Sie hier die gewünschte Pumpendrehzahl fest.

#### **Pool**

Auto: Hier können Sie festlegen, ob die Heizungsumwälzpumpe bei der Poolerwärmung automatisch oder manuell geregelt werden soll.

*Manuelle Drehzahl:* Wenn Sie eine manuelle Regelung der Heizungsumwälzpumpen für die Poolerwärmung eingestellt haben, legen Sie hier die gewünschte Pumpendrehzahl fest.

#### **MENÜ 7.1.5-ZUSATZHEIZUNG**

In diesem Menü finden Sie Untermenüs für erweiterte Einstellungen zur Zusatzheizung.

#### **MENÜ 7.1.5.1 – "INTERNE ELEKTRISCHE ZUSATZHEIZUNG"**

**Max. angeschl. Stromleistung** Einstellbereich: 7 / 9 kW

**Max. eingestellte Stromleistung** Einstellbereich 1x230 V: 0 – 7 kW Einstellbereich 3x400V: 0 – 9 kW

**Max eingest Stromleist (SG Ready)**

Einstellbereich 1x230V: 0 – 7 kW

Einstellbereich 3x400V: 0 – 9 kW

Hier stellen Sie die maximale Stromleistung für die interne elektrische Zusatzheizung in VVM S320 im Normalbetrieb und im Überkapazitätsmodus (SG Ready) ein.

Wenn die elektrische Zusatzheizung von 7 kW auf 9 kW umgestellt wurde, erfolgt die Einstellung in "Max. angeschl. Stromleistung".

#### **MENÜ 7.1.6-HEIZUNG**

In diesem Menü finden Sie Untermenüs für erweiterte Einstellungen zum Heizbetrieb.

#### **MENÜ 7.1.6.1-MAX. DIFF. VORLAUFTEMP.**

**Max. Differenz Verdichter** Einstellbereich: 1-25°C

**Max. Differenz Zusatzheizung** Einstellbereich: 1-24°C

**BT12 Offset Wärmepumpe 1** Einstellbereich: -5-5°C

Hier stellen Sie die max. zulässige Differenz zwischen berechneter und tatsächlicher Vorlauftemperatur bei Verdichter- bzw. Zusatzheizungsbetrieb ein. Der Wert für "Max. Differenz ZH" darf niemals den Wert für "Max. Differenz Verdichter" übersteigen.

*Max. Differenz Verdichter*: Die aktuelle Vorlauftemperatur *überschreitet* die berechnete Vorlauftemperatur um den eingestellten Wert: Dann wird der Gradminutenwert auf 1 gesetzt. Wenn lediglich ein Wärmebedarf vorliegt, hält der Verdichter an.

*Max. Differenz Zusatzheizung*: "Zusatzheizung" ist ausgewählt und in Menü 4.1 aktiviert, und die aktuelle Vorlauftemperatur *überschreitet* die berechnete um den eingestellten Wert: Dann erfolgt ein Zwangsstopp der Zusatzheizung.

*BT12 Offset*: Für den Fall, dass eine Differenz zwischen externem Vorlauffühler (BT25) und Kondensatorvorlauffühler (BT12) besteht, können Sie hier eine feste Parallelverschiebung einstellen, die den Unterschied ausgleicht.

#### **MENÜ 7.1.6.2-VOL.STROMEINST, KLIMAT.SYS**

#### **Einstellung**

Optionen: Heizkörper, Fußbodenheizung, Hzk.+Fußbhzg., Eigene Einstellung

**NAT** Einstellbereich NAT: -40,0 bis 20,0 °C

**dT bei NAT** Einstellbereich dT bei NAT: 1,0–25,0 °C

Hier wird festgelegt, für welchen Typ von Wärmeverteilsystem die Heizungsumwälzpumpe arbeitet.

dT bei NAT ist der Unterschied in Grad zwischen Vor- und Rücklauftemperatur bei Normaußenlufttemperatur.

#### **MENÜ 7.1.6.3-LEISTUNG BEI NAT**

#### **Manuell gewählte Leistung bei NAT** Alternative: aus/ein

**Leistung bei NAT** Einstellbereich: 1 – 1 000 kW

Hier stellen Sie ein, welche Leistung das Gebäude bei NAT (Normaußentemperatur) erfordert.

Wenn Sie "Manuell gewählte Leistung bei NAT" nicht aktivieren, erfolgt die Einstellung automatisch, dann berechnet also VVM S320 die geeignete Leistung bei NAT.

#### **MENÜ 7.1.8-ALARM**

In diesem Menü stellen Sie ein, welche Sicherheitsmaßnahmen VVM S320 im Falle einer etwaigen Betriebsstörung vornehmen soll.

#### **MENÜ 7.1.8.1-ALARMMAßNAHMEN**

**Raumtemperatur senken** Alternative: aus/ein

**BW-Prod. beenden** Alternative: aus/ein

**Tonsignal bei Alarm** Alternative: aus/ein

Hierlegen Sie fest, wie VVM S320 signalisieren soll, dass auf dem Display ein Alarm angezeigt wird.

Folgende Alternativen existieren: VVM S320 stellt die Brauchwasserbereitung ein und/oder senkt die Raumtemperatur.

### **ACHTUNG!**

Wird keine Alarmmaßnahme ausgewählt, kann es

bei einer Betriebsstörung zu einem erhöhten Energieverbrauch kommen.

### **MENÜ 7.1.8.2-RESERVEBETRIEB**

#### **Leistung Elektroheizpatrone**

Einstellbereich 1x230 V: 4 – 7 kW

Einstellbereich 3x400 V: 4 – 9 kW

In diesem Menü stellen Sie ein, wie die Zusatzheizung im Reservebetrieb gesteuert werden soll.

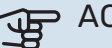

### **ACHTUNG!**

Im Reservebetrieb ist das Display abgeschaltet. Auch wenn Ihnen im Reservebetrieb vorhandene Einstellungen als unzureichend erscheinen, können Sie diese nicht ändern.

#### **MENÜ 7.1.9-LEISTUNGSWÄCHTER**

**Sicherungsgröße** Einstellbereich: 1 – 400 A

**Umwandlungsverhältnis** Einstellbereich: 300 bis 3 000

**Phasenfolge erkennen**

Alternative: aus/ein

Hier stellen Sie Sicherungsgröße und Umwandlungsverhältnis der Anlage ein. Das Umwandlungsverhältnis ist der Faktor, mit dem die gemessene Spannung in Strom umgerechnet wird.

Sie können hier darüber hinaus kontrollieren, welcher Stromwandler an welcher Eingangsphase im Gebäude montiert ist (dazu müssen Stromwandler installiert sein). Wählen Sie hierzu "Phasenfolge erkennen" aus.

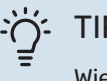

#### TIPP!

Wiederholen Sie die Suche, wenn die Phasenerkennung fehlschlagen sollte. Der Erkennungsvorgang ist sehr empfindlich und kann leicht von anderen Geräten in der Wohnung gestört werden.

#### **MENÜ 7.1.10-SYSTEMEINSTELLUNGEN**

Hier können Sie verschiedene Systemeinstellungen für Ihre Anlage vornehmen.

#### **MENÜ 7.1.10.1-BETRIEBSVORRANG**

#### **Autom.modus**

Alternative: aus/ein

#### **Min.**

Einstellbereich: 0 – 180 Minuten

Hier legen Sie fest, wie viel Betriebszeit die Anlage für den jeweiligen Bedarf aufwenden soll, wenn mehr als ein Bedarf gleichzeitig vorliegt.

"Betriebsvorrang" ist normalerweise auf "Auto" gesetzt, Sie können die Priorisierung aber auch manuell einstellen.

*Auto:* Im Automatikmodus optimiert VVM S320 die Betriebszeiten zwischen verschiedenen Bedarfen.

*Manuell:* Sie legen selbst fest, wie viel Betriebszeit die Anlage für den jeweiligen Bedarf aufwenden soll, wenn mehr als ein Bedarf gleichzeitig vorliegt.

Liegt nur ein Bedarf vor, wird dieser von der Anlage gedeckt.

Wenn 0 min ausgewählt wird, ist der Bedarf ohne Vorrang, sondern wird nur aktiviert, wenn es keinen anderen Bedarf gibt.

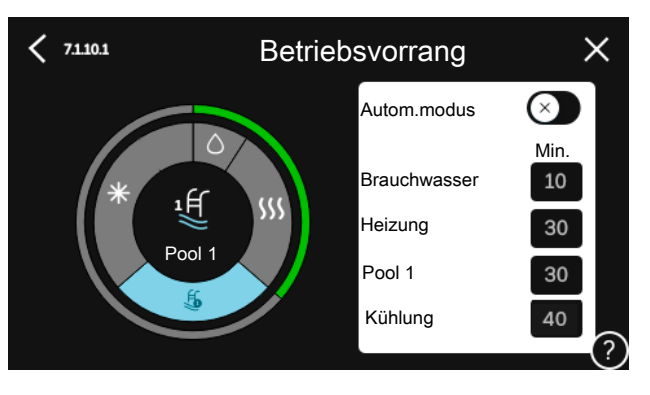

#### **MENÜ 7.1.10.2-AUTOMODUSEINSTELLUNGEN**

**Start Kühlung** Einstellbereich: 15-40°C

Einstellbereich, Vierrohrkühlung: 15 – 40 °C

**Heizstopp** Einstellbereich: -20-40°C

**Stopp Zusatzheizung** Einstellbereich: -25-40°C

**Filterzeit Heizung** Einstellbereich: 0 – 48 h

**Filterzeit Kühlung** Einstellbereich: 0 – 48 h

**Zeit zw. Kühl- und Heizbetrieb** Einstellbereich: 0 – 48 h

**Kühl-/Heizfühler** Einstellbereich: Keine, BT74, Zone 1 - x

**Sollwert Kühl-/Heizfühler** Einstellbereich: 5–40 °C

**Heizung bei Raumuntertemp.** Einstellbereich: 0,5–10,0 °C

**Kühlung bei Raumübertemperatur** Einstellbereich: 0,5–10,0 °C

*Heizstopp, Stopp Zusatzheizung:* In diesem Menü stellen Sie die Temperaturen ein, die die Anlage für die Regelung im Automatikmodus verwenden soll.

*Filterzeit*: Sie können den Zeitraum für die Berechnung der mittleren Temperatur einstellen. Bei Auswahl von 0 wird die aktuelle Außenlufttemperatur herangezogen.

*Zeit zw. Kühl- und Heizbetrieb*: Hierlegen Sie fest, wie lange VVM S320 warten soll, bis nach Ende des Kühlbedarfs eine Rückkehr zum Heizbetrieb erfolgt (oder umgekehrt).

#### **Kühl-/Heizfühler**

Hier legen Sie fest, welcher Fühler für Kühlung/Heizung verwendet werden soll. Wenn BT74 installiert ist, ist dies voreingestellt, und es ist keine andere Einstellung möglich.

*Sollwert Kühl-/Heizfühler*: Hier legen Sie fest, bei welcher InnentemperaturVVMS320zwischen Heiz- bzw. Kühlbetrieb umschalten soll.

*Heizung bei Raumuntertemp.*: Hier stellen Sie ein, wie weit die Raumtemperatur unter die gewünschte Temperatur sinken darf, bevor VVM S320 in den Heizbetrieb schaltet.

*Kühlung bei Raumübertemperatur*: Hier stellen Sie ein, wie weit die Raumtemperatur über die gewünschte Temperatur steigen darf, bevor VVM S320 in den Kühlbetrieb schaltet.

#### **MENÜ 7.1.10.3-GRADMINUTEN-EINSTELLUNGEN**

**Istwert** Einstellbereich: -3 000 bis 3 000 GM

**Heizung, autom.** Alternative: aus/ein

**Verdichterstart** Einstellbereich: -1 000–(-30) GM

**Rel. GM Start Zusatzheizung** Einstellbereich: 100 bis 2 000 GM

**Differenz zw. ZH-Stufen** Einstellbereich: 10 bis 1 000 GM

**Kühlung, autom.** Alternative: aus/ein

**Gradminuten Kühlung** Optionen: -3 000 – 3 000 GM

**Start aktive Kühlung** Optionen: 10 – 300 GM

GM = Gradminuten

Gradminuten (GM) sind ein Maß für den aktuellen Heiz- /Kühlbedarfim Gebäude. Sie bestimmen, wann der Verdichter bzw. die Zusatzheizung starten oder stoppen soll.

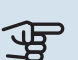

### **P** ACHTUNG!

Ein höherer Wert für "Verdichterstart" bewirkt häufigere Verdichterstarts, was zu einem höheren Verdichterverschleiß führt. Ein zu geringer Wert kann eine ungleichmäßige Innentemperatur verursachen.

*Start aktive Kühlung*: Hier legen Sie fest, wann eine aktive Kühlung starten soll.

#### **MENÜ 7.2-ZUBEHÖREINSTELLUNGEN**

In den zugehörigen Untermenüs nehmen Sie die Betriebseinstellungen für installiertes und aktiviertes Zubehör vor.

#### **MENÜ 7.2.1-ZUBEHÖR HINZUFÜGEN/ENTFERNEN**

Hier geben Sie für VVM S320 an, welches Zubehörinstalliert ist.

Für eine automatische Erkennung von angeschlossenem Zubehör wählen Sie dieOption "Zubehör suchen". Sie können das Zubehör auch manuell aus der Liste auswählen.

#### **MENÜ 7.2.19-ENERGIEZÄHLER IMPULS**

#### **Aktiviert**

Alternative: aus/ein

#### **Eingestellter Status**

Optionen: Energie pro Impuls / Impulse pro kWh

**Energie pro Impuls** Einstellbereich: 0 – 10000 Wh

#### **Impulse pro kWh** Einstellbereich: 1 – 10000

Es können bis zu zwei Stromzähler oder Energiezähler(BE6- BE7) mit VVM S320 verbunden werden.

*Energie pro Impuls* Hierlegen Sie fest, welcher Wärmemenge jeder Impuls entsprechen soll.

*Impulse pro kWh*: Hier legen Sie fest, wie viele Impulse pro kWh an VVM S320 gesendet werden sollen.

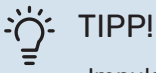

"Impulse pro kWh" wird in ganzen Zahlen eingestellt und angezeigt. Wenn eine höhere Auflösung gewünscht ist, wird "Energie pro Impuls" verwendet.

#### **MENÜ 7.3-ANLAGE M. MEHREREN WP**

In den zugehörigen Untermenüs nehmen Sie Einstellungen für die an VVM S320 angeschlossene Wärmepumpe vor.

#### **MENÜ 7.3.1-KONFIGURIEREN**

*Installierte Wärmepumpen suchen*: Hier können Sie nach einer angeschlossenen Wärmepumpe suchen und diese aktivieren und deaktivieren.

#### **MENÜ 7.3.2 – INSTALLIERTE WÄRMEPUMPE**

Hier nehmen Sie spezifische Einstellungen für die installierte Wärmepumpe vor. Welche Einstellungen vorgenommen werden können, entnehmen Sie dem Installateurhandbuch der Wärmepumpe.

#### **MENÜ 7.3.3 – WÄRMEPUMPE BENENNEN**

Hier können Sie der an VVM S320 angeschlossenen Wärmepumpe einen Namen geben.

#### **MENÜ 7.3.5 – SERIENNUMMER**

Hier weisen Sie der Luft-Wasser-Wärmepumpe der Anlage eine Seriennummer zu, z. B. nach dem Wechsel der Platine.

### **ACHTUNG!**

Dieses Menü wird angezeigt, wenn die angeschlossene Wärmepumpe keine Seriennummer hat. (Dies kann bei Servicearbeiten der Fall sein.)

#### **MENÜ 7.4-VERFÜGBARE EIN-/AUSGÄNGE**

Hier geben Sie an, wo der externe Schaltkontakt angeschlossen wurde: entweder an einem der AUX-Eingänge auf Anschlussklemme X28 oder am AUX-Ausgang auf Anschlussklemme X27.

#### **MENÜ 7.5-TOOL**

Hier finden Sie Funktionen zur Instandhaltung und für Serviceaufgaben.

#### **MENÜ 7.5.1-WÄRMEPUMPE, TEST**

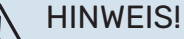

Dieses Menü und seine Untermenüs dienen dem Test der Wärmepumpe.

Die Nutzung dieses Menüs zu anderen Zwecken kann dazu führen, dass Ihre Anlage nicht wie vorgesehen funktioniert.

#### **MENÜ 7.5.2-BODENTROCKNUNGSFUNKTION**

#### **Länge Periode 1 – 7** Einstellbereich: 0 – 30 Tage

**Temperatur Periode 1 – 7** Einstellbereich: 15-70°C

Hier konfigurieren Sie das Bodentrocknungsprogramm.

Sie können bis zu sieben Periodenzeiten mit unterschiedlichen berechneten Vorlauftemperaturen festlegen. Wenn weniger als sieben Perioden verwendet werden sollen, stellen Sie die verbleibenden Periodenzeiten auf 0 Tage.

Nachdem die Bodentrocknung aktiviert wurde, erscheint ein Zähler, der die Zahl der vollen Tage seit Aktivierung der Funktion anzeigt. Die Funktion berechnet die Gradminuten wie im normalen Heizbetrieb, allerdings mit den Vorlauftemperaturen, die für die jeweilige Periode eingestellt wurden.

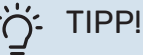

Wenn der Betriebsmodus "Nur Zusatzheizung" verwendet werden soll, stellen Sie dies in Menü 4.1 ein.

ZurGewährleistung einer möglichst gleichmäßigen Vorlauftemperatur kann die Zusatzheizung früher gestartet werden. Setzen Sie dazu "Rel. GM Start Zusatzheizung" in Menü 7.1.10.3 auf -80. Nach abgeschlossenem Bodentrocknungsprogramm müssen die Einstellungen in Menü 4.1 und 7.1.10.3 wieder auf Normalbetrieb umgestellt werden.

#### **MENÜ 7.5.3-ZWANGSSTEUERUNG**

Hier können Sie für die verschiedenen Komponenten der Anlage eine Zwangssteuerung aktivieren. Die wichtigsten Schutzfunktionen sind jedoch aktiv.

#### HINWEIS!

Die Zwangssteuerung wird nur bei einer Störungssuche genutzt. Bei einer anderweitigen Nutzung der Funktion können Komponenten in der Anlage beschädigt werden.

#### **MENÜ 7.5.8 – BILDSCHIRMSPERRE**

Hier können Sie die Bildschirmsperre in VVM S320 aktivieren. Bei derAktivierung werden Sie aufgefordert, den gewünschten Code (vier Ziffern) einzugeben. Der Code wird in folgenden Situationen verlangt:

- **•** Zur Deaktivierung der Bildschirmsperre.
- **•** Bei Änderung des Codes.
- **•** Zum Start des Displays, wenn dieses inaktiv war.
- **•** Bei Inbetriebnahme oder Neustart von VVM S320.

#### **MENÜ 7.5.9-MODBUS TCP/IP**

#### Alternative: aus/ein

Hier aktivieren Sie Modbus TCP/IP. Weitere Informationen dazu erhalten Sie auf Seite [62.](#page-61-0)

#### **MENÜ 7.5.10-PUMPENMODELL ÄNDERN**

Hier wählen Sie aus, welches Modell von Umwälzpumpe an die Anlage angeschlossen ist.

#### **MENÜ 7.6-WERKSEINSTELLUNG SERVICE**

Hier können Sie alle Einstellungen (einschließlich derfür den Benutzer zugänglichen Einstellungen) auf die Werkseinstellungen zurücksetzen.

Hier können Sie außerdem die angeschlossene Wärmepumpe wieder auf die Werkseinstellungen zurücksetzen.

#### HINWEIS!

Nach einem Reset erscheint beim nächsten Start von VVM S320 der Startassistent.

#### **MENÜ 7.7-STARTASSISTENT**

Wenn VVM S320 erstmalig gestartet wird, wird der Startassistent automatisch aufgerufen. In diesem Menü können Sie ihn manuell aufrufen.

#### **MENÜ 7.8-SCHNELLSTART**

Hier können Sie die Schnellstartoption für den Verdichter aktivieren.

Für einen Schnellstart des Verdichters muss einer der folgenden Bedarfe vorliegen:

- **•** Heizung
- **•** Brauchwasser
- **•** Kühlung
- **•** Pool (Zubehör erforderlich)

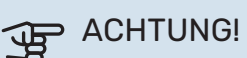

Zu viele Schnellstarts innerhalb kurzer Zeit können zu einer Beschädigung des Verdichters und der benachbarten Ausrüstung führen.

#### **MENÜ 7.9 – PROTOKOLLE**

Unter diesem Menü finden Sie Protokolle, in denen Informationen zu Alarmen und durchgeführten Änderungen hinterlegt sind. Das Menü wird bei der Störungssuche eingesetzt.

#### **MENÜ 7.9.1 – ÄNDERUNGSPROTOKOLL**

Hier können Sie zuvor ausgeführte Änderungen am Regelgerät ablesen.

## 八

HINWEIS!

Das Änderungsprotokoll wird beim Neustart gespeichert und ist nach einem Aufrufen der Werkseinstellungen unverändert vorhanden.

#### **MENÜ7.9.2–ERWEITERTESALARMPROTOKOLL**

Dieses Protokoll dient der Störungssuche.

#### **MENÜ 7.9.3 – BLACKBOX**

Über dieses Menü können Sie sämtliche Protokolle (Änderungsprotokoll, erweitertes Alarmprotokoll) auf einen USB-Stick exportieren. Schließen Sie einen USB-Stick an und wählen Sie die zu exportierenden Protokolle aus.

# **Service**

### Servicemaßnahmen

### **HINWEIS!**

Ein eventueller Service darf nur von Personen mit entsprechender Kompetenz ausgeführt werden.

Bei einem Komponentenwechsel an VVM S320 dürfen nur Ersatzteile von NIBE verwendet werden.

#### **NOTBETRIEB**

**TV** 

#### HINWEIS!

Nehmen Sie die Anlage erst in Betrieb, nachdem sie mit Wasser befüllt wurde. Bestandteile der Anlage können beschädigt werden.

Der Notbetrieb wird bei Betriebsstörungen und Servicearbeiten genutzt.

Bei aktiviertem Reservebetrieb leuchtet die Statuslampe gelb.

Sie können den Reservebetrieb unabhängig davon aktivieren, ob VVM S320 in Betrieb ist oder abgeschaltet.

Zum Aktivieren, wenn VVM S320 in Betrieb ist: Ein/Aus-Schalter (SF1) 2 s lang drücken und im Abschaltmenü "Reservebetrieb" auswählen.

Zum Aktivieren des Reservebetriebs, wenn VVM S320 abgeschaltetist: Ein/Aus-Schalter(SF1) 5 s lang gedrückt halten. (Der Reservebetrieb wird durch einmaliges Drücken deaktiviert.)

Wenn VVM S320 in den Reservebetrieb geschaltet wird, ist das Display ausgeschaltet, die wichtigsten Funktionen sind aktiv:

- **•** Die Elektroheizpatrone sorgt dafür, dass die berechnete Vorlauftemperatur aufrechterhalten werden kann. Wenn ein Außenluftfühler (BT1) fehlt, hält die Elektroheizpatrone die höchste Vorlauftemperatur aufrecht, die in Menü 1.30.6 - "Max. Vorlauf Heizung" eingestellt ist..
- **•** Ausschließlich Umwälzpumpen und elektrische Zusatzheizung sind aktiviert. Die maximale Leistung der Elektroheizpatrone im Reservebetrieb wird durch die Einstellung in Menü 7.1.8.2 - "Reservebetrieb" begrenzt.

#### **LEERUNG DES BRAUCHWASSERSPEICHERS**

Der Brauchwasserspeicher wird per Heberprinzip geleert. Die Entleerung kann per Entleerungsventil erfolgen, das an der Kaltwasser-Eingangsleitung montiert wird. Alternativ lässt sich ein Schlauch in den Kaltwasseranschluss führen.

#### **KLIMATISIERUNGSSYSTEM ENTLEEREN**

Um Servicearbeiten am Klimatisierungssystem ausführen zu können, empfiehlt sich zunächst eine Entleerung des Systems.

### HINWEIS!

Vorsicht vor heißem Wasser – Verbrühungsgefahr!

- 1. Schließen Sie an das untere Füllventil einen Schlauch für das Heizungsmedium (QM11) an.
- 2. Öffnen Sie das Ventil, um das Klimatisierungssystem zu entleeren.

### **DATENFÜRDENFÜHLERINDERINNENEINHEIT**

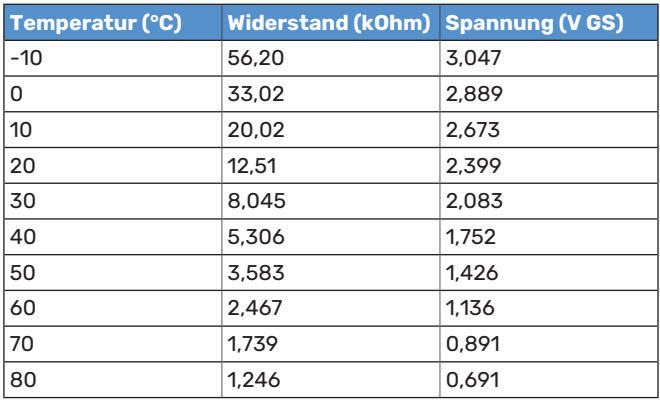

#### **USB-SERVICEANSCHLUSS**

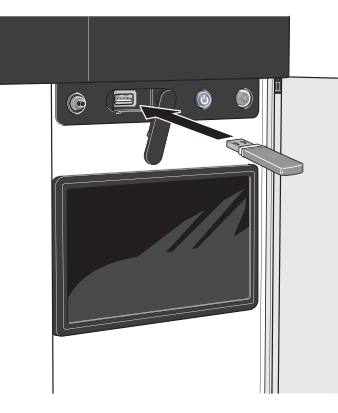

Beim Anschluss eines USB-Sticks erscheint auf dem Display ein neues Menü (Menü 8).

#### **Menü 8.1 – "Software aktualisieren"**

Die Software aktualisieren Sie in Menü 8.1 - "Software aktualisieren" mithilfe des USB-Sticks.

## HINWEIS!

Damit ein Update mithilfe des USB-Sticks möglich ist, muss dieser eine Datei mit der Software für VVM S320 von NIBE enthalten.

Die Software für VVM S320 kann auf <https://myuplink.com> heruntergeladen werden.

Im Display wird mindestens eine Datei angezeigt. Wählen Sie eine Datei aus, und drücken Sie auf "OK".

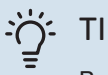

#### TIPP!

Bei einer Aktualisierung der Software werden die Menüeinstellungen in VVM S320 nicht zurückgesetzt.

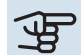

### **ACHTUNG!**

Falls dieAktualisierung abgebrochen werden sollte, bevor sie abgeschlossen ist(z. B. bei Stromausfall), wird automatisch die frühere Version der Software wiederhergestellt.

#### **Menü 8.2 – Protokollierung**

#### **Intervall**

Einstellbereich: 1 s – 60 min

Hier können Sie festlegen, wie aktuelle Messwerte von VVM S320 in einem Protokoll auf dem USB-Stick abgelegt werden sollen.

- 1. Stellen Sie das gewünschte Intervall zwischen den Protokollierungen ein.
- 2. Wählen Sie "Protokollierung starten".

3. Jetzt werden mit dem festgelegten Intervall die aktuellen Messwerte aus VVM S320 in einer Datei auf dem USB-Stick gespeichert, und zwar so lange, bis Sie "Protokollierung beenden" aufrufen.

### **ACHTUNG!**

Wählen Sie "Protokollierung beenden", bevor Sie den USB-Stick entfernen.

#### **Bodentrocknungsprotokollierung**

Hier können Sie ein Bodentrocknungsprotokoll auf einem USB-Stick speichern und einsehen, wann die Betonplatte die korrekte Temperatur erreicht hat.

- Stellen Sie sicher, dass "Bodentrocknungsfunktion" in Menü 7.5.2 aktiviert ist.
- **•** Dadurch wird eine Protokolldatei mit Temperatur und Elektroheizpatronenleistung erstellt. Die Protokollierung läuft so lange, bis "Bodentrocknungsfunktion" beendet wird.

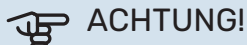

Beenden Sie "Bodentrocknungsfunktion", bevor Sie den USB-Stick entfernen.

#### **Menü 8.3 – Einstellungen bearbeiten**

**Einstellungen speichern** Alternative: aus/ein

**Display-Backup** Alternative: aus/ein

**Einstellungen zurücksetzen** Alternative: aus/ein

In diesem Menü können Sie Menüeinstellungen von einem USB-Stick herunterladen bzw. Einstellungen auf einem USB-Stick speichern.

*Einstellungen speichern*: Hier speichern Sie die Menüeinstellungen, um sie später wiederherstellen zu können oder um sie auf eine andere VVM S320-Einheit zu kopieren.

*Display-Backup*: Hier speichern Sie die Menüeinstellungen und die Messwerte (z. B. Energiedaten).

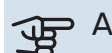

### **P** ACHTUNG!

Wenn Sie die Menüeinstellungen auf dem USB-Stick speichern, werden eventuell zuvor gespeicherte Einstellungen auf dem USB-Stick überschrieben.

*Einstellungen zurücksetzen*: Hier werden sämtliche Menüeinstellungen vom USB-Stick heruntergeladen.

### **P** ACHTUNG!

Das Wiederherstellen der Menüeinstellungen über den USB-Stick kann nicht rückgängig gemacht werden.

#### **Manueller Reset der Software**

Für einen Reset der Software auf die vorherige Version:

- 1. Schalten Sie VVM S320 über das Abschaltmenü aus. Die Statuslampe erlischt, der Aus-ein-Schalter beginnt, blau zu leuchten.
- 2. Betätigen Sie einmal den Aus-ein-Schalter.
- 3. Wenn der Aus-ein-Schalter von Blau auf Weiß wechselt, halten Sie ihn gedrückt.
- 4. Wenn die Statuslampe grün zu leuchten beginnt, lassen Sie den Aus-ein-Schalter los.

### **ACHTUNG!**

Wenn die Statuslampe zwischendurch gelb zu leuchten beginnt, ist VVM S320 in den Reservebetrieb übergegangen, und die Software wurde nicht zurückgesetzt.

#### TIPP!

Wenn Ihnen die vorherige Version der Software auf einem USB-Stick vorliegt, können Sie diese installieren, statt sie manuell zurückzusetzen.

#### **Menü 8.5 – Energieprotokolle exportieren**

In diesem Menü können Sie Ihre Energieprotokolle auf einem USB-Stick speichern.

#### <span id="page-61-0"></span>**MODBUS TCP/IP**

In VVM S320 ist die Unterstützung von Modbus TCP/IP integriert, was im Menü 7.5.9 - "Modbus TCP/IP" aktiviert wird.

Die TCP/IP-Einstellungen werden in Menü 5.2 - "Netzwerkeinstellungen" vorgenommen.

Das Modbus-Protokoll verwendet für die Kommunikation Port 502.

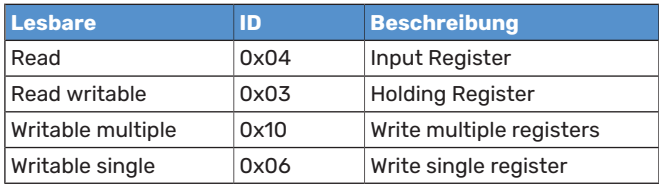

Im Display sind für das jeweilige Produkt und für sein installiertes und aktiviertes Zubehör Register vorhanden.

#### **Register exportieren**

- 1. Schließen Sie einen USB-Stick an.
- 2. Rufen Sie Menü 7.5.9 auf, und wählen Sie "Meistverw. Register exportieren" oder "Alle Register exportieren" aus. Dann wird dies im Format CSV auf den USB-Stick gespeichert(diese Möglichkeit wird nur dann angezeigt, wenn der USB-Stick im Display eingesteckt ist).

# **Komfortstörung**

In den allermeisten Fällen erkennt VVM S320 eine Betriebsstörung (die eine Einschränkung des Komforts bewirken kann) und zeigt diese per Alarm sowie Meldungen mit auszuführenden Maßnahmen auf dem Display an.

### Info-Menü

Das Menü 3.1 - "Betriebsdaten" im Menüsystem der Inneneinheit vereint alle Messwerte der Inneneinheit. Oftmals kann bei der Ermittlung der Störungsursache eine Kontrolle der Werte in diesem Menü hilfreich sein.

13.45 3

Oktober

### Alarmverwaltung

Bei einem Alarm ist eine Betriebsstörung aufgetreten, und die Statuslampe leuchtet dauerhaft rot. Im Smartguide zum Display finden Sie weitere Informationen zum Alarm.

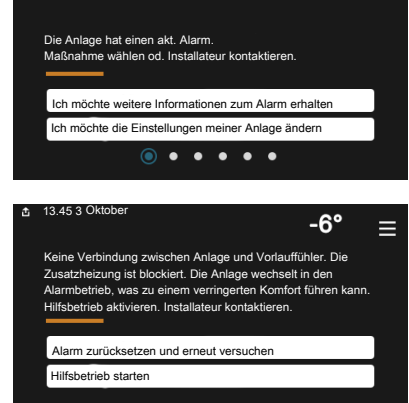

-RS

#### **ALARM**

Bei einem Alarm mit roter Statuslampe ist eine Betriebsstörung aufgetreten, die

VVM S320 nicht selbsttätig beheben kann. Auf dem Display wird der Alarmtyp angezeigt. Außerdem kann der Alarm zurückgesetzt werden.

In vielen Fällen ist das Drücken von "Alarm zurücksetzen und erneut versuchen" ausreichend, damit das Produkt in den Normalbetrieb zurückkehrt.

Wenn die Statuslampe nach Betätigen von "Alarm zurücksetzen und erneut versuchen" weiß leuchtet, liegt der Alarm nicht mehr vor.

*"Hilfsbetrieb"* ist ein Reservebetriebstyp. Damit versucht die Anlage zu heizen und/oder Brauchwasser zu erzeugen, obwohl ein Problem vorliegt. Dabei kann es möglich sein, dass der Verdichter nicht in Betrieb ist. In diesem Fall übernimmt eine eventuell vorhandene elektrische Zusatzheizung die Beheizung und/oder Brauchwasserbereitung.

### **ACHTUNG!**

Damit "Hilfsbetrieb" ausgewählt werden kann, muss in Menü 7.1.8.1 - "Alarmmaßnahmen" eine Alarmmaßnahme ausgewählt sein.

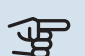

### **ACHTUNG!**

"Hilfsbetrieb" auszuwählen bedeutet nicht, dass damit das Problem behoben worden wäre, welches den Alarm ausgelöst hat.Die Statuslampe leuchtet daher weiterhin rot.

### Fehlersuche

Wird die Betriebsstörung nicht auf dem Display angezeigt, kann folgender Tipp hilfreich sein:

#### **GRUNDLEGENDE MAßNAHMEN**

Kontrollieren Sie zunächst Folgendes:

- **•** Gruppen- und Hauptsicherungen der Wohnung.
- **•** FI-Schutzschalter für die Wohnung.
- **•** Evtl. FI-Schutzschalter der Inneneinheit.
- **•** Sicherungsautomat für VVM S320 (FC1).
- **•** Sicherheitstemperaturbegrenzer für VVM S320 (FQ10).
- **•** Korrekt eingestellter Leistungswächter.

#### **BRAUCHWASSERMITNIEDRIGERTEMPERATUR ODER BRAUCHWASSER NICHT VORHANDEN.**

- **•** Geschlossenes oder gedrosseltes extern montiertes Brauchwasser-Zulaufventil.
	- **–** Öffnen Sie das Ventil.
- **•** Mischventil (sofern eins installiert ist) zu niedrig eingestellt.
	- **–** Justieren Sie das Mischventil.
- **•** VVM S320 in falschem Betriebsmodus.
	- **–** Rufen Sie Menü 4.1 "Betriebsmodus" auf. Wenn Modus "Auto" ausgewählt ist, legen Sie in Menü 7.1.10.2 - "Automoduseinstellungen" für "Stopp Zusatzheizung" einen höheren Wert fest.
	- **–** Die Brauchwasserbereitung erfolgt mit VVM S320 im Modus "Manuell". Wenn keine Luft-Wasser-Wärmepumpe vorhanden ist, muss "Zusatzheizung" aktiviert sein.
- **•** Hoher Brauchwasserbedarf.
	- **–** Warten Sie, bis das Brauchwasser erwärmt wurde. Eine vorübergehend erhöhte Brauchwassermenge kann im Startbildschirm "Brauchwasser", in Menü 2.1 - "Mehr Brauchwasser" oder über myUplink aktiviert werden.
- **•** Zu niedrige Brauchwassereinstellung.
	- **–** Rufen Sie Menü 2.2 "Brauchwasserbedarf"auf, und wählen Sie einen höheren Bedarfsmodus aus.
- Niedriger Brauchwasserverbrauch mit "Smart Control"-Funktion aktiv.
- **–** Wenn während eines längeren Zeitraums nur wenig Brauchwasser verbraucht wurde, wird weniger Brauchwasser bereitet, als dies normalerweise der Fall ist. Aktivieren Sie "Mehr Brauchwasser" über den Startbildschirm "Brauchwasser" in Menü 2.1 – "Mehr Brauchwasser" oder über myUplink.
- Die Vorlauftemperatur für das Brauchwasser ist zu niedrig eingestellt.
- **–** Passen Sie die Vorlauftemperatur in Menü 7.1.1.3 "Brauchwassereinstellungen" an.
- **•** Zu niedrige oder keine Vorrangschaltung für Brauchwasser.
	- **–** Rufen Sie Menü 7.1.10.1 "Betriebsvorrang" auf und verlängern Sie den Zeitraum, in dem der Brauchwasserbereitung Vorrang eingeräumt wird. Hinweis: Durch eine Verlängerung des Zeitraums für dieBrauchwasserbereitung verkürzt sich die Zeitspanne für die Wärmeerzeugung. Dadurch kann es zu einer niedrigeren bzw. schwankenden Raumtemperatur kommen.
- **•** "Urlaub" in Menü 6 aktiviert.
	- **–** Rufen Sie Menü 6 auf, und deaktivieren Sie.

#### **NIEDRIGE RAUMTEMPERATUR**

- **•** Geschlossene Thermostate in mehreren Räumen.
	- **–** Bringen Sie die Thermostate in möglichst vielen Räumen in die maximale Stellung. Justieren Sie die Raumtemperatur über den Startbildschirm "Heizung", anstatt die Thermostate zu drosseln.
- **•** VVM S320 in falschem Betriebsmodus.
	- **–** Rufen Sie Menü 4.1 "Betriebsmodus" auf. Wenn der Modus "Auto" ausgewählt ist, legen Sie in Menü 7.1.10.2 – "Automoduseinstellungen" einen höheren Wert für "Heizstopp" fest.
	- **–** Wenn der Modus "Manuell" l" eingestellt ist, wählen Sie zusätzlich "Heizung" aus. Wenn dies nicht ausreicht, wählen Sie außerdem "Zusatzheizung" aus.
- **•** Zu niedrig eingestellter Wert für die Heizungsregelung.
	- **–** Justierung via Smartguide oder Startbildschirm "Heizung"
	- **–** Wenn die Raumtemperatur nur bei kalten Witterungsbedingungen niedrig ist, muss möglicherweise der Heizkurvenverlauf in Menü 1.30.1 - "Kurve, Heizung" nach oben justiert werden.
- **•** Zu niedrige oder keine Vorrangschaltung für Wärme.
	- **–** Rufen Sie Menü 7.1.10.1 "Betriebsvorrang" auf und verlängern Sie den Zeitraum, in dem der Wärmeerzeugung Vorrang eingeräumt wird. Hinweis: Durch eine Verlängerung des Zeitraums für die Wärmeerzeugung verkürzt sich die Zeitspanne für die Brauchwasserbereitung. Dadurch kann eine geringere Brauchwassermenge zur Verfügung stehen.
- "Urlaub" in Menü 6 "Zeitprogramm" aktiviert.
	- **–** Rufen Sie Menü 6 auf, und deaktivieren Sie.
- **•** Der externe Kontakt zur Änderung der Raumtemperatur ist aktiviert.
	- **–** Kontrollieren Sie eventuelle externe Schaltkontakte.
- **•** Luft im Klimatisierungssystem.
- **–** Entlüften Sie das Klimatisierungssystem.
- **•** Geschlossene Ventile zum Klimatisierungssystem.
	- **–** Öffnen Sie die Ventile.

#### **HOHE RAUMTEMPERATUR**

- **•** Zu hoch eingestellter Wert für die Heizungsregelung.
	- **–** Justierung via Smartguide oder Startbildschirm "Heizung"
	- **–** Wenn die Raumtemperatur nur bei kalten Witterungsbedingungen hoch ist, muss möglicherweise der Heizkurvenverlauf in Menü 1.30.1 - "Kurve, Heizung" nach unten justiert werden.
- **•** Der externe Kontakt zur Änderung der Raumtemperatur ist aktiviert.
	- **–** Kontrollieren Sie eventuelle externe Schaltkontakte.

#### **UNGLEICHMÄßIGE INNENTEMPERATUR**

- **•** Falsch eingestellte Heizkurve.
	- **–** Stellen Sie die Heizkurve in Menü 1.30.1. präzise ein
- **•** Zu hoch eingestellter Wert für "dT bei NAT".
	- **–** Rufen Sie Menü 7.1.6.2 (Strömungseinst. Klimat.system) auf, und justieren Sie den Wert für "NAT" herunter.
- **•** Ungleichmäßiger Volumenstrom in den Heizkörpern.
	- **–** Justieren Sie die Volumenstromverteilung zwischen den Heizkörpern.

#### **NIEDRIGER SYSTEMDRUCK**

- **•** Zu wenig Wasser im Klimatisierungssystem.
	- **–** Befüllen Sie das Klimatisierungssystem mit Wasser, und suchen Sie nach eventuellen Undichtigkeiten (siehe Kapitel "Befüllung und Entlüftung").

#### **DER VERDICHTER DER AUßENEINHEIT STARTET NICHT**

- **•** Es liegt weder Heiz- oder Brauchwasserbedarf noch Kühlbedarf vor.
	- **–** VVM S320 fordert weder Heizung noch Brauchwasser oder Kühlung an.
- **•** Verdichter aufgrund von Temperaturbedingungen blockiert.
	- **–** Warten Sie, bis die Temperatur im Betriebsbereich des Produkts liegt.
- **•** Die minimale Zeit zwischen Verdichterstarts wurde nicht erreicht.
	- **–** Warten Sie mindestens 30 min und kontrollieren Sie, ob der Verdichter gestartet ist.
- **•** Alarm ausgelöst.
	- **–** Befolgen Sie die Anweisungen auf dem Display.

# **Zubehör**

Ausführliche Informationen zum Zubehör und eine komplette Zubehörliste finden Sie hier: [nibe.de.](www.nibe.de)

Nicht alle Zubehörkomponenten sind auf allen Märkten verfügbar.

#### **AKTIVE KÜHLUNG ACS 3101**

ACS 310 ist ein Zubehör, mit dem VVM S320 die Kühlproduktion steuern kann.

Art.nr. 067 248

<sup>1</sup> Das Zubehör erfordert die Installation der NIBE Außeneinheit.

#### **ENERGIEZÄHLERSATZ EMK 300**

Dieses Zubehör wird extern montiert und zur Messung der Energiemenge genutzt, die an Pool, Brauchwasser, Heizung und Kühlung im Haus geliefert wird.

Art.nr. 067 314

#### **ENERGIEZÄHLERSATZ EMK 500**

Dieses Zubehör wird extern montiert und zur Messung der Energiemenge genutzt, die an Pool, Brauchwasser, Heizung und Kühlung im Haus geliefert wird.

Art.nr. 067 178

#### **EXTERNEELEKTRISCHEZUSATZHEIZUNGELK**

Dieses Zubehör erfordert die Zubehörkarte AXC 40 (mehrstufige Zusatzheizung).

**ELK 5**

Elektroheizpatrone 5 kW, 1 x 230 V Art.-Nr. 069 025

**ELK 8** Elektroheizpatrone 8 kW, 1 x 230 V Art.-Nr. 069 026

#### **ELK 15**

15 kW, 3 x 400 V Art.-Nr. 069 022

#### **ZUSÄTZLICHE MISCHVENTILGRUPPE ECS**

Dieses Zubehör kommt zum Einsatz, wenn VVM S320 in einem Haus mit einem oder zwei Heizsystemen installiert ist, die unterschiedliche Vorlauftemperaturen erfordern.

**ECS 40 (Max. 80 m²)**

Art.nr. 067 287

#### **ECS 41 (ca. 80-250 m²)**

Art.nr. 067 288

#### **FEUCHTIGKEITSMESSER HTS 40**

Mit diesem Zubehör werden Luftfeuchtigkeit und Temperaturen im Heiz- und Kühlbetrieb angezeigt und geregelt. Art.nr. 067 538

#### **ABLUFTMODUL S1351**

S135 ist ein Abluftmodul, das speziell entwickelt dafür wurde, die Rückgewinnung mechanischer Abluft mit einer Luft-Wasser-Wärmepumpe zu kombinieren. Inneneinheit/Regelgerät steuert S135.

Art.nr. 066 161

<sup>1</sup> Das Zubehör erfordert die Installation der NIBE Außeneinheit.

#### **LÜFTUNGSWÄRMEÜBERTRAGER ERS**

Dieses Zubehör führt der Wohnung Energie zu, die aus der Ventilationsluft gewonnen wurde. Die Einheit belüftet das Haus und erwärmt bei Bedarf die Zuluft.

**ERS S10-400<sup>1</sup>**

Art.nr. 066 163

<span id="page-65-0"></span>**ERS 30-400[1](#page-65-0)** Art.nr. 066 165

**ERS S40-350** Art.nr. 066 166

**ERS 20-250[1](#page-65-0)** Art.nr. 066 068

1 Eventuell ist ein Vorwärmer erforderlich.

#### **ANHEBEFUß EF 45**

Dieses Zubehör kann dazu verwendet werden, den Bereich unter VVM S320 zu vergrößern. Art.nr. 067 152

#### **HILFSRELAIS HR 10**

Mit Hilfsrelais HR 10 werden externe 1- bis 3-phasige Lasten wie Ölbrenner, Elektroheizpatronen und Pumpen gesteuert. Art.nr. 067 309

#### **KOMMUNIKATIONSMODUL FÜR SOLARSTROM EME 20**

EME 20 wird für die Kommunikation und Steuerung zwischen dem Wechselrichter für Solarzellen von NIBE und VVM S320 genutzt. Art.nr. 057 215

#### **POOLERWÄRMUNG POOL 3101**

Das Zubehör POOL 310 ermöglicht eine Poolerwärmung mit VVM S320.

Art.nr. 067 247

<sup>1</sup> Das Zubehör erfordert die Installation der NIBE Außeneinheit.

#### **FERNBEDIENUNGRMU S40**

Über das Zubehör Fernbedienung mit integriertem Raumfühler kann VVM S320 von einem anderen Wohnungsbereich als dem Standort der Einheit aus gesteuert und überwacht werden. Art.-Nr. 067 650

#### **SOLARZELLENEINHEIT NIBE PV**

NIBE PV ist ein Modulsystem bestehend aus Solarmodulen, Montageelementen und Wechselrichter zur Erzeugung des eigenen Stroms.

#### **ZUBEHÖRPLATINE AXC 40**

Dieses Zubehör ermöglicht den Anschluss und die Steuerung von mischventilgesteuerter Zusatzheizung, stufengeregelter Zusatzheizung und externer Umwälzpumpe.

Art.nr. 067 060

#### **FUNKZUBEHÖR**

An VVM S320 kann Funkzubehör, z. B. Raumfühler, Feuchtigkeitsgeber oder CO<sub>2</sub>-Fühler, angeschlossen werden.

Weitere Informationen sowie eine vollständige Liste mit sämtlichem verfügbarem Funkzubehör finden Sie unter [myuplink.com.](www.myuplink.com)

#### **PUFFERSPEICHER UKV**

Ein Pufferspeicher ist ein Brauchwasserspeicher, der an eine Wärmepumpe oder eine andere externe Wärmequelle angeschlossen werden und mehrere unterschiedlicheAnwendungsbereiche haben kann.

**UKV 100** Art.nr. 088 207 **UKV 40** Art.nr. 088 470

**UKV 500** Art.nr. 080 114

**UKV 200 Kühlung** Art.nr. 080 321

#### **UKV 300 Kühlung**

Art.nr. 080 330

#### **OBERSCHRANK TOC 30**

Oberschrank zum Kaschieren von Rohren/Ventilationskanälen.

**Höhe 245 mm** Art.nr. 067 517

**Höhe 345 mm** Art.nr. 067 518

#### **Höhe 385-635 mm**

Art.nr. 067 519

# **Technische Daten**

### Maße

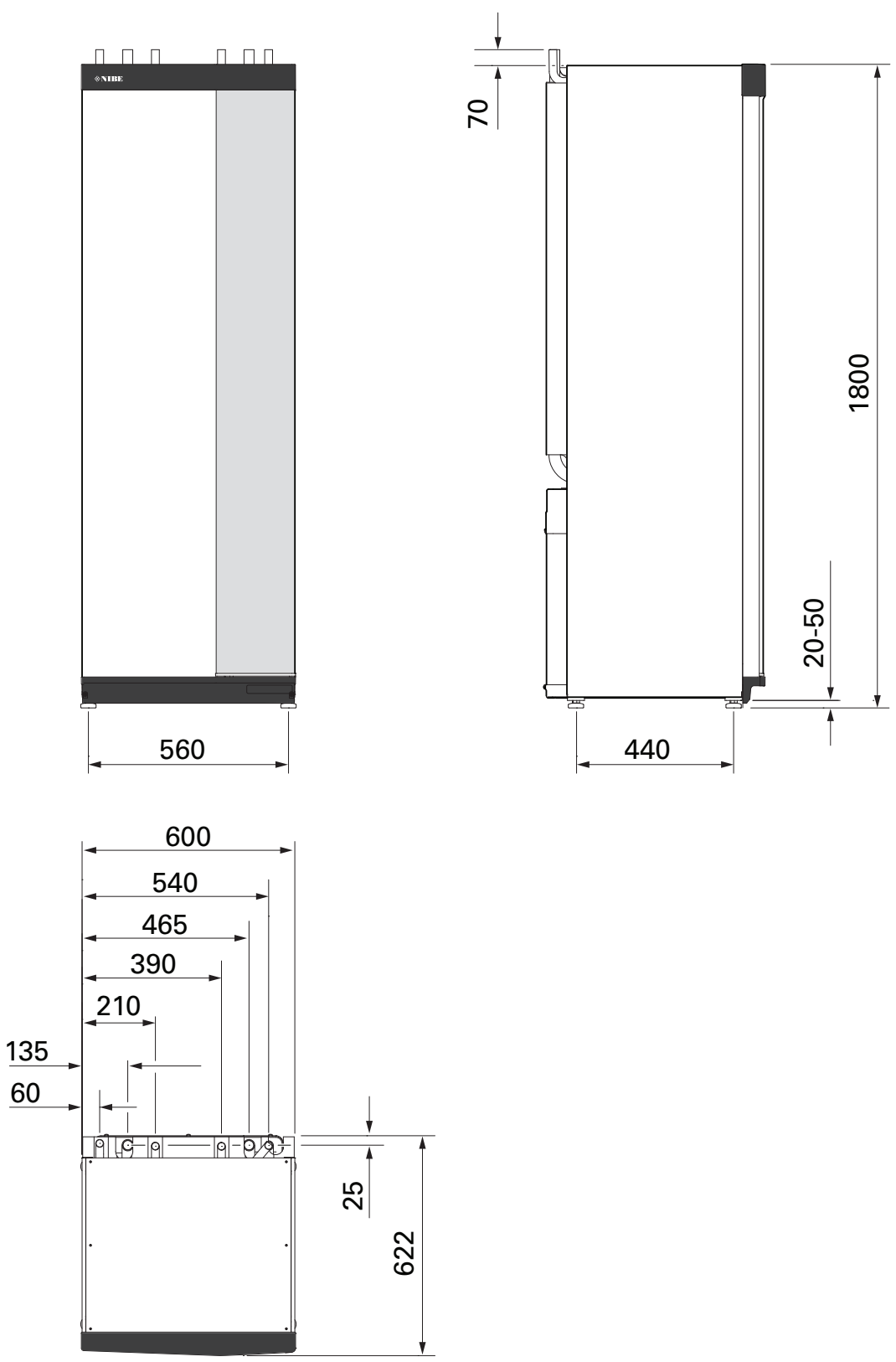

## Technische Daten

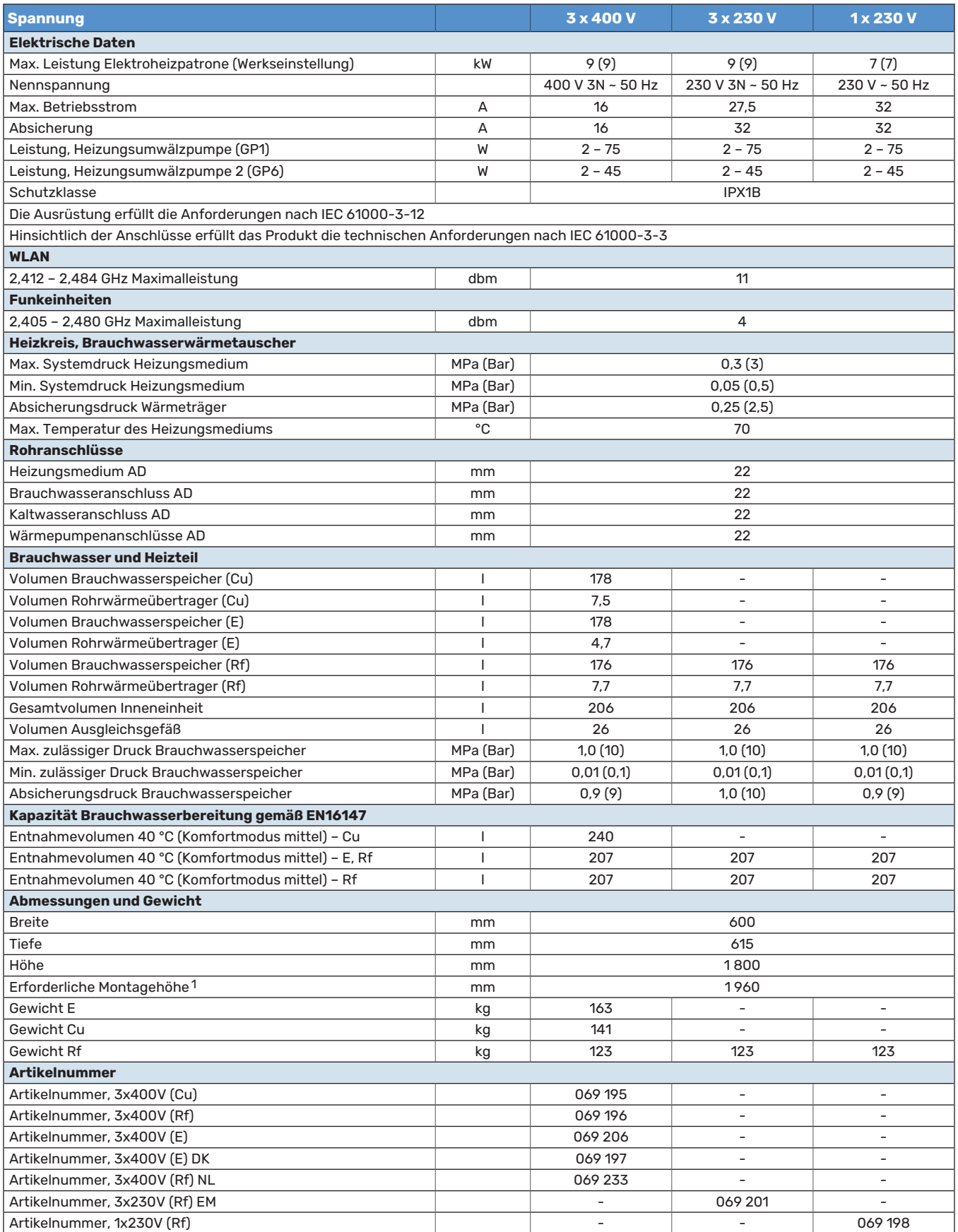

1 Bei demontierten Füßen beträgt die Höhe ca. 1 940 mm.

### **Schaltplan**

### **1X230 V**

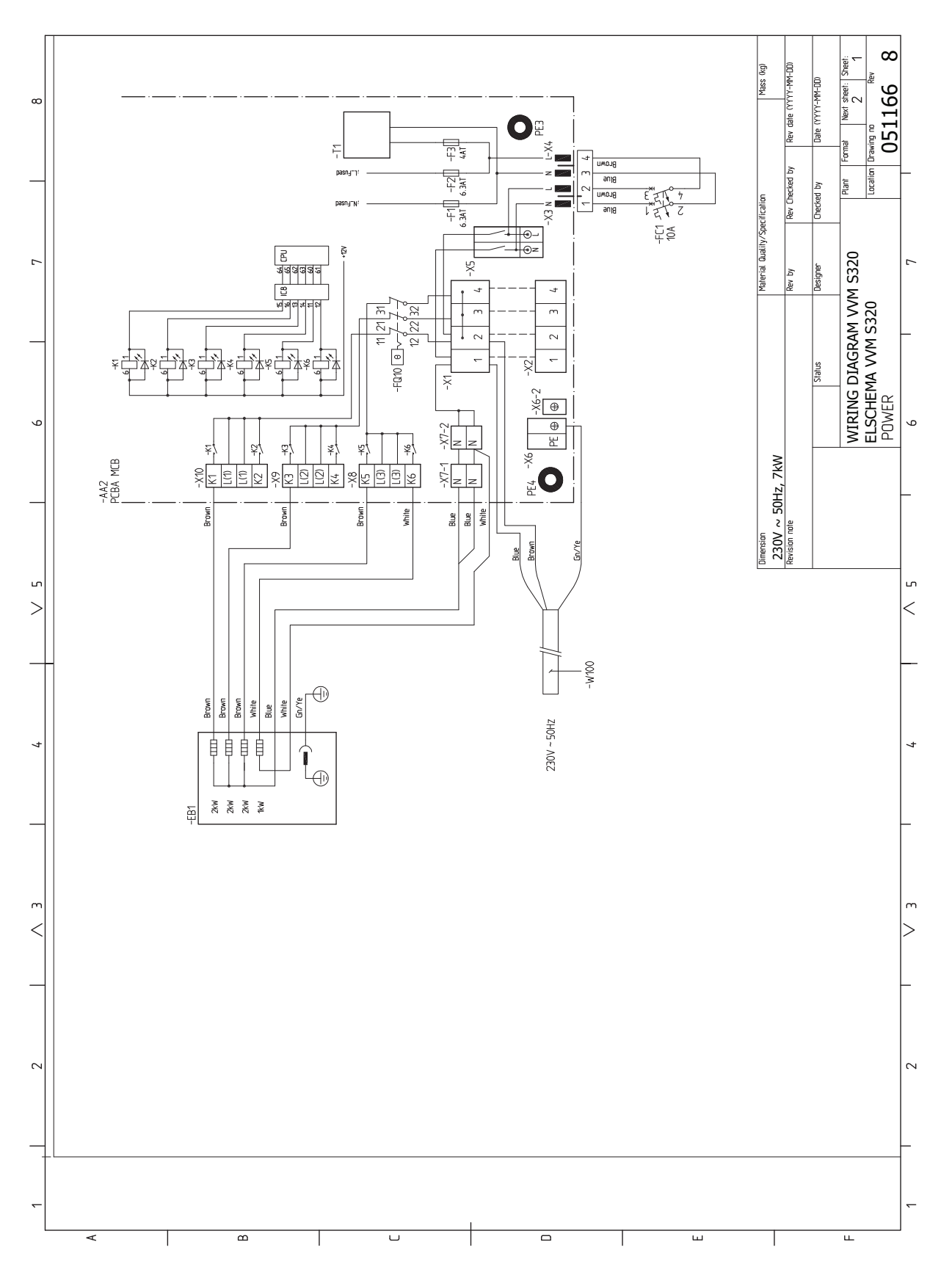

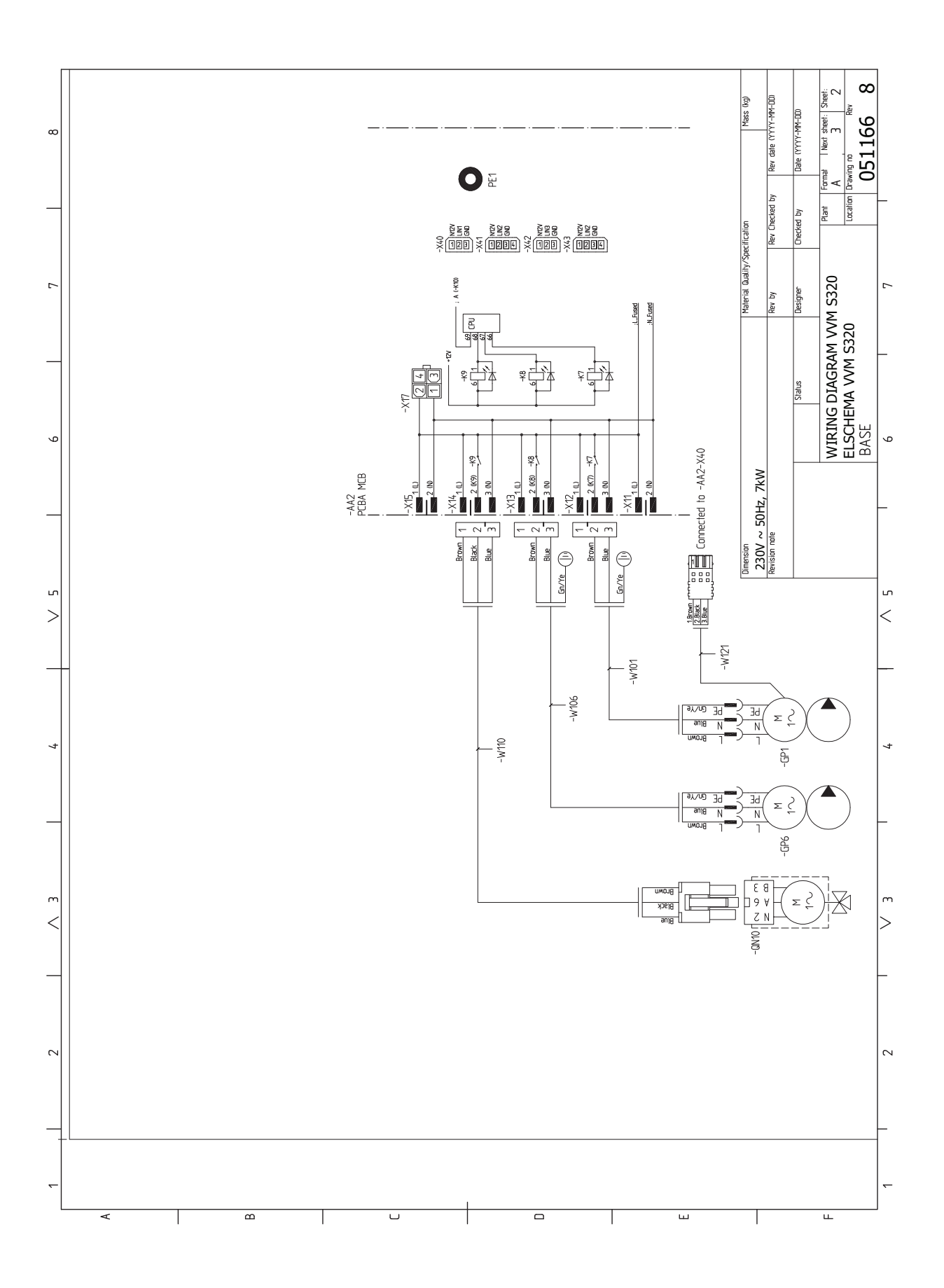

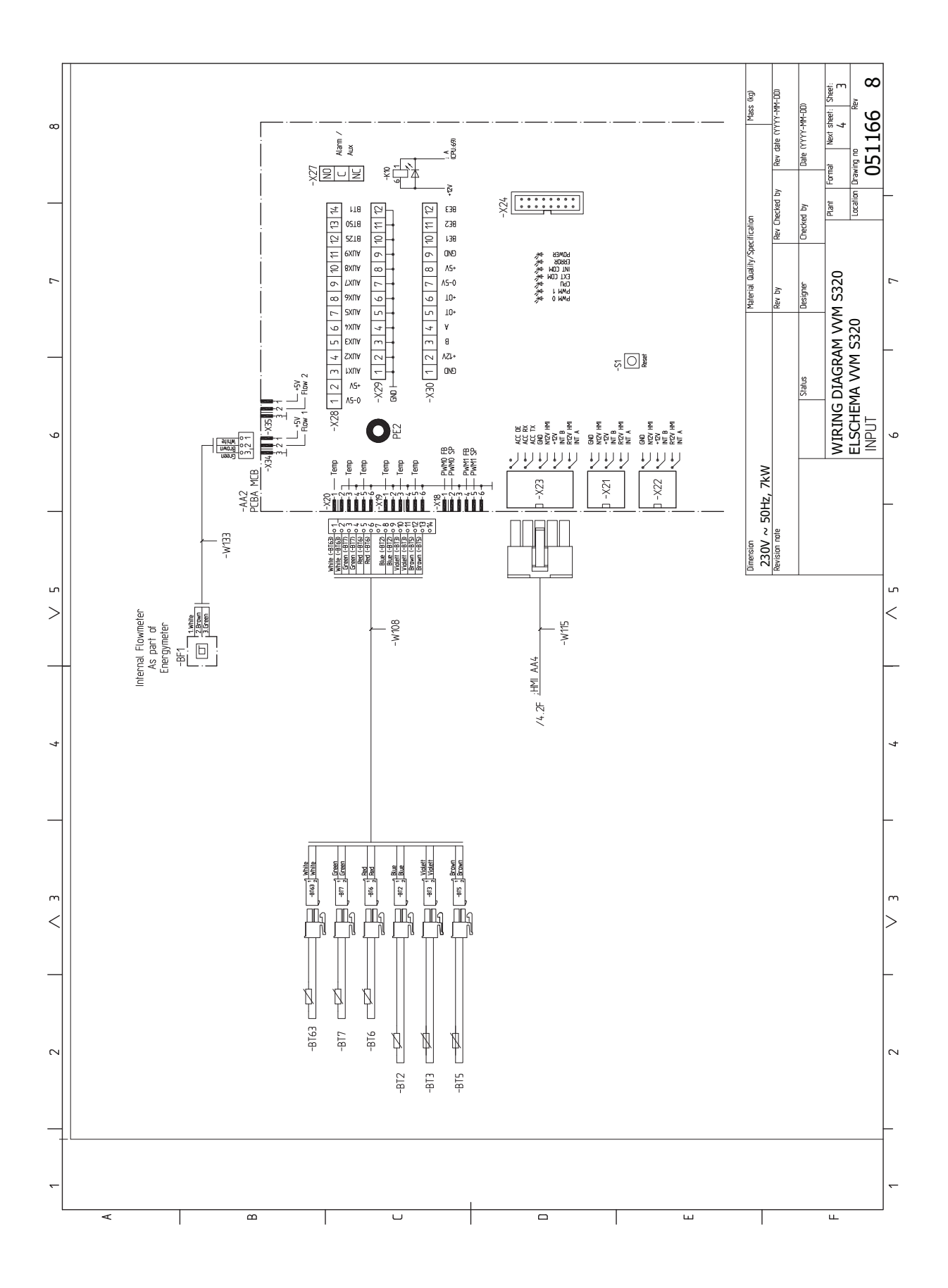
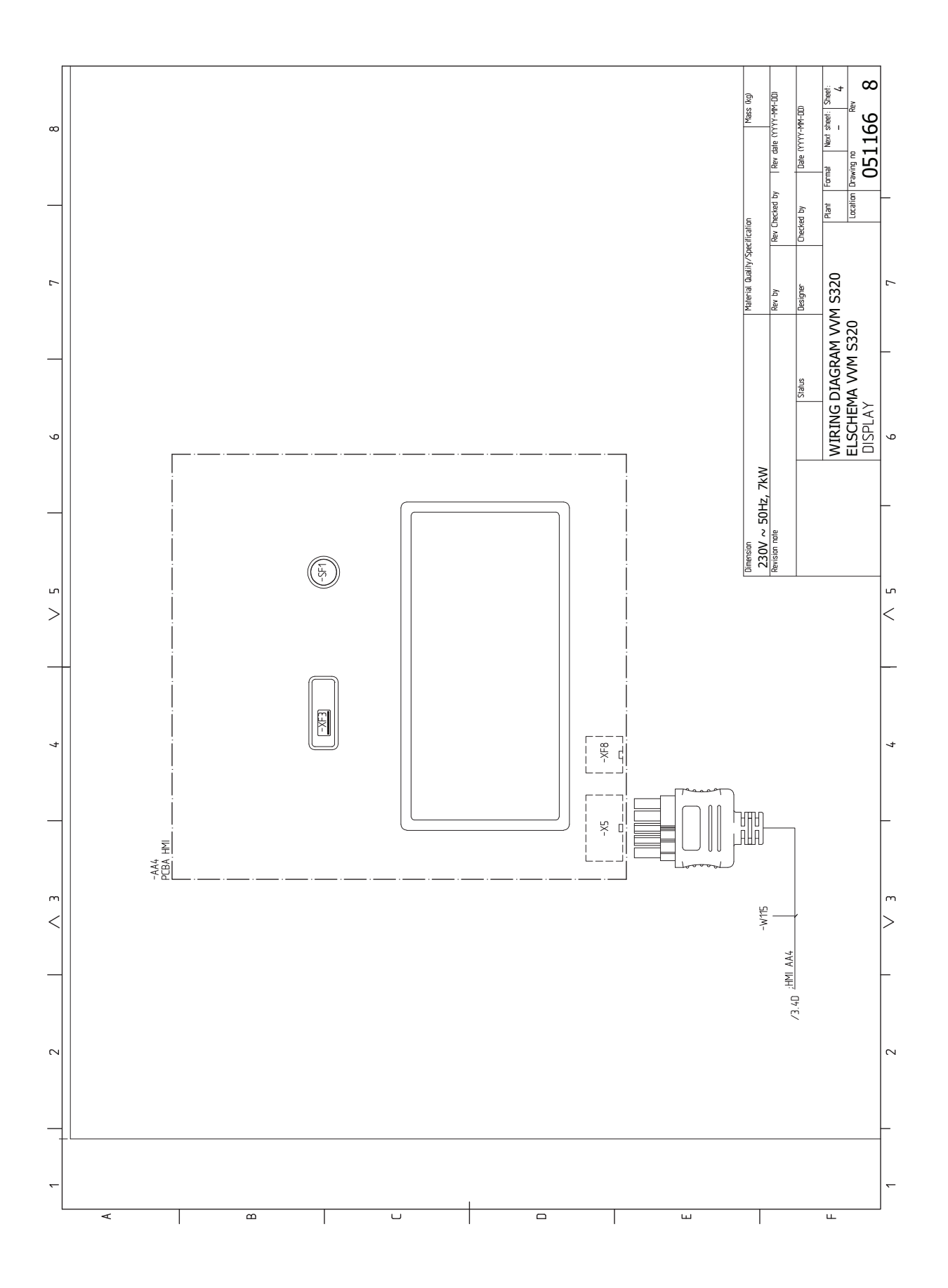

### **3X230 V**

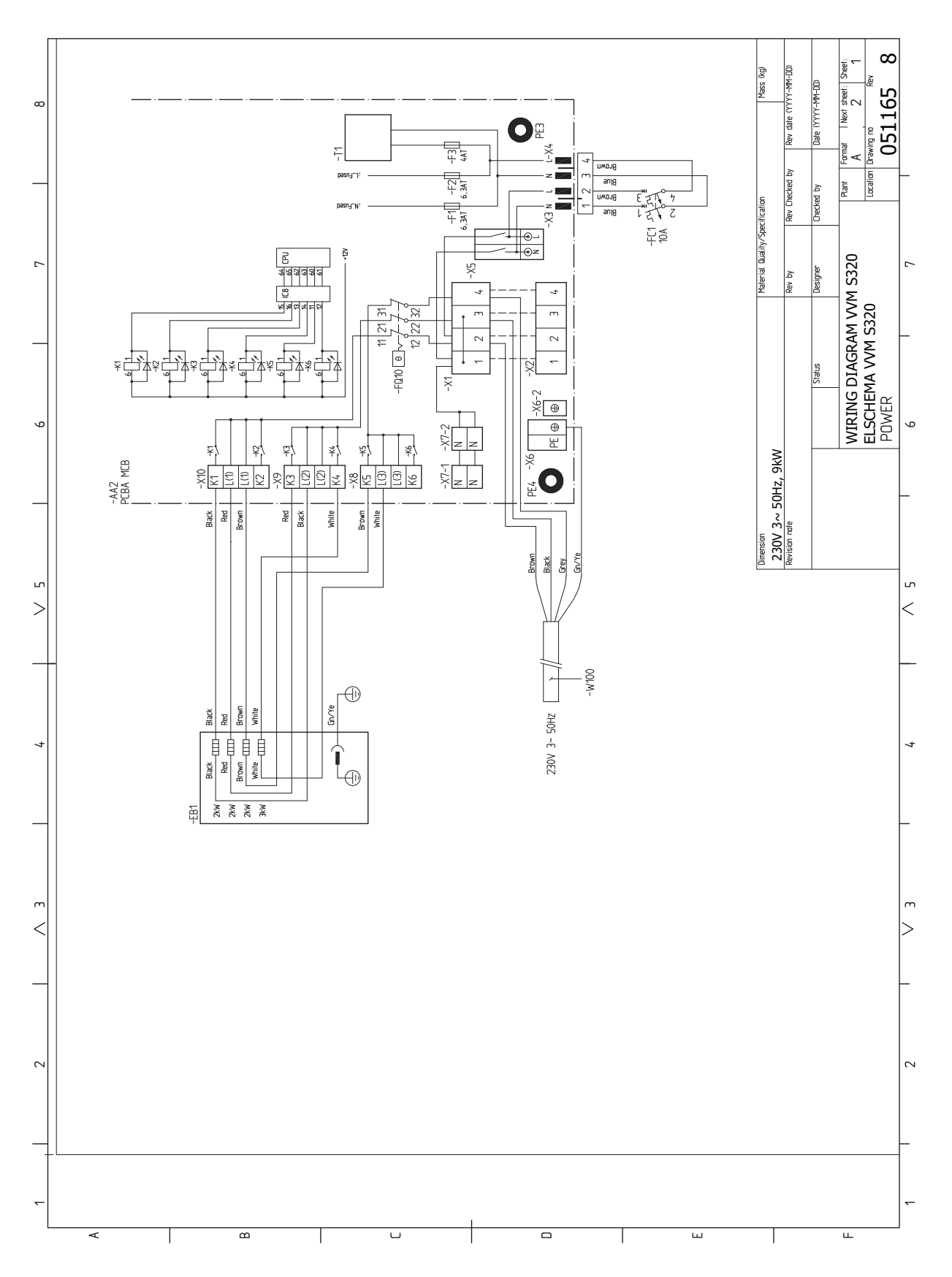

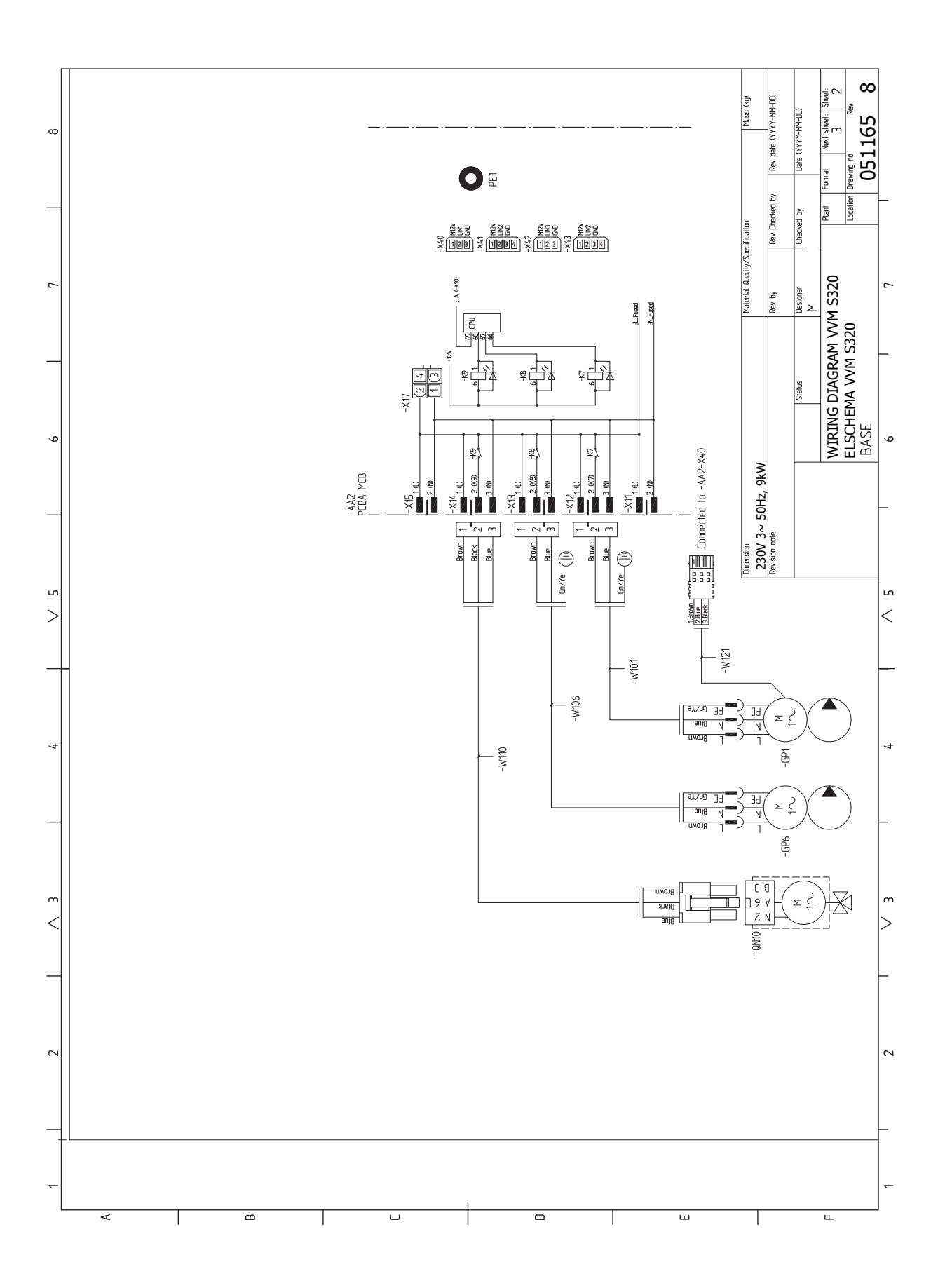

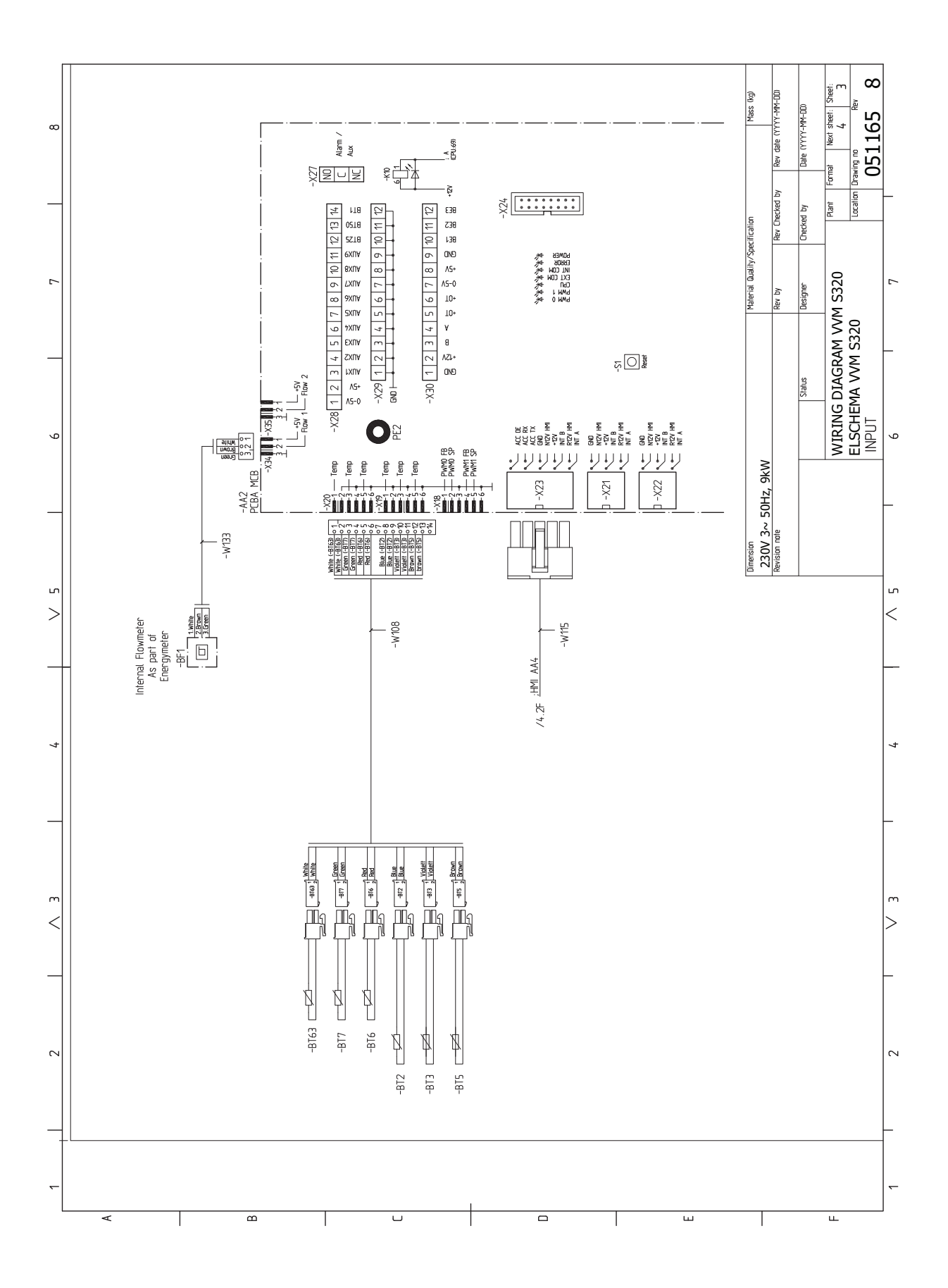

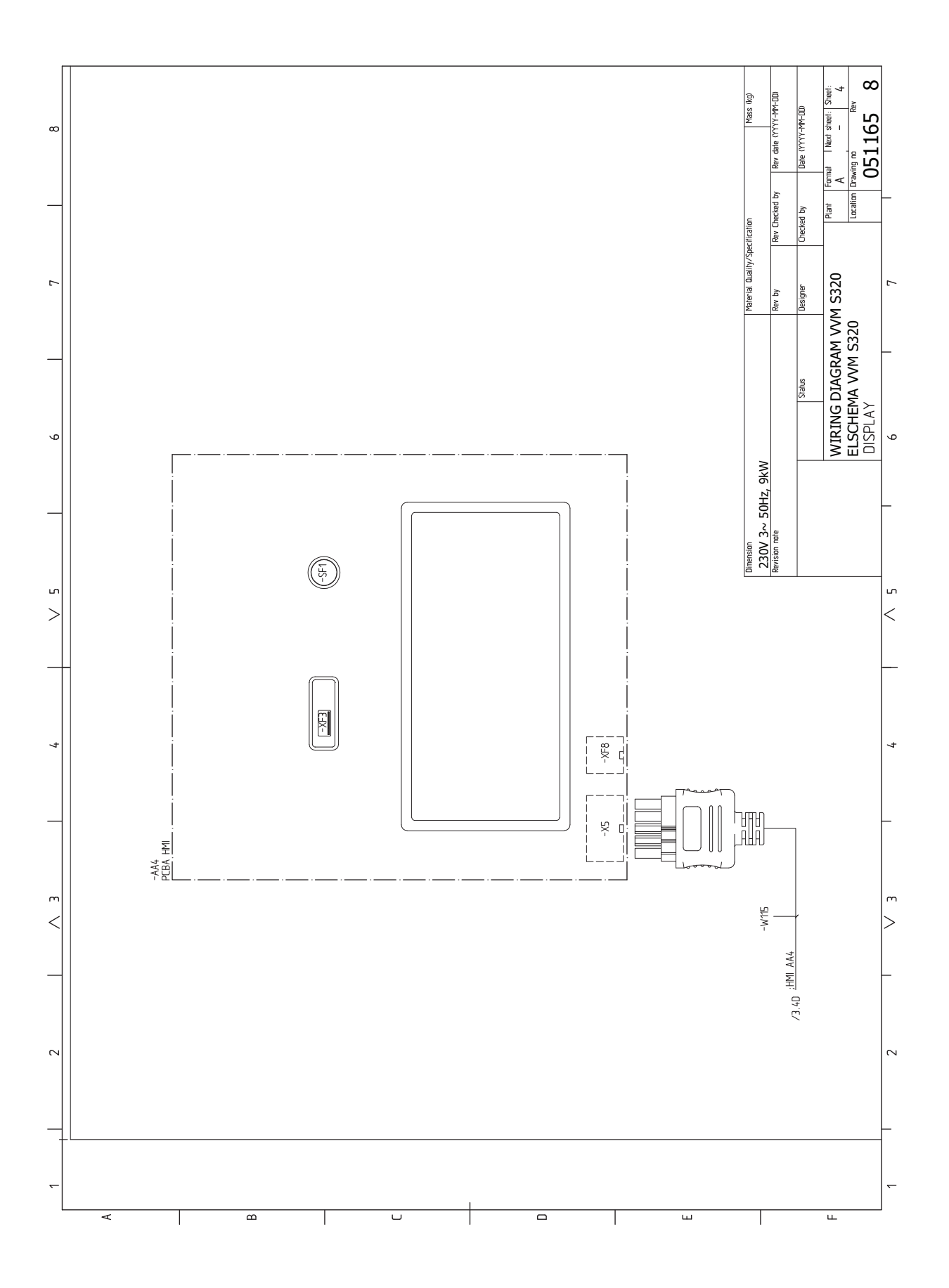

### **3X400 V**

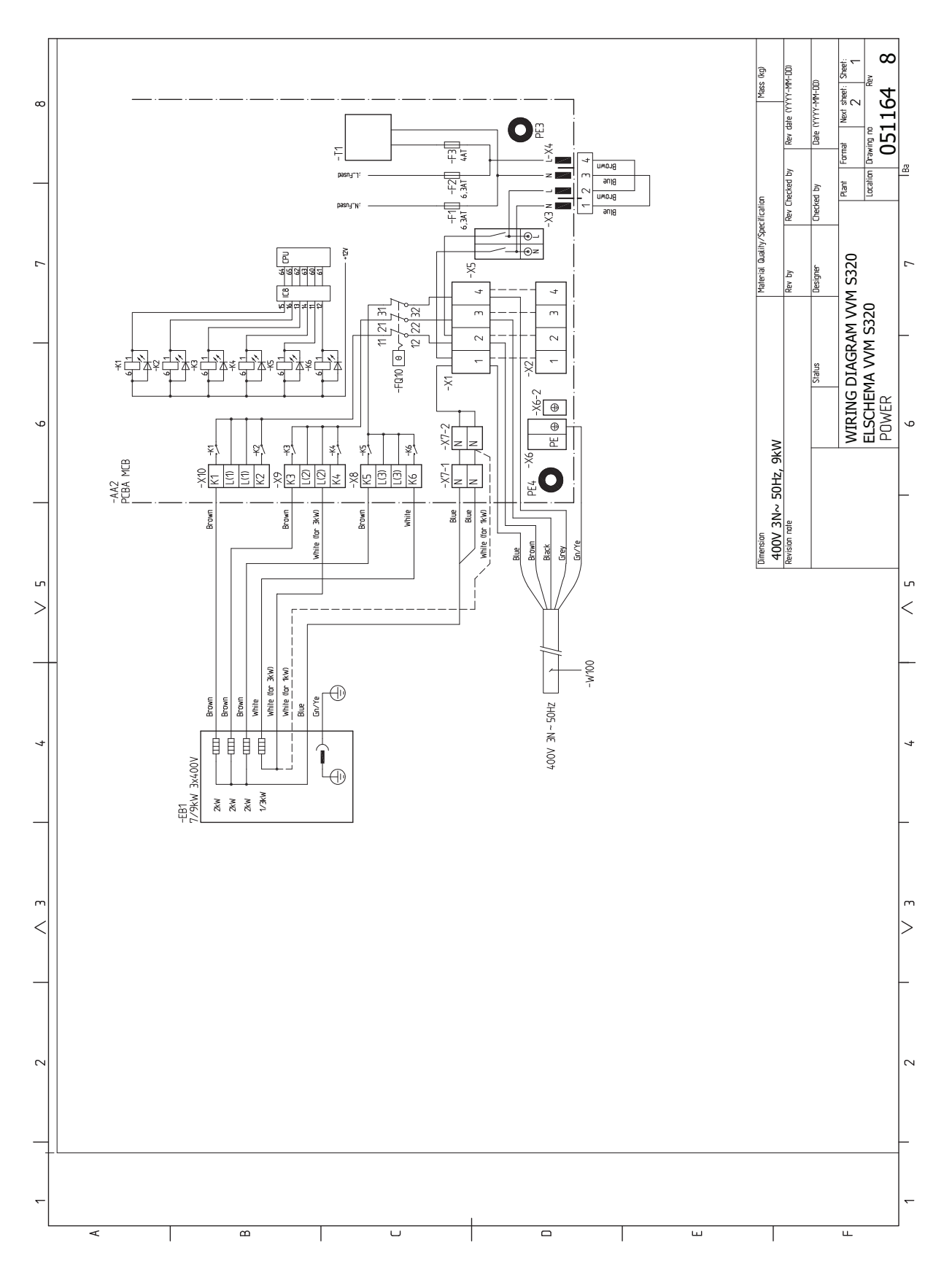

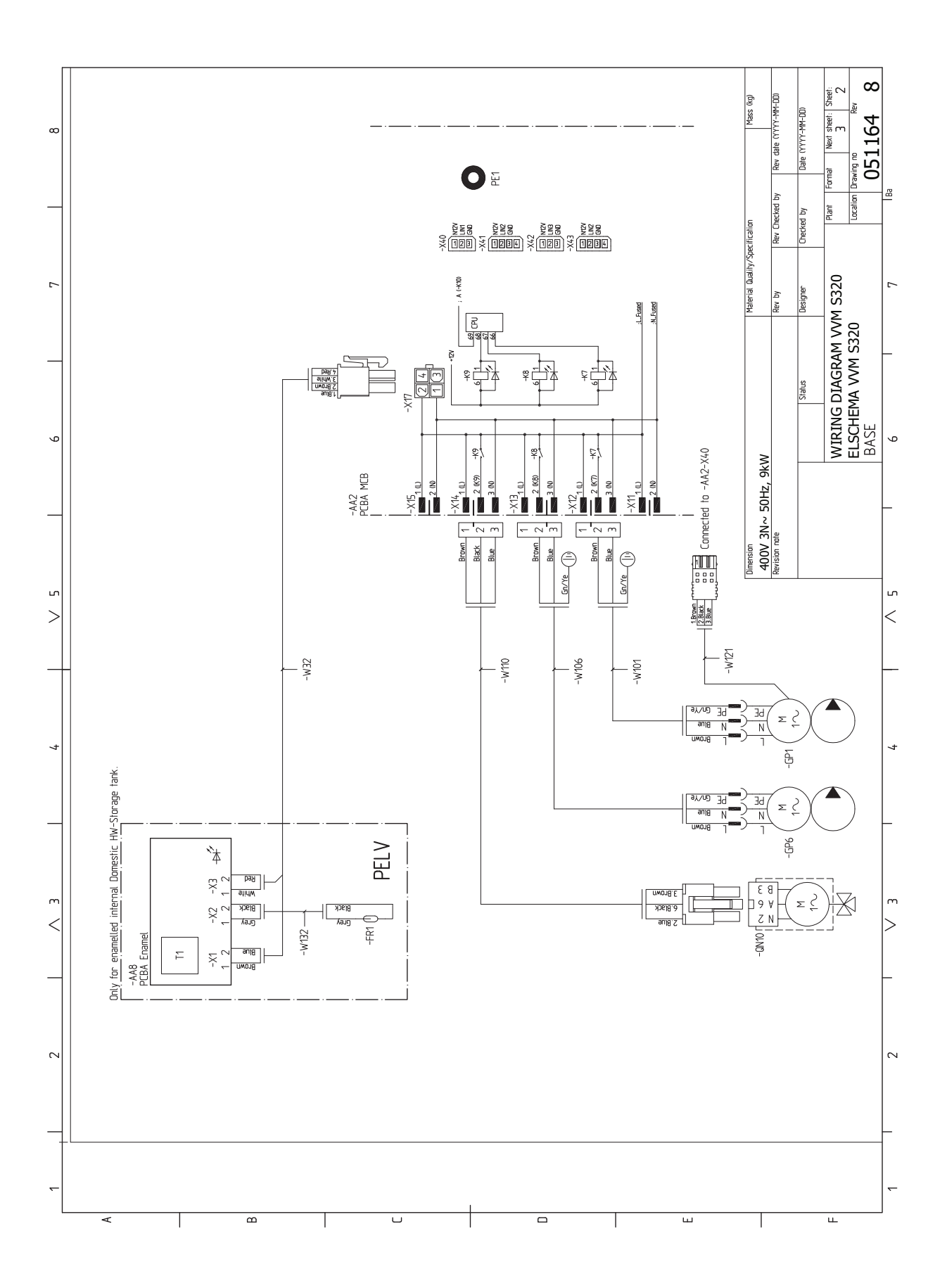

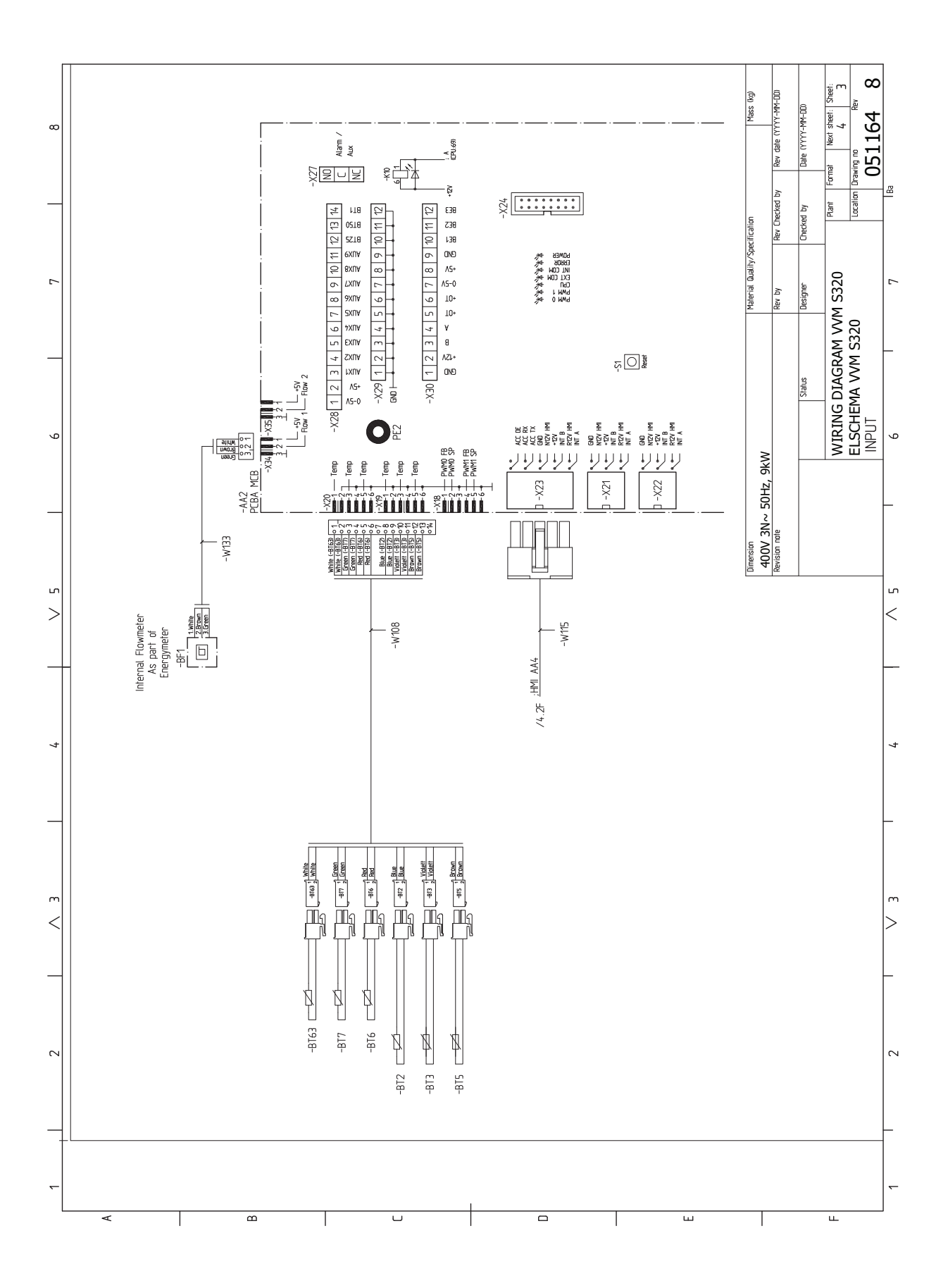

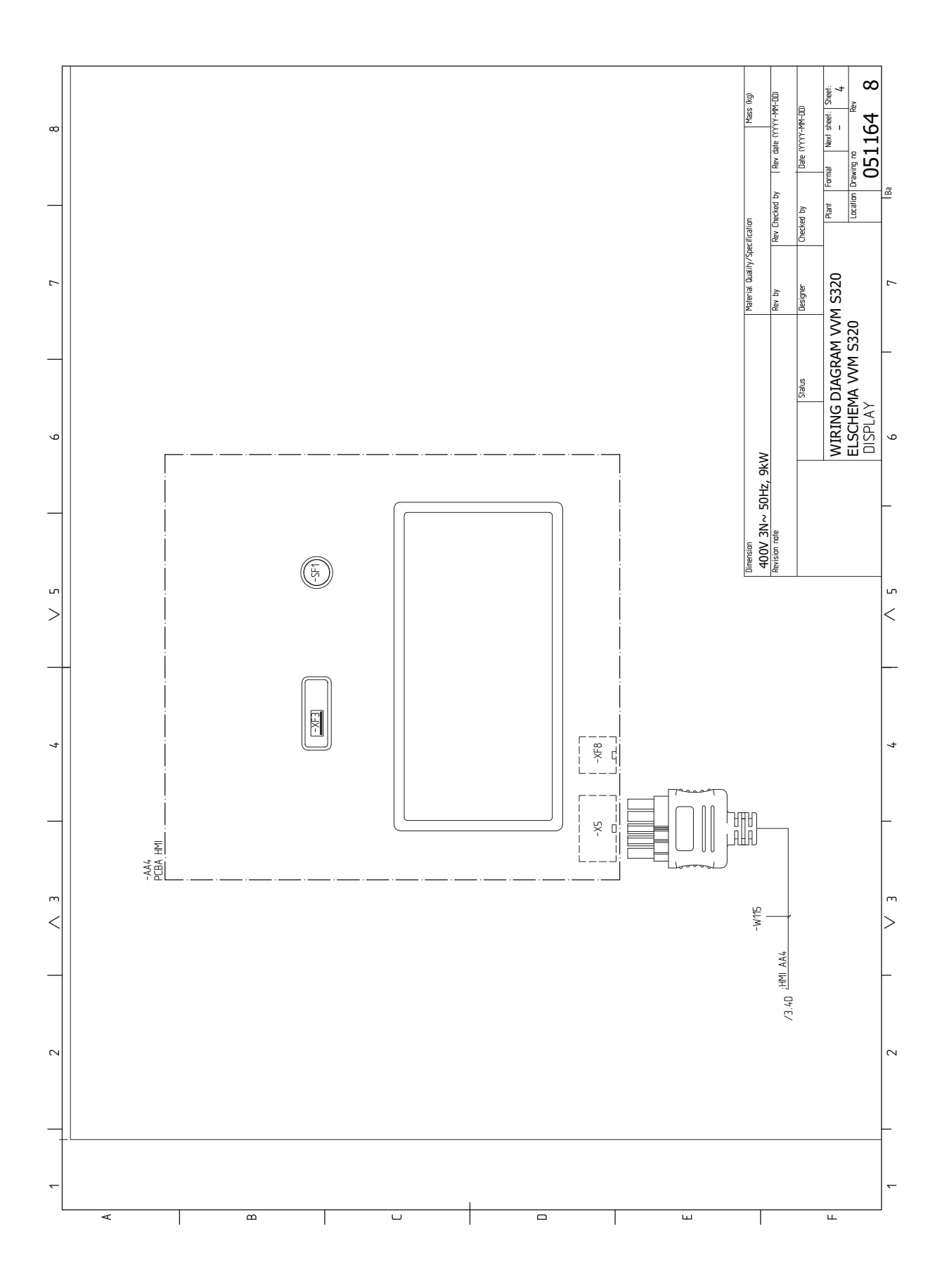

# **Sachregister**

### **A**

Abdeckungen demontieren, [9](#page-8-0) Alarm, [63](#page-62-0) Alarmverwaltung, [63](#page-62-1) Anschluss der Brauchwasserzirkulation, [18](#page-17-0) Anschlüsse, [21](#page-20-0) Anschlussoption Zwei oder mehr Klimatisierungssysteme, [18](#page-17-1) Aufstellung, [7](#page-6-0) Außeneinheiten, [23](#page-22-0) Außenfühler, [22](#page-21-0) **B** Befüllen des , [29](#page-28-0) Befüllung und Entlüftung, [29](#page-28-1) Befüllen des , [29](#page-28-0) Brauchwasserspeicher befüllen, [29](#page-28-2) Entlüftung des Klimatisierungssystems, [29](#page-28-3) Beiliegende Komponenten, [8](#page-7-0) Betriebsstörung Alarm, [63](#page-62-0) Alarmverwaltung, [63](#page-62-1) Fehlersuche, [63](#page-62-2) Info-Menü, [63](#page-62-3) Brauchwasserspeicher befüllen, [29](#page-28-2) **E**

Einstellungen, [27](#page-26-0) Reservebetrieb, [28](#page-27-0) Elektrische Anschlüsse, [19](#page-18-0) Anschlüsse, [21](#page-20-0) Außeneinheiten, [23](#page-22-0) Außenfühler, [22](#page-21-0) Einstellungen, [27](#page-26-0) Elektrische Zusatzheizung – maximale Leistung, [27](#page-26-1) Externe Anschlüsse, [22](#page-21-1) Externe Anschlussmöglichkeiten, [25](#page-24-0) Externer Vorlauffühler, [22](#page-21-2) Externer Wärmemengenzähler, [23](#page-22-1) Externe Steuerspannung für Steuersystem anschließen, [21](#page-20-1) Fühleranschluss, [22](#page-21-3) Kommunikation, [23](#page-22-2) Leistungswächter, [23](#page-22-3) Raumfühler, [22](#page-21-4) Spannungsversorgung, [21](#page-20-2) Stromanschluss, [21](#page-20-3) Tarifsteuerung, [21](#page-20-4) Zubehör anschließen, [24](#page-23-0) Elektrischer Anschluss, [19](#page-18-1) Allgemeines, [19](#page-18-1) Elektrische Zusatzheizung – maximale Leistung, [27](#page-26-1) Leistungsstufen der Elektroheizpatrone, [27](#page-26-2) Elektroschaltplan, [70](#page-69-0) Entlüftung des Klimatisierungssystems, [29](#page-28-3) Externe Anschlüsse, [22](#page-21-1) Externe Anschlussmöglichkeiten, [25](#page-24-0) Mögliche Optionen für AUX-Ausgang (potenzialfrei wechselndes Relais), [26](#page-25-0) Mögliche Optionen für AUX-Eingänge, [25](#page-24-1) Externer Vorlauffühler, [22](#page-21-2) Externer Wärmemengenzähler, [23](#page-22-1) Externe Steuerspannung für Steuersystem anschließen, [21](#page-20-1)

#### **F**

Fehlersuche, [63](#page-62-2) Fühleranschluss, [22](#page-21-3) Fühlerdaten, [60](#page-59-0) **H** Heizungsseite, [17](#page-16-0) Hilfemenü, [36](#page-35-0)

### **I**

Inbetriebnahme ohne Wärmpumpe, [31](#page-30-0) Inbetriebnahme und Einstellung, [29](#page-28-4) Befüllung und Entlüftung, [29](#page-28-1) Inbetriebnahme ohne Wärmpumpe, [31](#page-30-0) Inbetriebnahme und Kontrolle, [30](#page-29-0) Kühl-/Heizkurveneinstellung, [32](#page-31-0) Startassistent, [30](#page-29-1) Vorbereitungen, [29](#page-28-5) Inbetriebnahme und Kontrolle, [30](#page-29-0) Pumpendrehzahl, [31](#page-30-1) Info-Menü, [63](#page-62-3) Innenmodulkonstruktion, [11](#page-10-0) Position der Komponenten, [11](#page-10-1) Installationsfläche, [7](#page-6-1) Installationskontrolle, [5](#page-4-0) Installationsvarianten, [17](#page-16-1) Anschluss der Brauchwasserzirkulation, [18](#page-17-0) Brauchwasserspeicher mit Elektroheizpatrone, [18](#page-17-2)

#### **K**

Kalt- und Brauchwasser, [17](#page-16-2) Anschluss von Kalt- und Brauchwasser, [17](#page-16-2) Kennzeichnung, [4](#page-3-0) Klimatisierungssystem, [17](#page-16-0) Klimatisierungssystemanschluss, [17](#page-16-3) Klimatisierungssystem entleeren, [60](#page-59-1) Klimatisierungssysteme und Zonen, [38](#page-37-0) Steuerung – Einführung, [38](#page-37-0) Komfortstörung, [63](#page-62-4) Kommunikation, [23](#page-22-2) Kompatible Außeneinheiten, [6](#page-5-0) Kühl-/Heizkurveneinstellung, [32](#page-31-0)

#### **L**

Leerung des Brauchwasserspeichers, [60](#page-59-2) Leistungswächter, [23](#page-22-3) Lieferung und Transport, [7](#page-6-2) Abdeckungen demontieren, [9](#page-8-0) Aufstellung, [7](#page-6-0) Beiliegende Komponenten, [8](#page-7-0) Installationsfläche, [7](#page-6-1) Transport, [7](#page-6-3) **M**

Maße, [68](#page-67-0) Menü 1 – Raumklima, [39](#page-38-0) Menü 2 – Brauchwasser, [43](#page-42-0) Menü 3 – Info, [45](#page-44-0) Menü 4 – Meine Anlage, [46](#page-45-0) Menü 5 – Verbindung, [50](#page-49-0) Menü 6 – Zeitsteuerung, [51](#page-50-0) Menü 7 – Service, [53](#page-52-0) Modbus TCP/IP, [62](#page-61-0) Mögliche Optionen für AUX-Ausgang (potenzialfrei wechselndes Relais), [26](#page-25-0) Mögliche Optionen für AUX-Eingänge, [25](#page-24-1)

#### myUplink, [34](#page-33-0)

#### **N**

Navigation Hilfemenü, [36](#page-35-0) Notbetrieb, [28,](#page-27-0) [60](#page-59-3)

#### **P**

Pumpendrehzahl, [31](#page-30-1)

#### **R**

Raumfühler, [22](#page-21-4) Rohranschluss, Heizungsmedium, [16](#page-15-0) Allgemeines zu Rohranschlüssen, [14](#page-13-1) Heizkessel- und Heizkörpervolumen, [15](#page-14-0) Heizungsseite, [17](#page-16-0) Installationsvarianten, [17](#page-16-1) Kalt- und Brauchwasser Anschluss von Kalt- und Brauchwasser, [17](#page-16-2) Rohranschluss, Heizungsmedium, [16](#page-15-0) Symbolschlüssel, [15](#page-14-1) Systemprinzip, [15](#page-14-2) Verwendung ohne Wärmepumpe, [17](#page-16-4) Anschluss des Klimatisierungssystems, [17](#page-16-3) Klimatisierungssystem, [17](#page-16-0)

### **S**

Seriennummer, [4](#page-3-1) Service, [60](#page-59-4) Servicemaßnahmen, [60](#page-59-5) Servicemaßnahmen, [60](#page-59-5) Fühlerdaten, [60](#page-59-0) Klimatisierungssystem entleeren, [60](#page-59-1) Leerung des Brauchwasserspeichers, [60](#page-59-2) Modbus TCP/IP, [62](#page-61-0) Notbetrieb, [60](#page-59-3) USB-Serviceanschluss, [61](#page-60-0) Sicherheitsinformationen, [4](#page-3-2) Kennzeichnung, [4](#page-3-0) Seriennummer, [4](#page-3-1) Symbole, [4](#page-3-0) Spannungsversorgung, [21](#page-20-2) Startassistent, [30](#page-29-1) Steuerung, [35](#page-34-0) Steuerung – Einführung, [35](#page-34-0) Steuerung – Einführung, [35](#page-34-0) Steuerung – Menüs Menü 1 – Raumklima, [39](#page-38-0) Menü 2 – Brauchwasser, [43](#page-42-0) Menü 3 – Info, [45](#page-44-0) Menü 4 – Meine Anlage, [46](#page-45-0) Menü 5 – Verbindung, [50](#page-49-0) Menü 6 – Zeitsteuerung, [51](#page-50-0) Menü 7 – Service, [53](#page-52-0) Stromanschluss, [21](#page-20-3) Stromwandler anschließen, [23](#page-22-4) Symbole, [4](#page-3-0) Symbolschlüssel, [15](#page-14-1) Systemprinzip, [15](#page-14-2) **T** Tarifsteuerung, [21](#page-20-4) Technische Daten, [68–69](#page-67-1) Abmessungen, [68](#page-67-0) Elektroschaltplan, [70](#page-69-0) Technische Daten, [69](#page-68-0)

Rohranschlüsse, [14](#page-13-0) Rohr- und Ventilationsanschlüsse

### **U**

USB-Serviceanschluss, [61](#page-60-0)

### **V**

Verwendung ohne Wärmepumpe, [17](#page-16-4) Vorbereitungen, [29](#page-28-5)

### **W**

Wichtige Informationen, [4](#page-3-3) Installationskontrolle, [5](#page-4-0) Kennzeichnung, [4](#page-3-0) Kompatible Außeneinheiten, [6](#page-5-0) Sicherheitsinformationen, [4](#page-3-2) Symbole, [4](#page-3-4)

### **Z**

Zubehör, [67](#page-66-0) Zubehör anschließen, [24](#page-23-0)

Transport, [7](#page-6-3)

## Kontaktinformationen

KNV Energietechnik GmbH Gahberggasse 11, 4861 Schörfling Tel: +43 (0)7662 8963-0 mail@knv.at [knv.at](www.knv.at)

NIBE Energy Systems Oy Juurakkotie 3, 01510 Vantaa Tel: +358 (0)9 274 6970 info@nibe.fi [nibe.fi](www.nibe.fi)

### **GREAT BRITAIN NETHERLANDS NORWAY**

NIBE Energy Systems Ltd 3C Broom Business Park, Bridge Way, S41 9QG Chesterfield Tel: +44 (0)330 311 2201 info@nibe.co.uk [nibe.co.uk](www.nibe.co.uk)

NIBE-BIAWAR Sp. z o.o. Al. Jana Pawla II 57, 15-703 Bialystok Tel: +48 (0)85 66 28 490 [biawar.com.pl](www.biawar.com.pl)

#### **AUSTRIA CZECH REPUBLIC DENMARK**

Družstevní závody Dražice - strojírna s.r.o. Dražice 69, 29471 Benátky n. Jiz. Tel: +420 326 373 801 nibe@nibe.cz [nibe.cz](www.nibe.cz)

NIBE Energy Systems France SAS Zone industrielle RD 28 Rue du Pou du Ciel, 01600 Reyrieux Tél: 04 74 00 92 92 info@nibe.fr [nibe.fr](www.nibe.fr)

NIBE Energietechniek B.V. Energieweg 31, 4906 CG Oosterhout Tel: +31 (0)168 47 77 22 info@nibenl.nl [nibenl.nl](www.nibenl.nl)

NIBE Energy Systems Box 14 Hannabadsvägen 5, 285 21 Markaryd Tel: +46 (0)433-27 30 00 info@nibe.se [nibe.se](https://www.nibe.se)

Vølund Varmeteknik A/S Industrivej Nord 7B, 7400 Herning Tel: +45 97 17 20 33 info@volundvt.dk [volundvt.dk](www.volundvt.dk)

### **FINLAND FRANCE GERMANY**

NIBE Systemtechnik GmbH Am Reiherpfahl 3, 29223 Celle Tel: +49 (0)5141 75 46 -0 info@nibe.de [nibe.de](www.nibe.de)

ABK-Qviller AS Brobekkveien 80, 0582 Oslo Tel: (+47) 23 17 05 20 post@abkqviller.no [nibe.no](www.nibe.no)

### **POLAND SWEDEN SWITZERLAND**

NIBE Wärmetechnik c/o ait Schweiz AG Industriepark, CH-6246 Altishofen Tel. +41 (0)58 252 21 00 info@nibe.ch [nibe.ch](www.nibe.ch)

Weitere Informationen zu Ländern, die nicht in dieser Liste erscheinen, erhalten Sie von NIBE Sverige oder im Internet unter [nibe.eu](https://www.nibe.eu) .

NIBE Energy Systems Hannabadsvägen 5 Box 14 SE-285 21 Markaryd info@nibe.se [nibe.eu](https://www.nibe.eu)

Dieses Dokument ist eine Veröffentlichung von NIBE Energy Systems. Alle Produktabbildungen, Fakten und Daten basieren auf aktuellen Informationen zum Zeitpunkt der Dokumentfreigabe. NIBE Energy Systems behält sich etwaige Daten- oder Druckfehler vor.

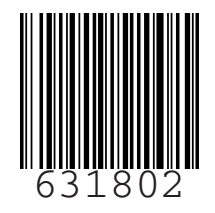

©2023 NIBE ENERGY SYSTEMS  $631802$